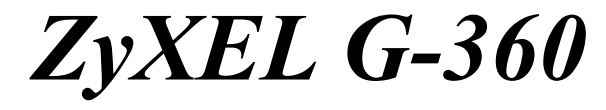

*802.11g Wireless PCI Adapter* 

# *User's Guide*

Version 3.0 8/2005

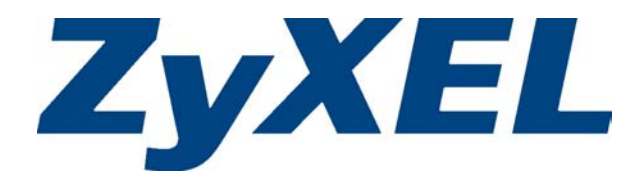

# Copyright

## **Copyright ©2005 by ZyXEL Communications Corporation**

The contents of this publication may not be reproduced in any part or as a whole, transcribed, stored in a retrieval system, translated into any language, or transmitted in any form or by any means, electronic, mechanical, magnetic, optical, chemical, photocopying, manual, or otherwise, without the prior written permission of ZyXEL Communications Corporation.

Published by ZyXEL Communications Corporation. All rights reserved.

### **Disclaimer**

ZyXEL does not assume any liability arising out of the application or use of any products, or software described herein. Neither does it convey any license under its patent rights nor the patents' rights of others. ZyXEL further reserves the right to make changes in any products described herein without notice. This publication is subject to change without notice.

### **Trademarks**

Trademarks mentioned in this publication are used for identification purposes only and may be properties of their respective owners.

# ZyXEL Limited Warranty

ZyXEL warrants to the original end user (purchaser) that this product is free from any defects in materials or workmanship for a period of up to two (2) years from the date of purchase. During the warranty period and upon proof of purchase, should the product have indications of failure due to faulty workmanship and/or materials, ZyXEL will, at its discretion, repair or replace the defective products or components without charge for either parts or labor and to whatever extent it shall deem necessary to restore the product or components to proper operating condition. Any replacement will consist of a new or re-manufactured functionally equivalent product of equal value, and will be solely at the discretion of ZyXEL. This warranty shall not apply if the product is modified, misused, tampered with, damaged by an act of God, or subjected to abnormal working conditions.

## **NOTE**

Repair or replacement, as provided under this warranty, is the exclusive remedy of the purchaser. This warranty is in lieu of all other warranties, express or implied, including any implied warranty of merchantability or fitness for a particular use or purpose. ZyXEL shall in no event be held liable for indirect or consequential damages of any kind of character to the purchaser.

To obtain the services of this warranty, contact ZyXEL's Service Center for your Return Material Authorization (RMA) number. Products must be returned Postage Prepaid. It is recommended that the unit be insured when shipped. Any returned products without proof of purchase or those with an out-dated warranty will be repaired or replaced (at the discretion of ZyXEL) and the customer will be billed for parts and labor. All repaired or replaced products will be shipped by ZyXEL to the corresponding return address, Postage Paid. This warranty gives you specific legal rights, and you may also have other rights that vary from country to country.

## **Online Registration**

Register online at www.zyxel.com for free future product updates and information.

# Federal Communications Commission (FCC) Interference Statement

The device complies with Part 15 of FCC rules. Operation is subject to the following two conditions:

- This device may not cause harmful interference.
- This device must accept any interference received, including interference that may cause undesired operations.

This equipment has been tested and found to comply with the limits for a Class B digital device pursuant to Part 15 of the FCC Rules. These limits are designed to provide reasonable protection against harmful interference in a commercial environment. This equipment generates, uses, and can radiate radio frequency energy, and if not installed and used in accordance with the instructions, may cause harmful interference to radio communications.

If this equipment does cause harmful interference to radio/television reception, which can be determined by turning the equipment off and on, the user is encouraged to try to correct the interference by one or more of the following measures:

- 1. Reorient or relocate the receiving antenna.
- 2. Increase the separation between the equipment and the receiver.
- 3. Connect the equipment into an outlet on a circuit different from that to which the receiver is connected.
- 4. Consult the dealer or an experienced radio/TV technician for help.

#### **Notice 1**

Changes or modifications not expressly approved by the party responsible for compliance could void the user's authority to operate the equipment.

This product has been designed for the WLAN 2.4 GHz network throughout the EC region and Switzerland, with restrictions in France.

This Class B digital apparatus complies with Canadian ICES-003.

Cet appareil numérique de la classe B est conforme à la norme NMB-003 du Canada.

### **Caution**

1. This Transmitter must not be co-located or operating in conjunction with any other antenna or transmitter.

### **Certifications**

Refer to the product page at www.zyxel.com.

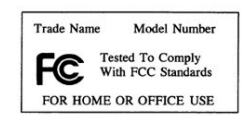

# **Table of Contents**

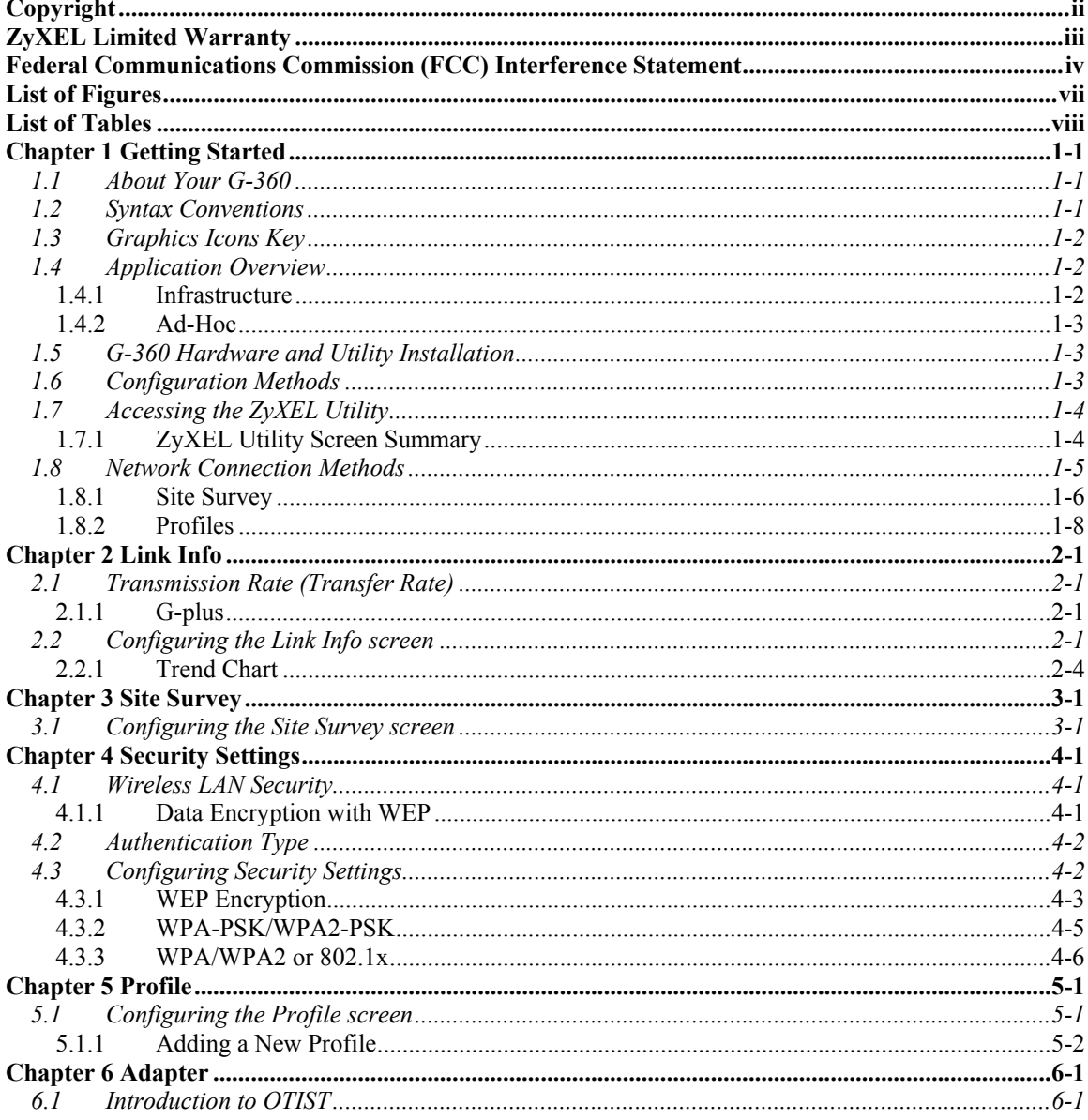

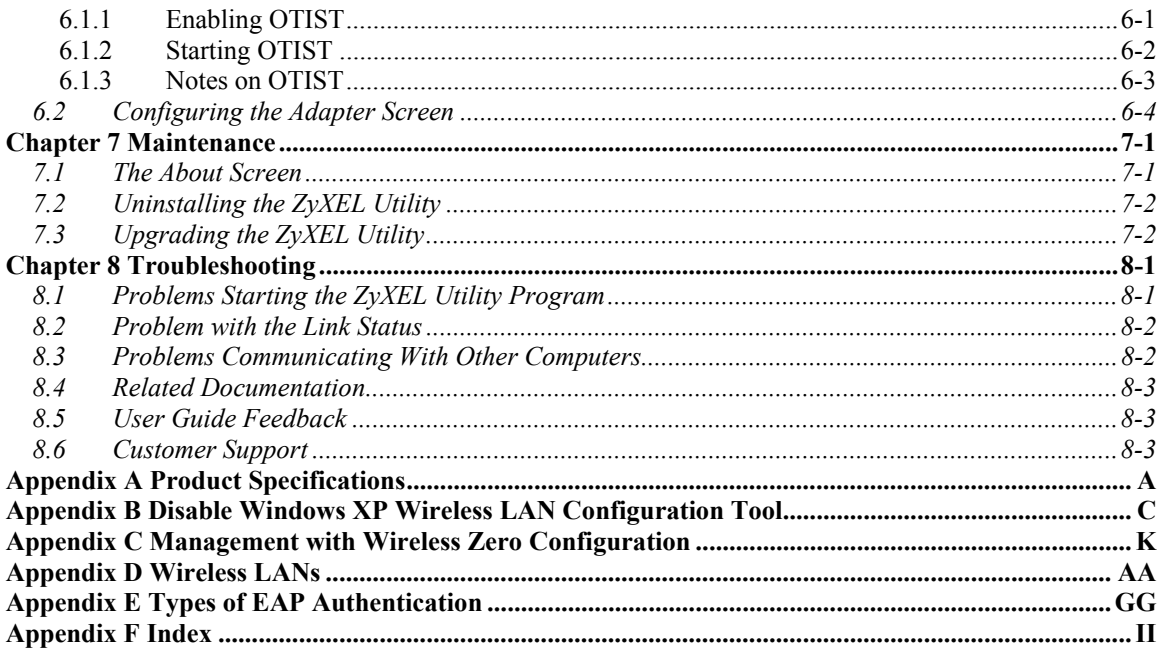

# **List of Figures**

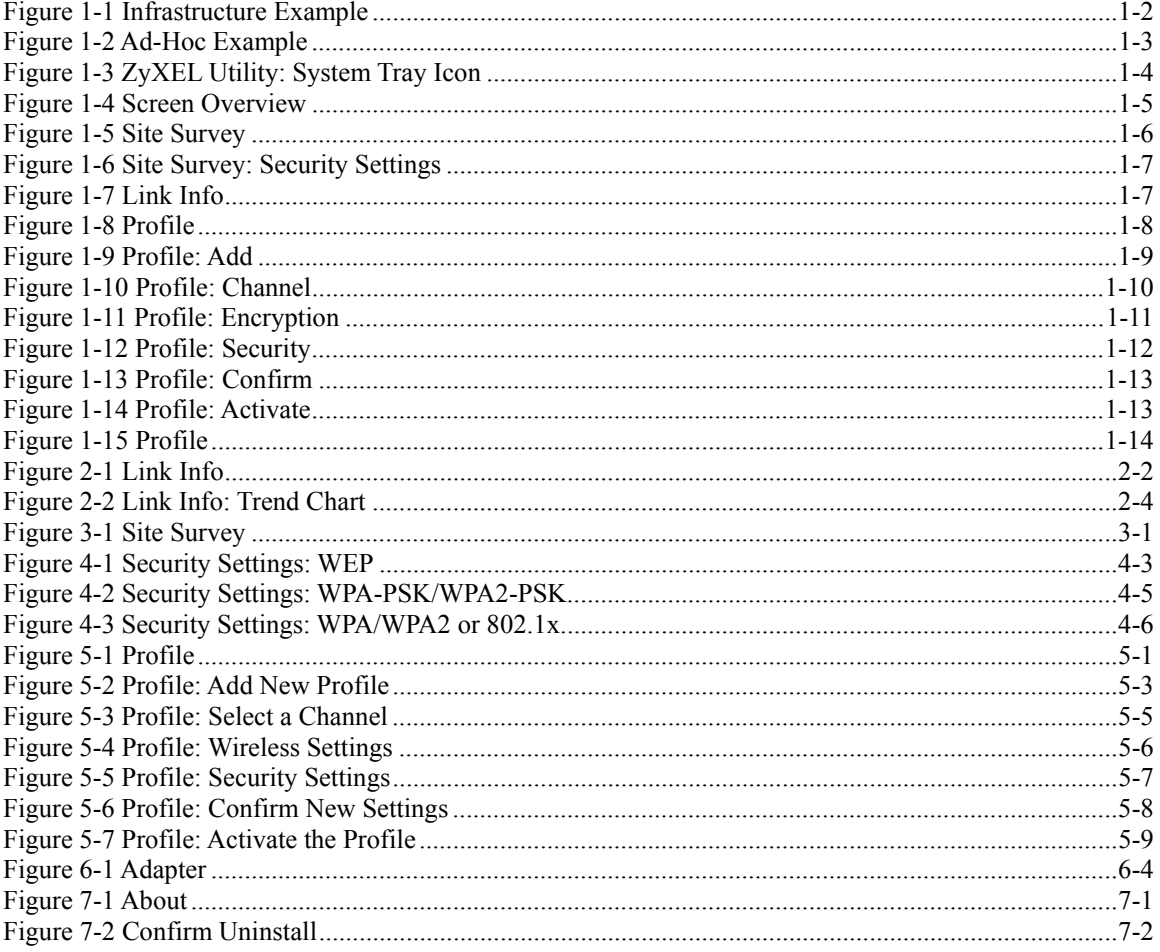

# **List of Tables**

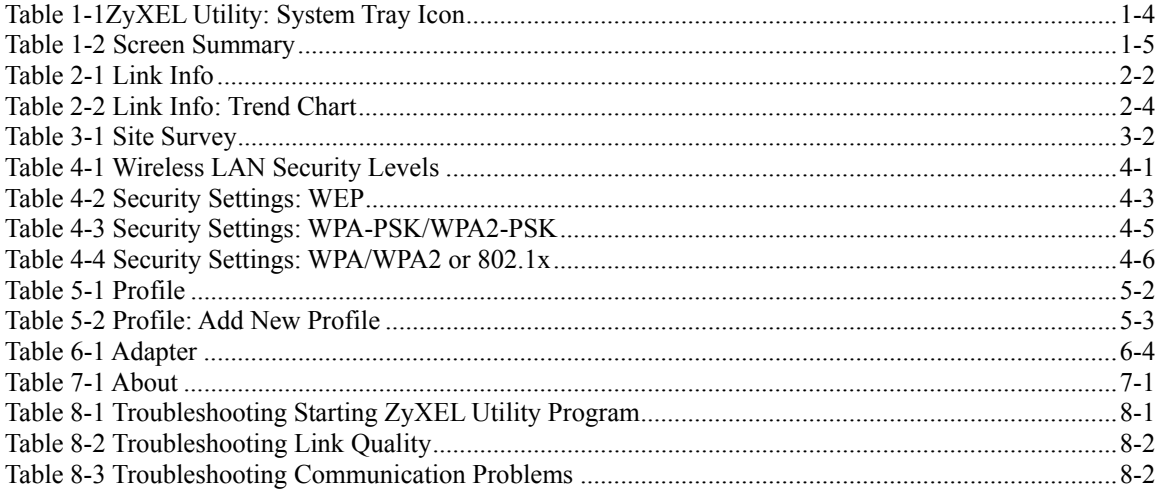

# **Chapter 1 Getting Started**

*This chapter introduces the G-360 and prepares you to use the ZyXEL Utility.* 

# **1.1 About Your G-360**

The G-360 is an IEEE 802.11g compliant wireless LAN adapter.

The following lists the main features of your G-360. See the product specifications in the appendix for detailed features.

- Automatic rate adjustment to that of the associated wireless network
- Security: WEP (Wired Equivalent Privacy), IEEE 802.1x, WPA-PSK, WPA (Wi-Fi Protected Access), WPA2-PSK and WPA2
- A built-in antenna
- Driver support for Windows 98 Second Edition, Windows Me, Windows 2000 and Windows XP

# **1.2 Syntax Conventions**

- "Type" or "Enter" means for you to type one or more characters. "Select" or "Choose" means for you to use one of the predefined choices.
- Mouse action sequences are denoted using a comma. For example, "click **Start**, **Settings** and then **Control Panels**" means first click **Start**, then point your mouse pointer to **Settings** and then click **Control Panels**.
- Window and command choices are in **Bold Times New Roman** font. Predefined field choices are in **Bold Arial** font.
- The ZyXEL 360 802.11g Wireless PCI Adapter is referred to as the G-360 in this guide.
- The ZyXEL Wireless LAN Utility may be referred to as the ZyXEL WLAN Utility or, simply, as the ZyXEL Utility in this guide.

# **1.3 Graphics Icons Key**

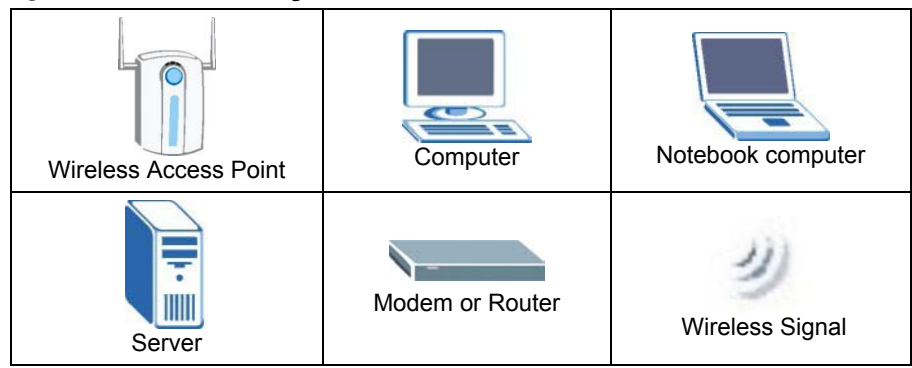

# **1.4 Application Overview**

### **1.4.1 Infrastructure**

To connect to a network via an Access Point (AP), set the G-360 network type to **Infrastructure**. Through the AP, you can access the Internet or the wired network behind the AP.

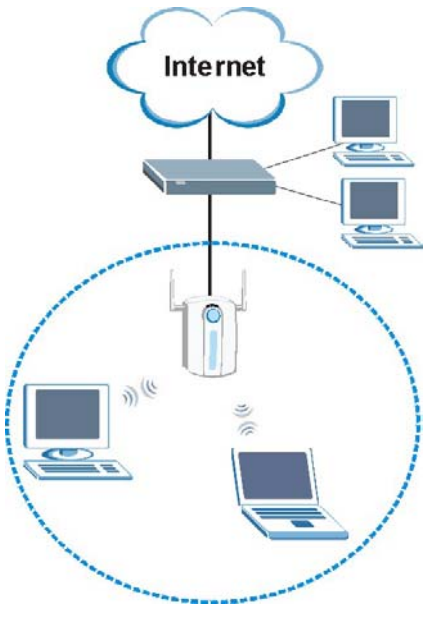

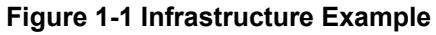

## **1.4.2 Ad-Hoc**

In case you prefer to set up a small independent wireless workgroup without an AP, use the **Ad-Hoc** mode.

Ad-hoc mode does not require an AP or a wired network. Two or more wireless clients communicate directly to each other.

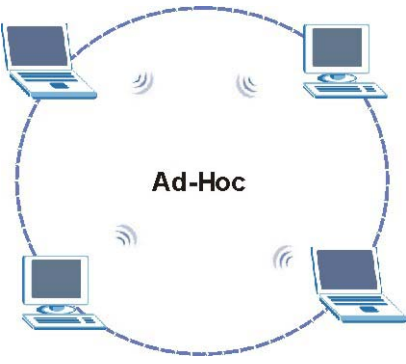

**Figure 1-2 Ad-Hoc Example** 

**To set up an Ad-Hoc network, configure all wireless clients in Ad-Hoc network type and use the same SSID, channel and security.** 

# **1.5 G-360 Hardware and Utility Installation**

Follow the instructions in the Quick Start Guide to install the ZyXEL Utility and make hardware connections. The ZyXEL Utility is a program that lets you configure wireless parameters in the G-360. These parameters must be the same as the access point (AP) or peer WLAN device that you are connecting with

# **1.6 Configuration Methods**

To configure your G-360, use one of the following applications:

- ZyXEL Utility (This guide shows you how to configure the  $G-360$  using the ZyXEL Utility)
- ¾ Wireless Zero Configuration (WZC) (recommended for Windows XP)

**In Windows XP, you must disable WZC if you want to use the ZyXEL Utility. Refer to the appendices on how to deactivate WZC or how to use WZC to manage the G-360.** 

¾ Odyssey Client Manager (not supplied) Refer to the Odyssey Client documentation for more information.

#### **DO NOT use WZC or the Odyssey Client Manager and the ZyXEL Utility at the same time.**

## **1.7 Accessing the ZyXEL Utility**

After you install and start the ZyXEL Utility, an icon for the ZyXEL Utility appears in the system tray.

#### **When the ZyXEL Utility system tray icon displays, the G-360 is installed properly.**

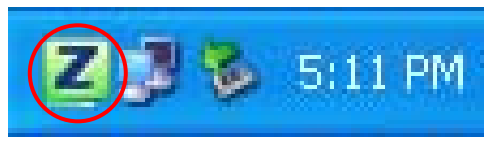

**Figure 1-3 ZyXEL Utility: System Tray Icon** 

The color of the ZyXEL Utility system tray icon indicates the status of the G-360. Refer to the following table for details.

#### **Table 1-1ZyXEL Utility: System Tray Icon**

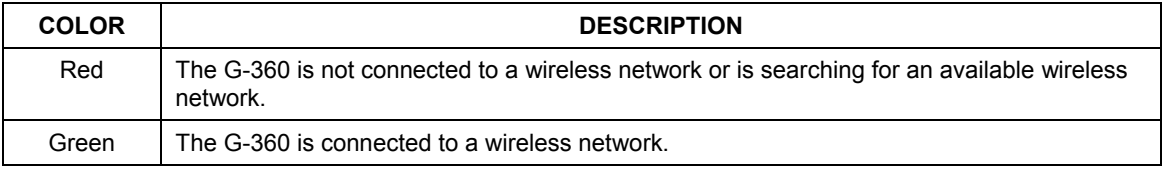

Double click on the ZyXEL Utility icon in the system tray to open the ZyXEL Utility. The ZyXEL Utility screens are similar in all supported Microsoft Windows operating systems. Screens for Windows XP are shown in this guide.

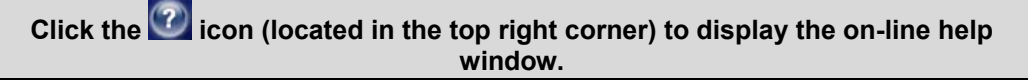

### **1.7.1 ZyXEL Utility Screen Summary**

This summarizes the ZyXEL Utility screens.

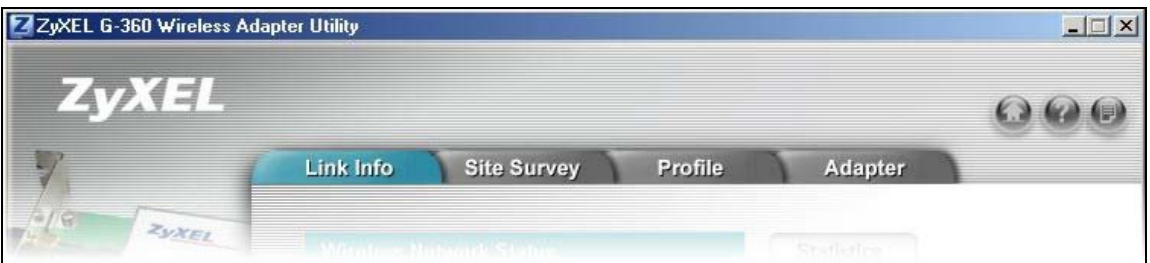

#### **Figure 1-4 Screen Overview**

The following table describes the labels in this screen.

#### **Table 1-2 Screen Summary**

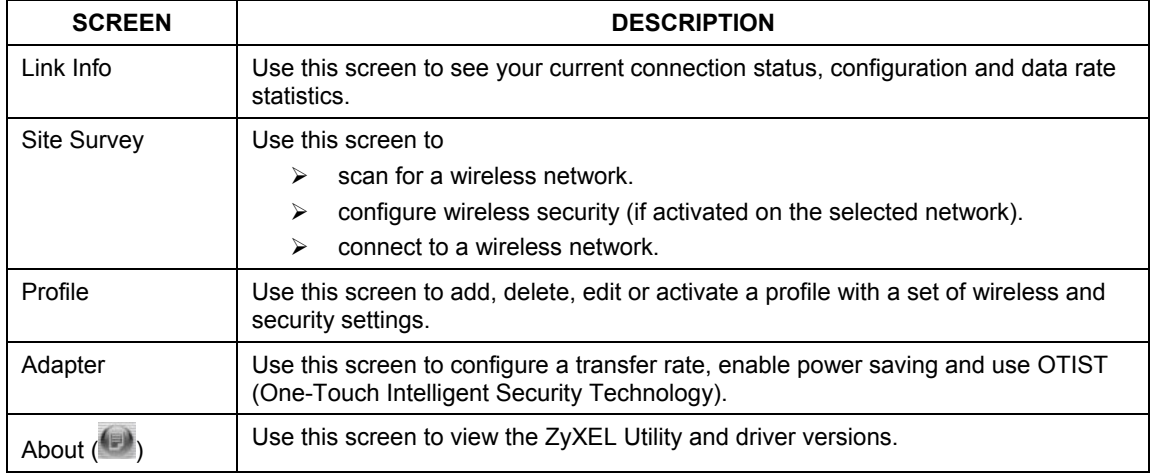

## **1.8 Network Connection Methods**

The following sections show you how to associate with a network using the ZyXEL Utility. You can either manually connect to a network or configure a profile to have the G-360 automatically connect to a specific network. Otherwise, configure nothing and leave the G-360 to automatically scan for and connect to any other available network without security.

See the next chapters for detailed field descriptions.

### **1.8.1 Site Survey**

After you insert the G-360 and install the ZyXEL Utility, follow the steps below to connect to a network using the **Site Survey** screen.

- **1.** Make sure a wireless network is available and within range.
- **2.** Open the ZyXEL Utility and click the **Site Survey** tab to open the screen as shown next.
- **3.** Click **Scan** to search for available wireless networks.

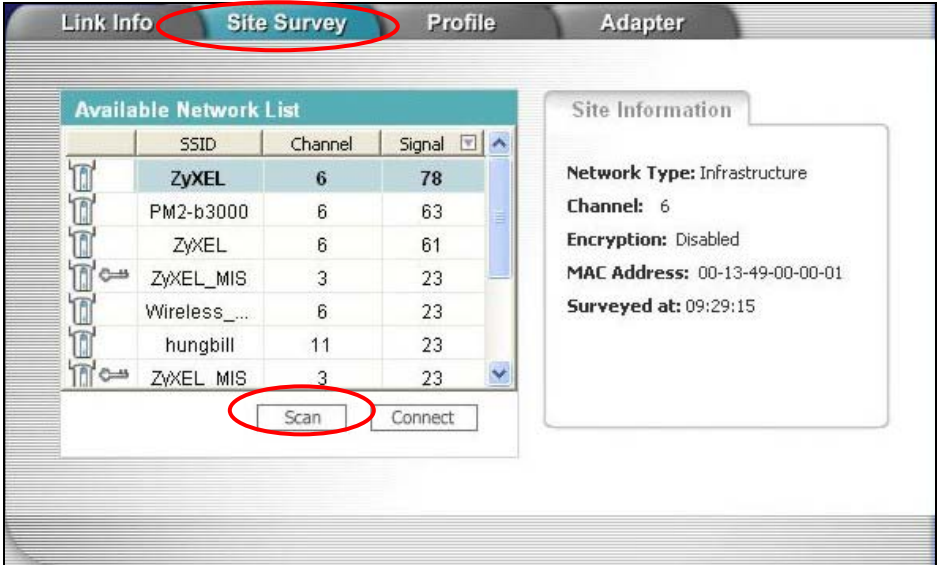

#### **Figure 1-5 Site Survey**

- **4.** To join a network, either click an SSID in the table and then click **Connect** or double-click an SSID.
- **5.** If the wireless security is activated for the selected wireless network, the **Security Settings** screen displays. This screen varies according to the network's encryption method. Configure the same security settings as the associated network.

**If the selected network is unavailable or security settings are not correct, the G-360 will be disconnected.** 

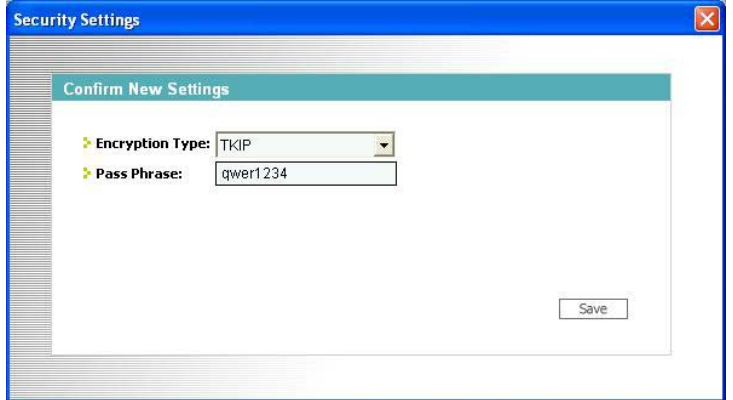

**Figure 1-6 Site Survey: Security Settings** 

**6.** Verify that you have successfully connected to the selected network and check the network information in the **Link Info** screen. If the G-360 is not connected to a network, the fields in this screen are blank.

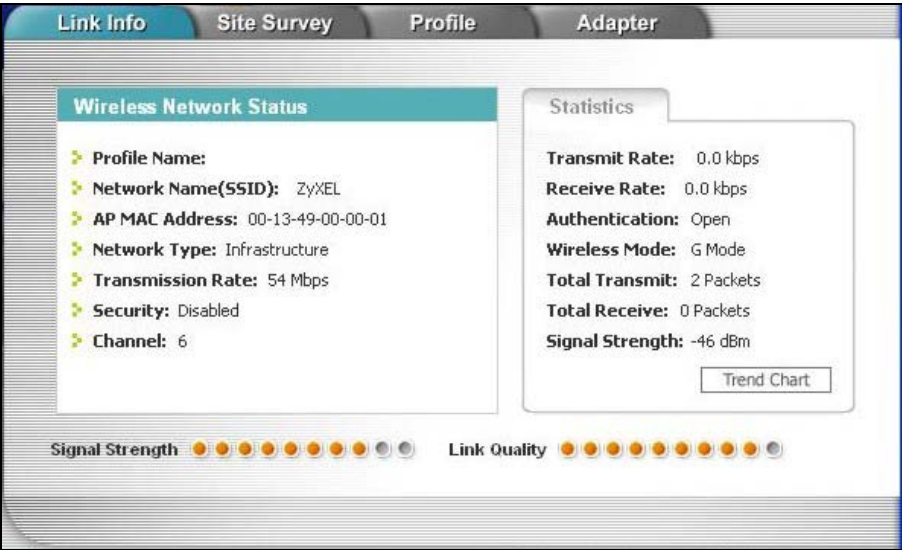

**Figure 1-7 Link Info** 

## **1.8.2 Profiles**

A profile is a set of wireless parameters that you need to connect to a wireless network. With a profile activated, each time you start the G-360, it automatically scans for the specific SSID and joins that network with the pre-defined wireless security settings. If the specified network is not available, the G-360 will be disconnected.

If you do not configure and activate a profile, each time you start the G-360, the G-360 uses the default profile to connect to any available network with security disabled.

The default profile is a profile that allows you to connect to any SSID without security.

#### **Creating a Profile**

- **1.** Make sure a wireless network is available.
- **2.** Open the ZyXEL Utility and click the **Profile** tab to open the screen as shown.
- **3.** Click **Add** to configure a new profile.

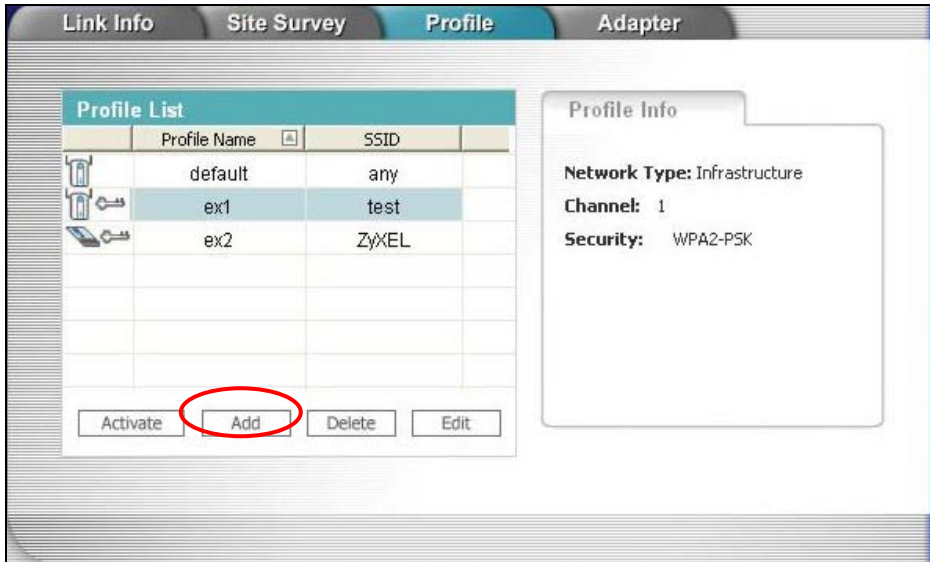

**Figure 1-8 Profile** 

**4.** Give the profile a descriptive name (of up to 32 printable ASCII characters). If you want to connect to an AP, select **Infrastructure** and enter the AP's SSID. If you want to connect to another peer wireless device directly (without an AP), select **Ad-Hoc** and enter the same SSID as that device.

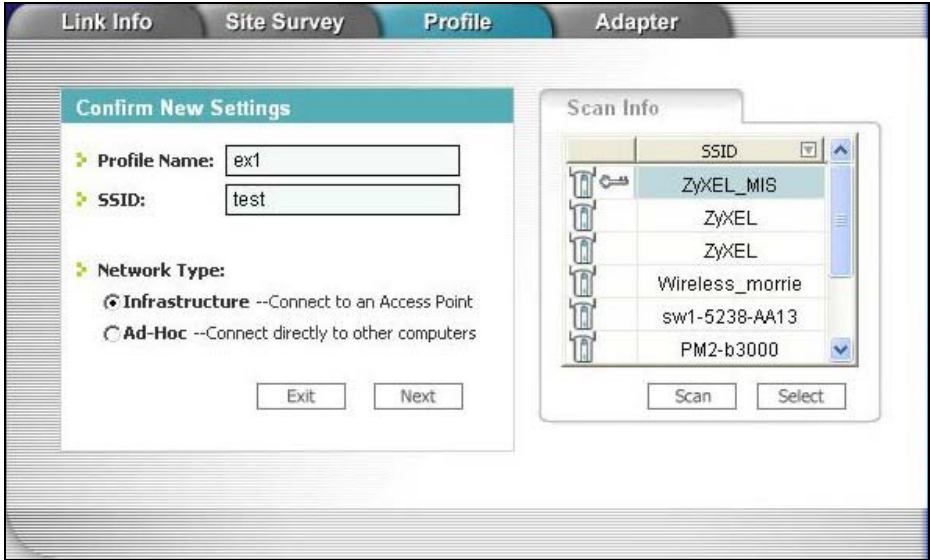

**Figure 1-9 Profile: Add** 

**5.** If you selected **Infrastructure**, skip to the next step. If you selected **Ad-Hoc**, use the same channel as the peer wireless device.

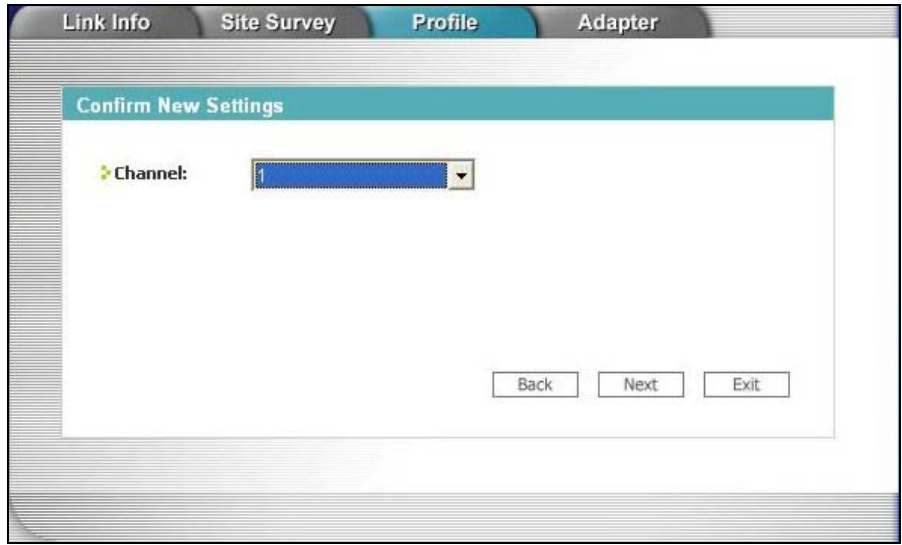

**Figure 1-10 Profile: Channel** 

**6.** If you selected **Infrastructure**, choose the same encryption method (**Disable**, **WEP**, **WPA**, **WPA2**, **WPA-PSK**, **WPA2-PSK** or **802.1x**) as the AP to which you want to connect. If you selected **Ad-Hoc**, you can only use **WEP**.

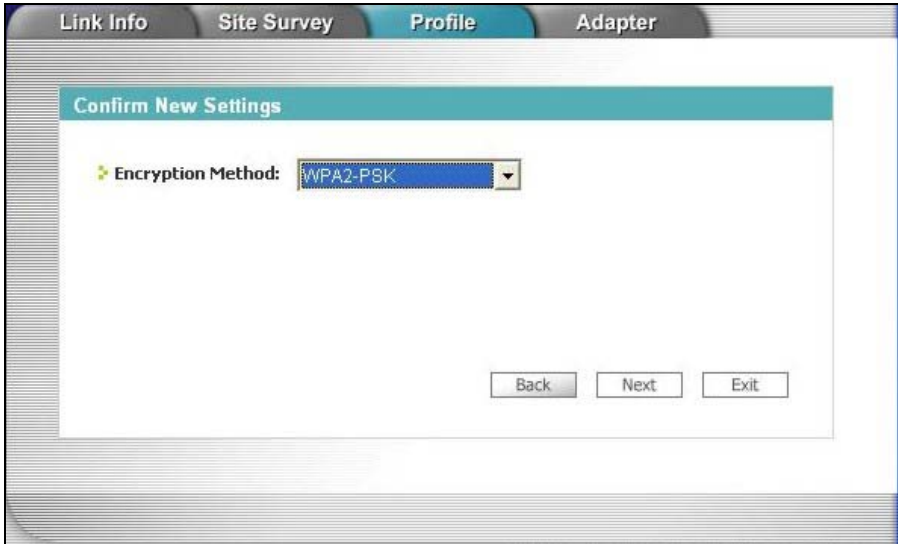

**Figure 1-11 Profile: Encryption** 

**7.** This screen varies depending on the encryption method you selected in the previous screen. Enter the same settings as the associated network.

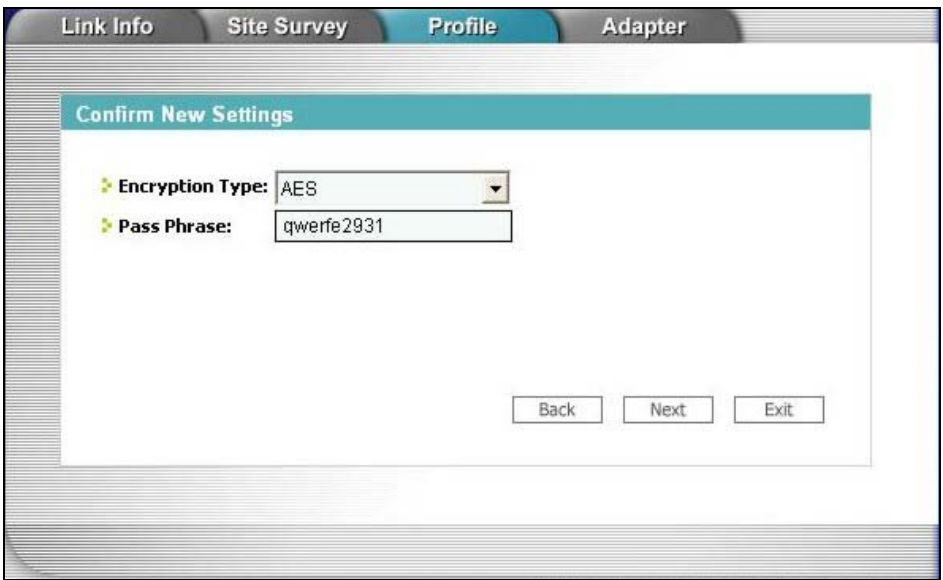

**Figure 1-12 Profile: Security** 

**8.** Verify the profile settings in the ready-only screen. Click **Save** to save and go to the next screen. Click **Back** to return to the previous screen.

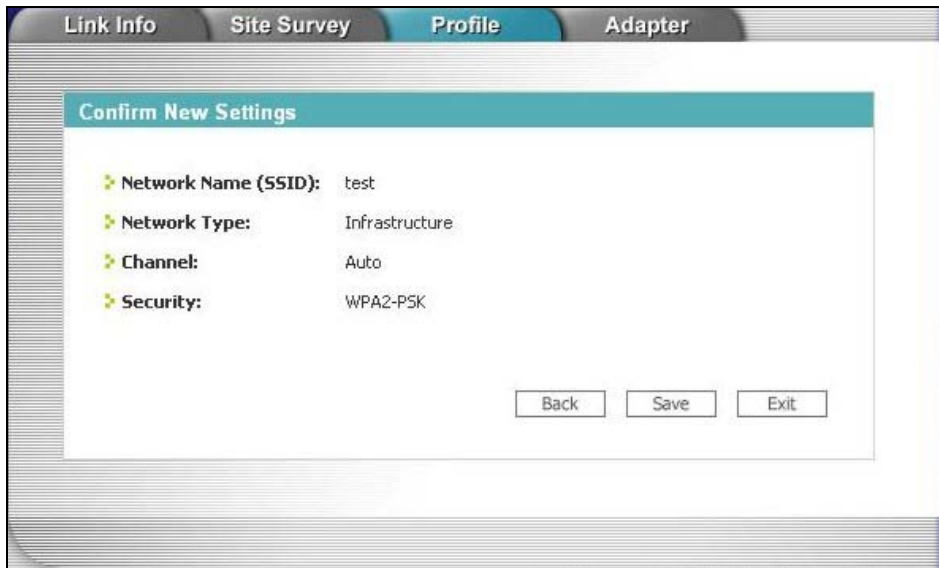

**Figure 1-13 Profile: Confirm** 

**9.** Click **Activate Now** to use the new profile immediately. Otherwise, click **Activate Later** and go back to the **Profile** screen. You can follow the previous steps to create another profile.

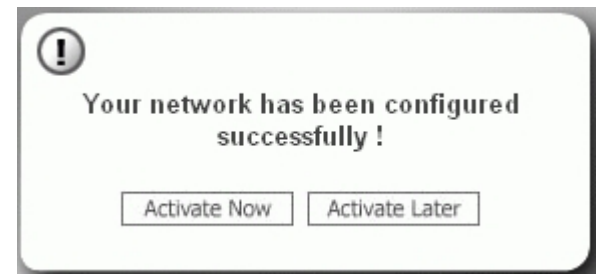

**Figure 1-14 Profile: Activate** 

**10.** If you clicked **Activate Now**, check the network information in the **Link Info** screen to see if you have successfully connected to the specified network. If the G-360 is not connected to a network, the fields in this screen are blank.

#### **Activating a Profile**

If you have more than one profile, you can use one of the pre-configured profiles to connect to a wireless network by activating it. Follow the steps below to activate a profile.

#### **Only one profile can be activated and used at any given time.**

- **1.** In the ZyXEL Utility, click the **Profile** tab to open the screen as shown next.
- **2.** Select a profile and click **Activate** to use the selected profile.

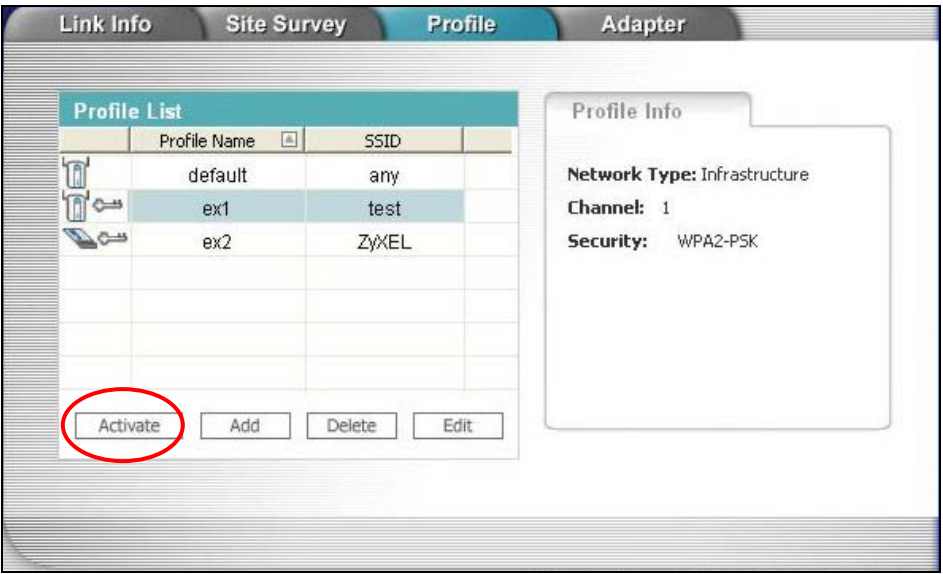

**Figure 1-15 Profile**

# **Chapter 2 Link Info**

*This chapter shows you detailed information about the Link Info screen.* 

# **2.1 Transmission Rate (Transfer Rate)**

The G-360 provides various transmission (data) rate options for you to select. Options include **Fully Auto**, **1 Mbps**, **2 Mbps**, **5.5 Mbps**, **11 Mbps**, **6 Mbps**, **9 Mbps**, **12 Mbps**, **18 Mbps**, **22 Mbps**, **24 Mbps**, **36 Mbps**, **48 Mbps**, **54 Mbps** and **125 Mbps**.

In most networking scenarios, the factory default **Fully Auto** setting is the most efficient. This setting allows your G-360 to operate at the highest possible transmission (data) rate. When the communication quality drops below a certain level, the G-360 automatically switches to a lower transmission (data) rate. Transmission at lower data speeds is usually more reliable. However, when the communication quality improves again, the G-360 gradually increases the transmission (data) rate again until it reaches the highest available transmission rate.

If you want to select a specific transmission rate, select one that the AP or peer wireless device supports. **1 Mbps** or **2 Mbps** are often used in networking environments where the range of the wireless connection is more important than speed.

**Your G-360 can transmit at 22Mbps or up to 125 Mbps when connected to a ZyXEL g+ AP or wireless router.** 

**Actual speeds attained also depend on the distance from the AP, noise, etc.** 

## **2.1.1 G-plus**

G-plus is an enhancement to the IEEE 802.11g wireless standard. G-plus combines multiple frames into a larger frame size. This increases wireless transmission speeds by allowing larger frames (up to 4 KB) to be sent.

G-plus speed applies only to unicast traffic (not broadcast or multicast). G-plus is automatically disabled if wireless transmission speeds fall below 11 Mbps.

# **2.2 Configuring the Link Info screen**

When the ZyXEL Utility starts, the **Link Info** screen displays, showing the current configuration and connection status of your G-360. You can also click the **Link Info** tab to display the screen as shown next.

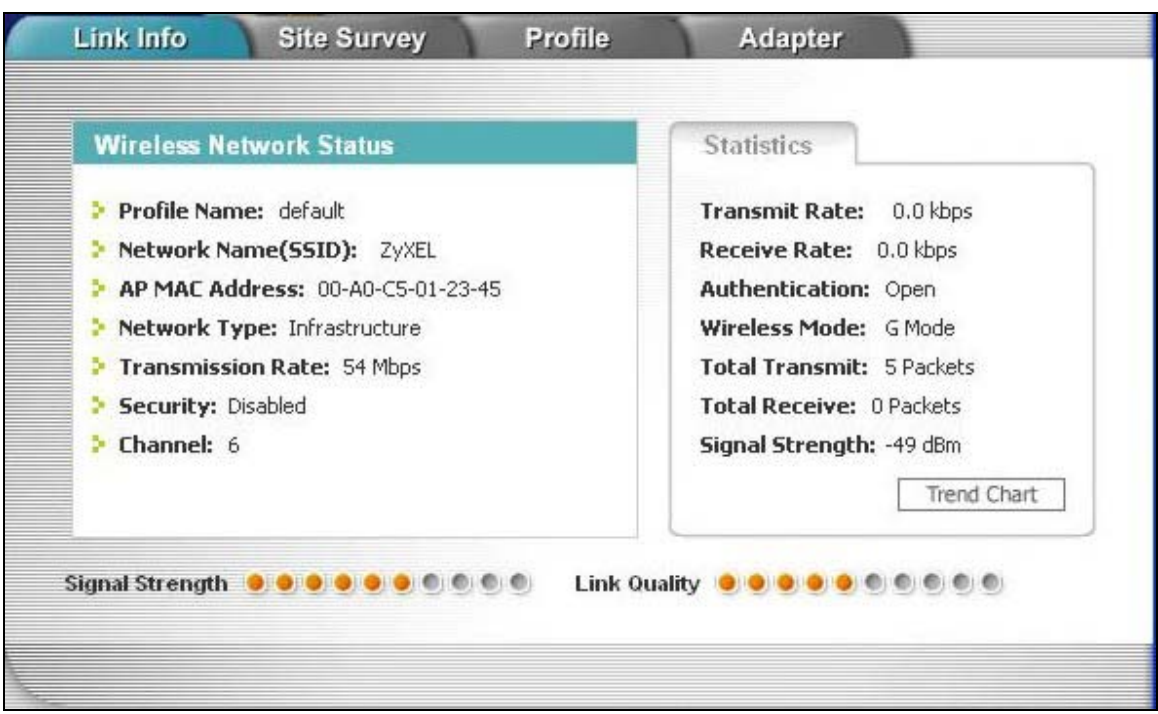

**Figure 2-1 Link Info** 

The following table describes the labels in this screen.

#### **Table 2-1 Link Info**

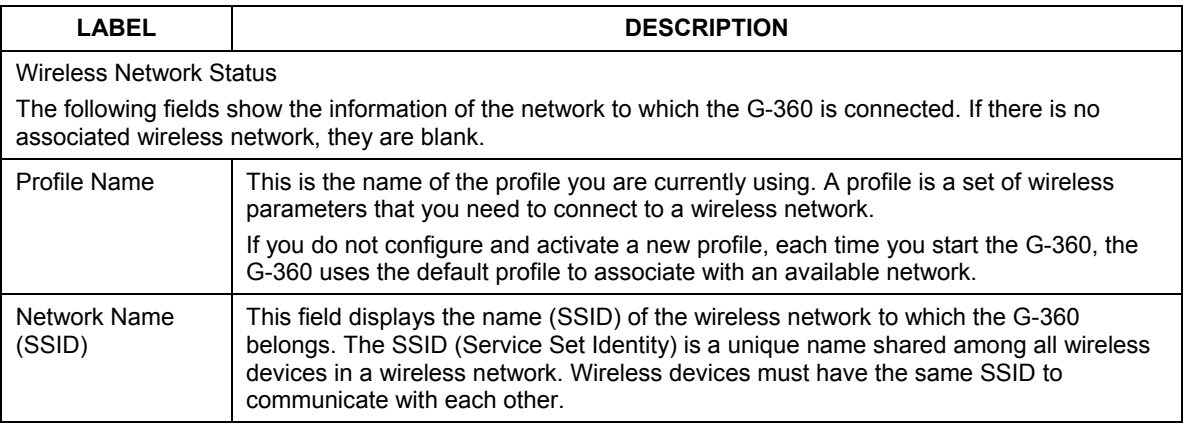

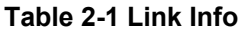

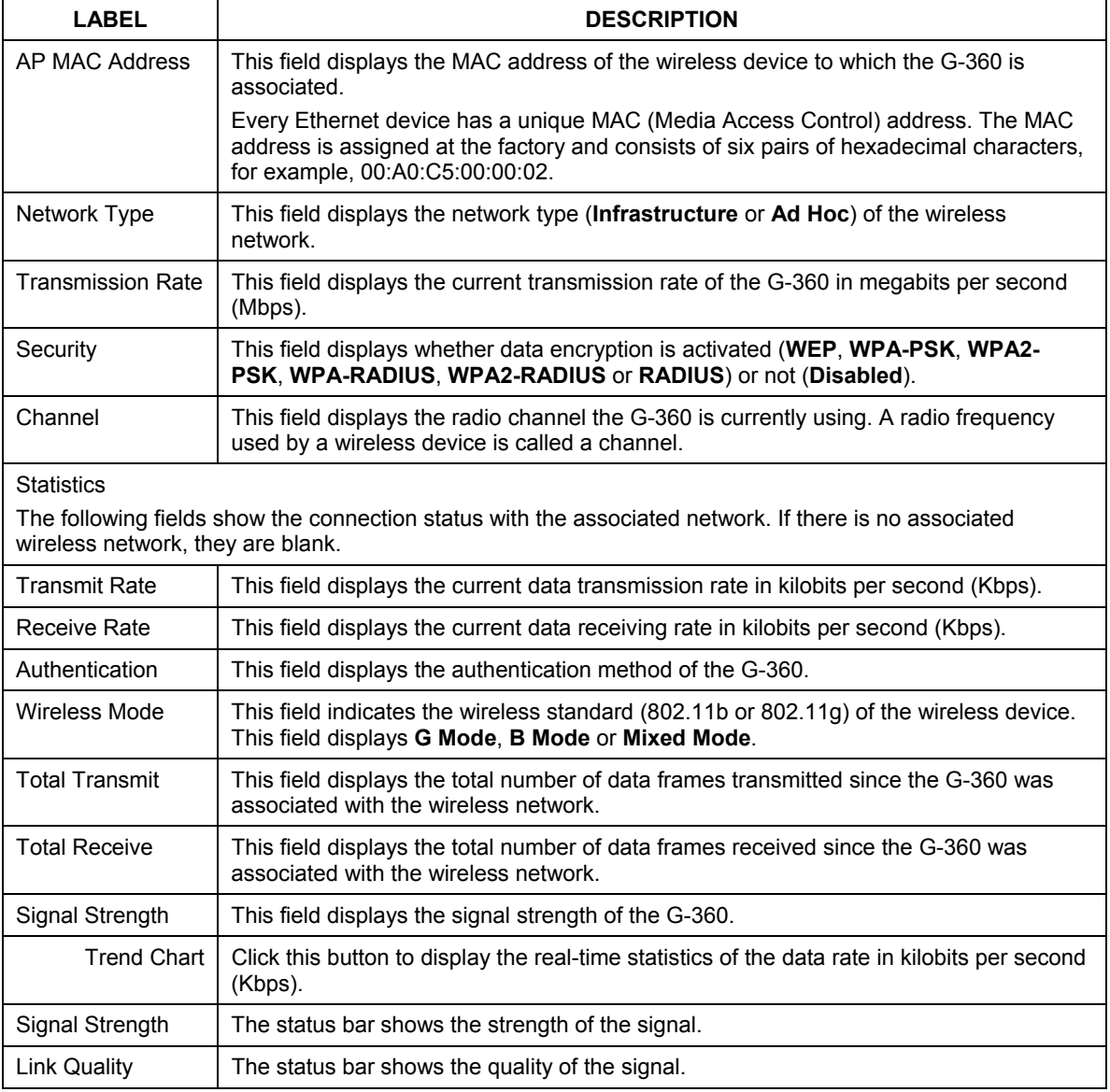

### **2.2.1 Trend Chart**

Click **Trend Chart** in the **Link Info** screen to open the read-only screen as shown next.

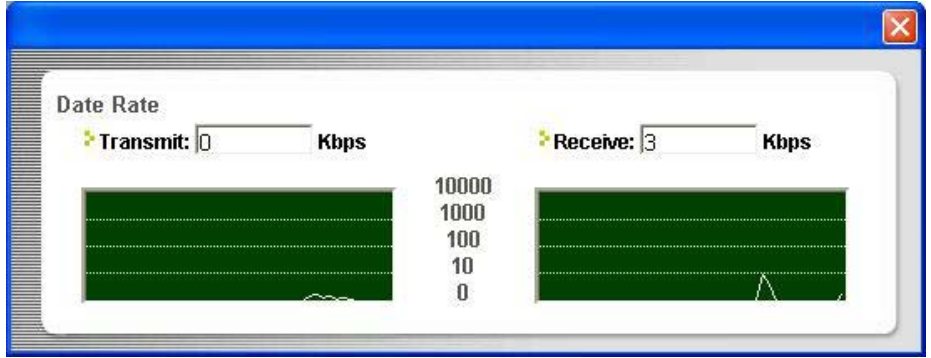

#### **Figure 2-2 Link Info: Trend Chart**

The following table describes the labels in this screen.

#### **Table 2-2 Link Info: Trend Chart**

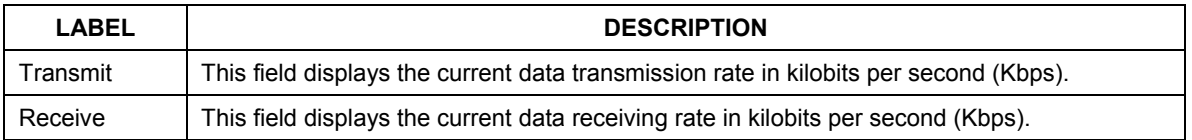

# **Chapter 3 Site Survey**

*This chapter provides a detailed description about the Site Survey screen. See the Getting Stated chapter for how to connect to a network using the Site Survey screen.* 

## **3.1 Configuring the Site Survey screen**

Click the **Site Survey** tab and use this screen to scan for a wireless network and connect to it.

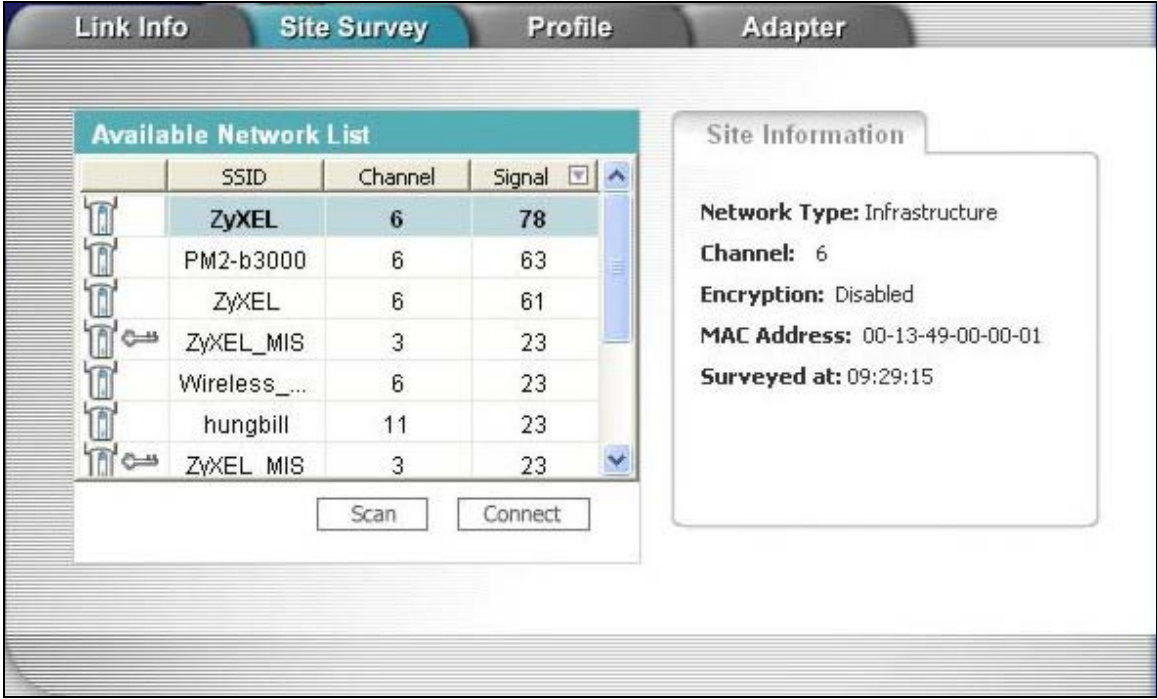

#### **Figure 3-1 Site Survey**

The following table describes the labels in this screen.

#### **Table 3-1 Site Survey**

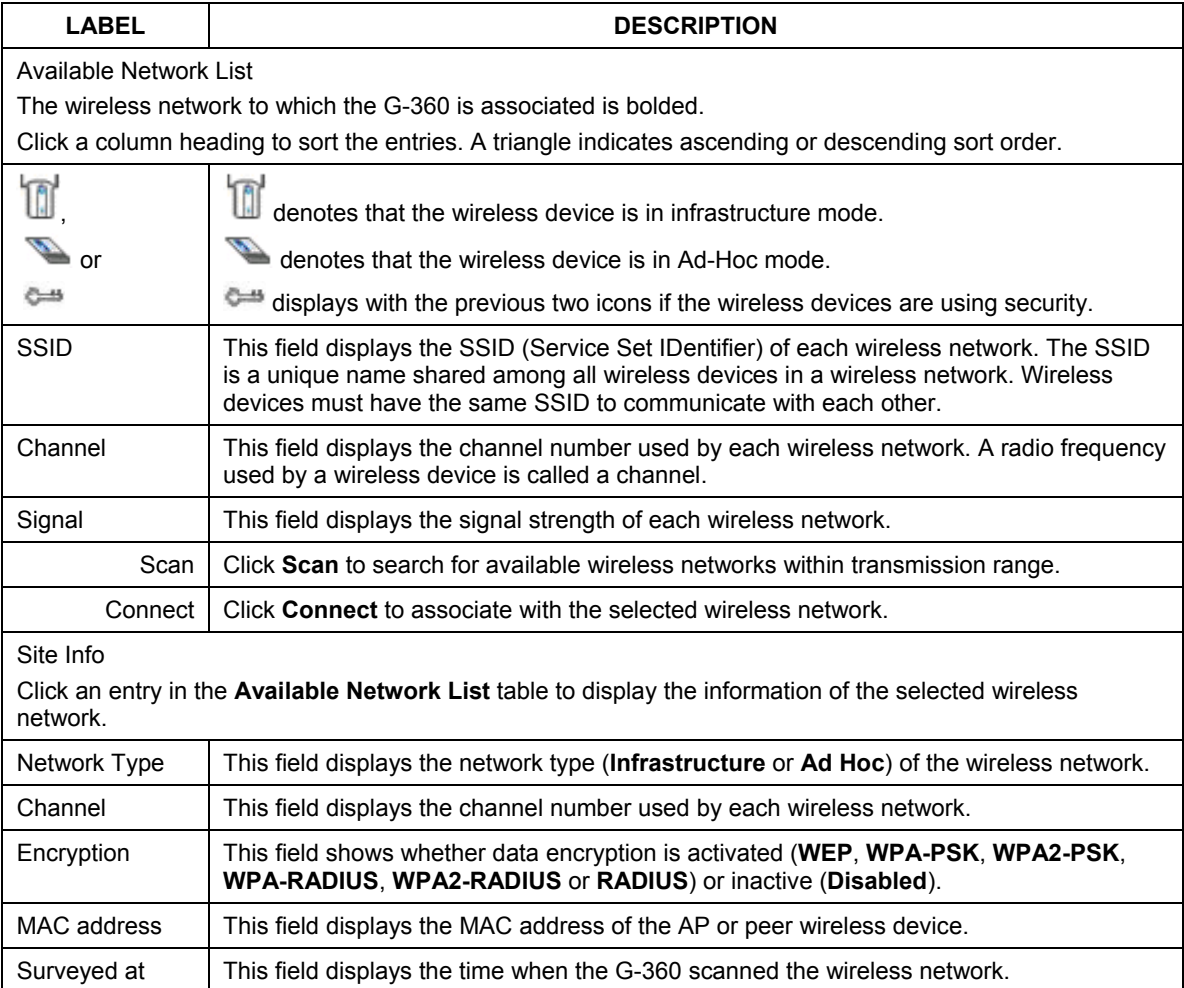

# **Chapter 4 Security Settings**

*This chapter discusses how to configure wireless security on the G-360.* 

## **4.1 Wireless LAN Security**

Wireless LAN security is vital to protect wireless communications.

The figure below shows the possible wireless security levels on your G-360. EAP (Extensible Authentication Protocol) is used for authentication and utilizes dynamic WEP key exchange. It requires interaction with a RADIUS (Remote Authentication Dial-In User Service) server either on the WAN or your LAN to provide authentication service for wireless clients.

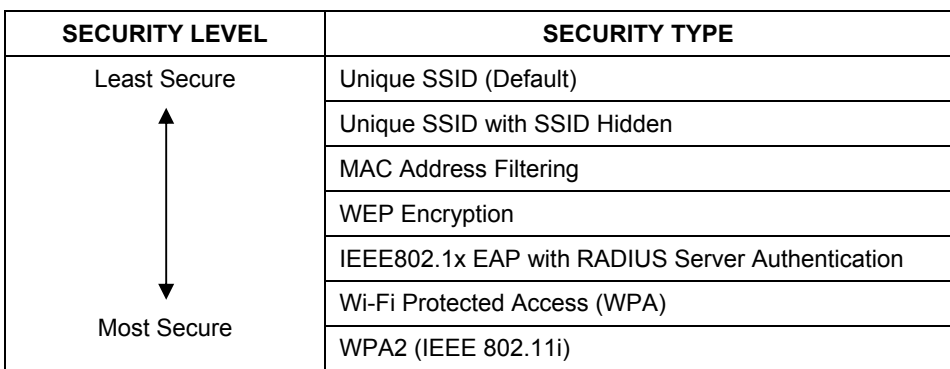

#### **Table 4-1 Wireless LAN Security Levels**

Configure the wireless LAN security using the **Profile Security Settings** screen. If you do not enable any wireless security on your G-360, the G-360's wireless communications are accessible to any wireless networking device that is in the coverage area.

## **4.1.1 Data Encryption with WEP**

WEP (Wired Equivalent Privacy) encryption scrambles all data packets transmitted between the G-360 and the AP or other peer wireless device to keep them private. Both the wireless clients and the access points must use the same WEP key for data encryption and decryption.

There are two ways to create WEP keys in your G-360.

• Automatic WEP key generation based on a "password phrase" called a passphrase. The passphrase is case sensitive. You must use the same passphrase for all WLAN adapters with this feature in the same WLAN.

For WLAN adapters without the passphrase feature, you can still take advantage of this feature by writing down the four automatically generated WEP keys from the **Security Settings** screen of the ZyXEL Utility and entering them manually as the WEP keys in the other WLAN adapter(s).

• Enter the WEP keys manually.

Your G-360 allows you to configure up to four 64-bit, 128-bit or 256-bit WEP keys. Only one key is used as the default key at any one time.

See the wireless LANs appendix for more information about WPA, WPA2 and IEEE 802.1x.

## **4.2 Authentication Type**

The IEEE 802.11b standard describes a simple authentication method between the wireless clients and AP. Two authentication modes are defined: **Open** and **Share**.

**Open** authentication mode is implemented for ease-of-use and when security is not an issue. The wireless client and the AP do *not* share a secret key. Thus the wireless clients can associate with any AP and listen to any data transmitted plaintext.

**Share** authentication mode involves a shared secret key to authenticate the wireless client to the AP. This requires you to enable wireless LAN security and use the same settings on both the wireless client and the AP.

# **4.3 Configuring Security Settings**

The **Security Settings** screen displays when you configure the G-360 to connect to a network with wireless security activated. This screen also displays when you add a new profile or edit an existing profile.

The screen varies according to the selected encryption method.

#### **Enter the exact same settings (for example the encryption type, key or certificate) as the wireless network you want to join.**

## **4.3.1 WEP Encryption**

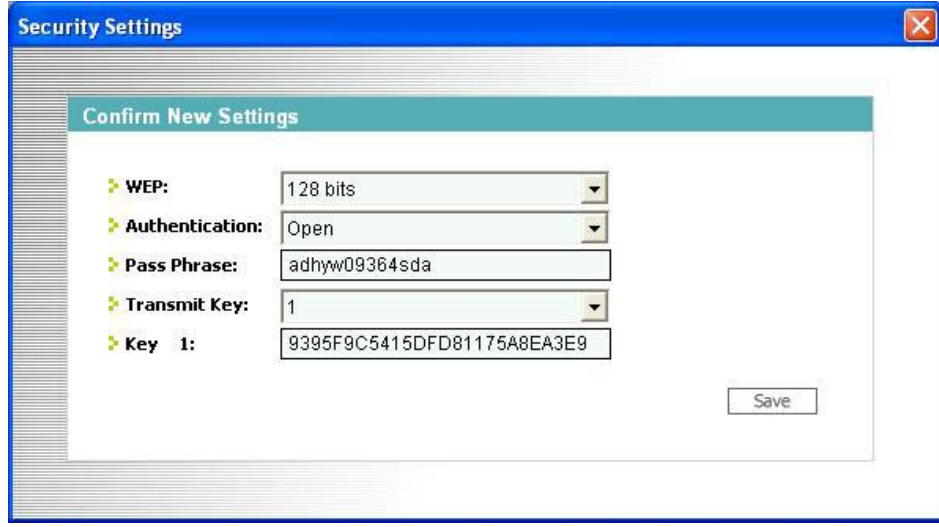

**Figure 4-1 Security Settings: WEP** 

The following table describes the labels in this screen.

#### **Table 4-2 Security Settings: WEP**

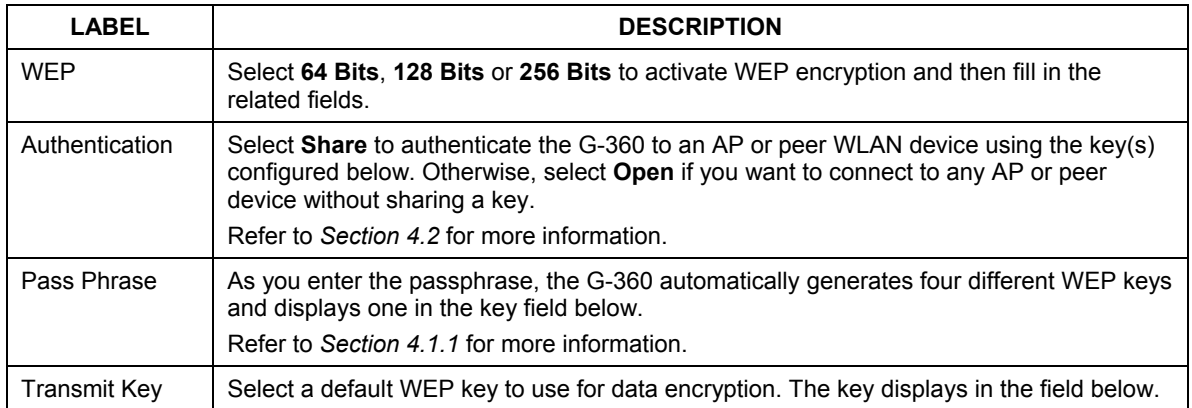

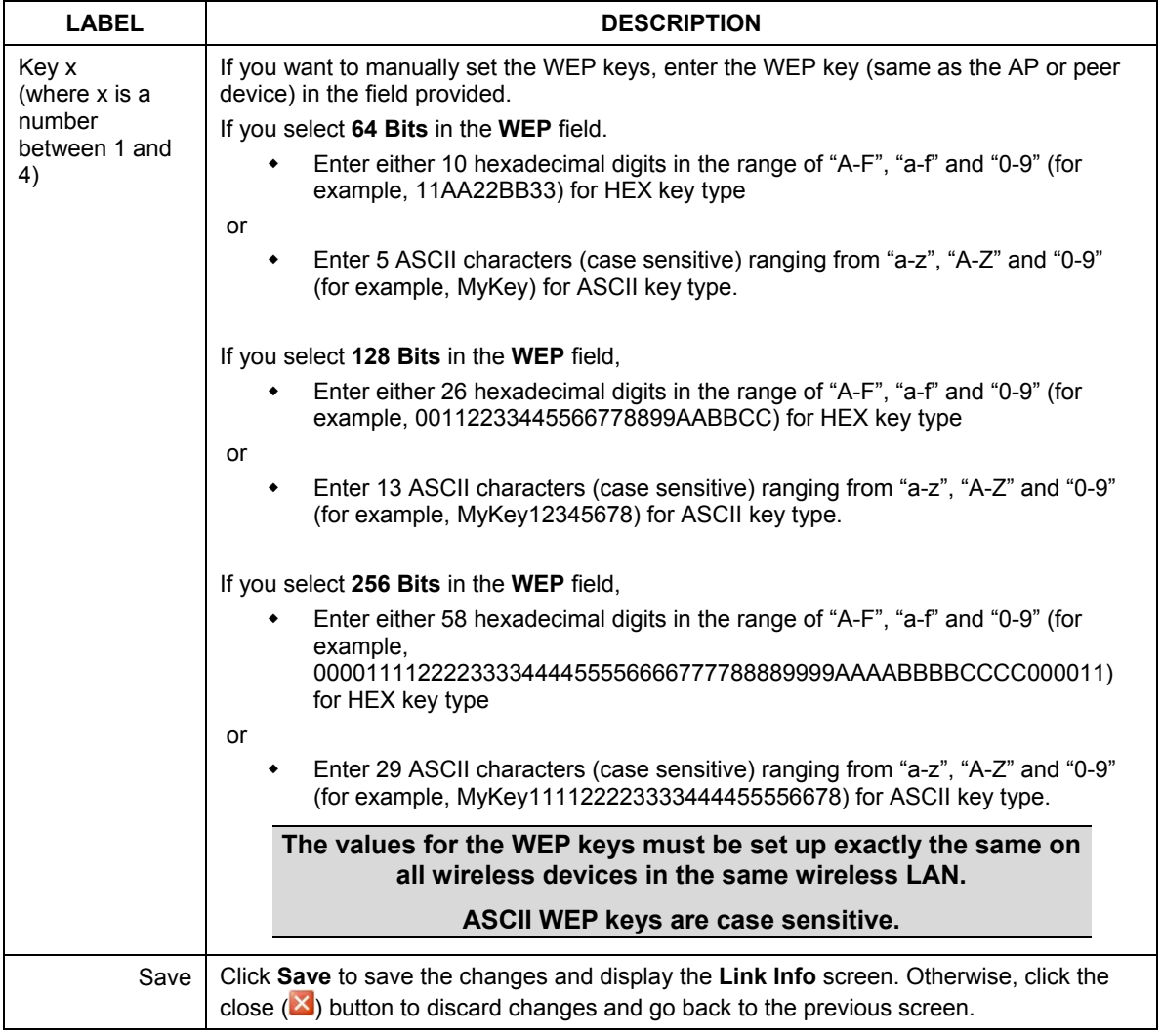

#### **Table 4-2 Security Settings: WEP**

### **4.3.2 WPA-PSK/WPA2-PSK**

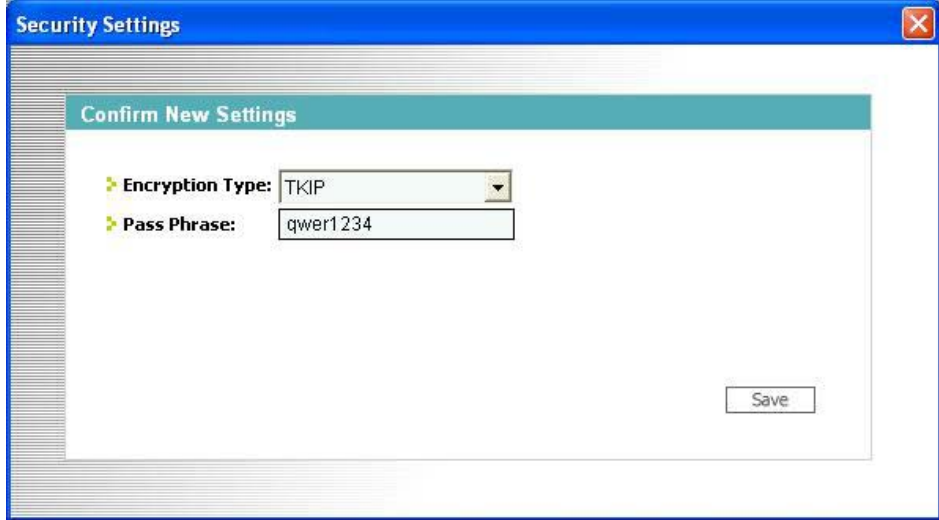

**Figure 4-2 Security Settings: WPA-PSK/WPA2-PSK** 

The following table describes the labels in this screen.

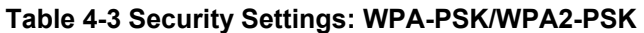

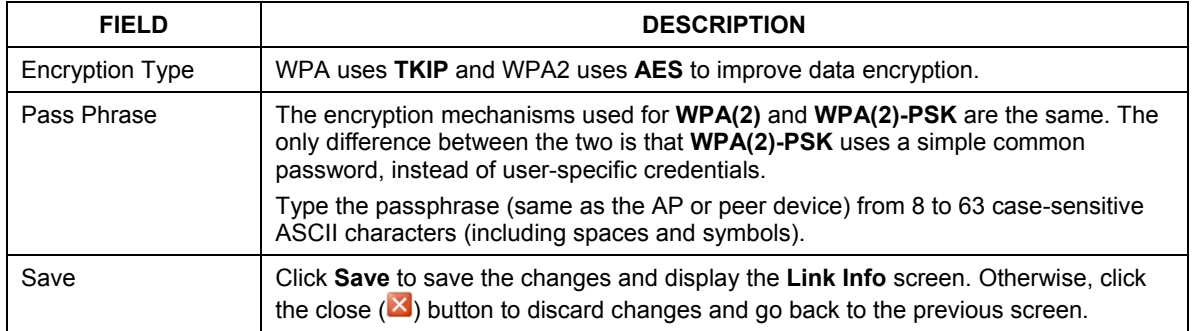

### **4.3.3 WPA/WPA2 or 802.1x**

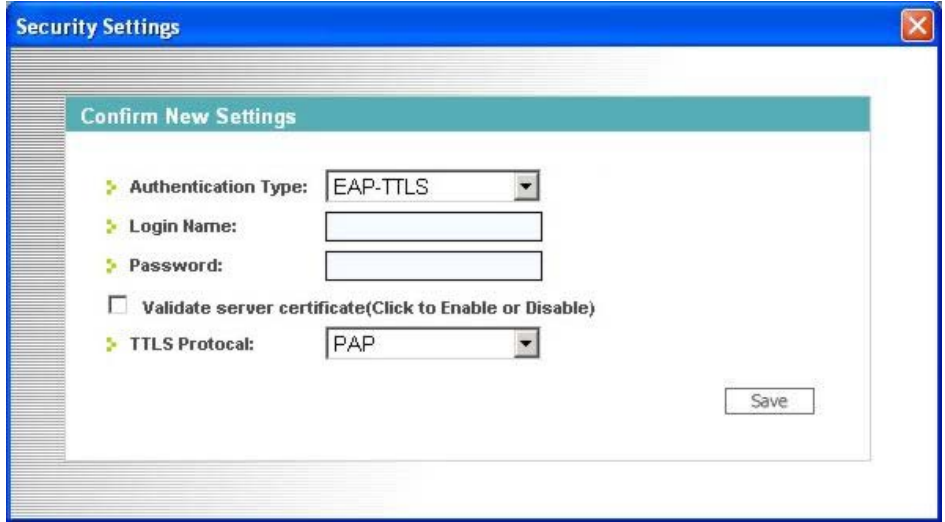

**Figure 4-3 Security Settings: WPA/WPA2 or 802.1x** 

The following table describes the labels in this screen.

#### **Table 4-4 Security Settings: WPA/WPA2 or 802.1x**

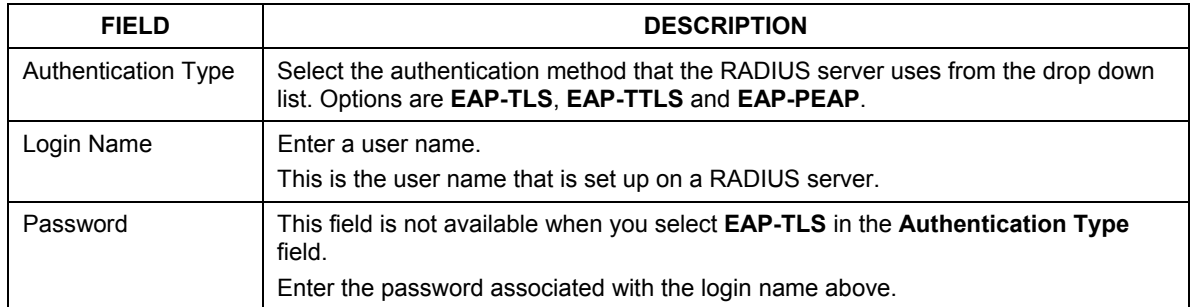

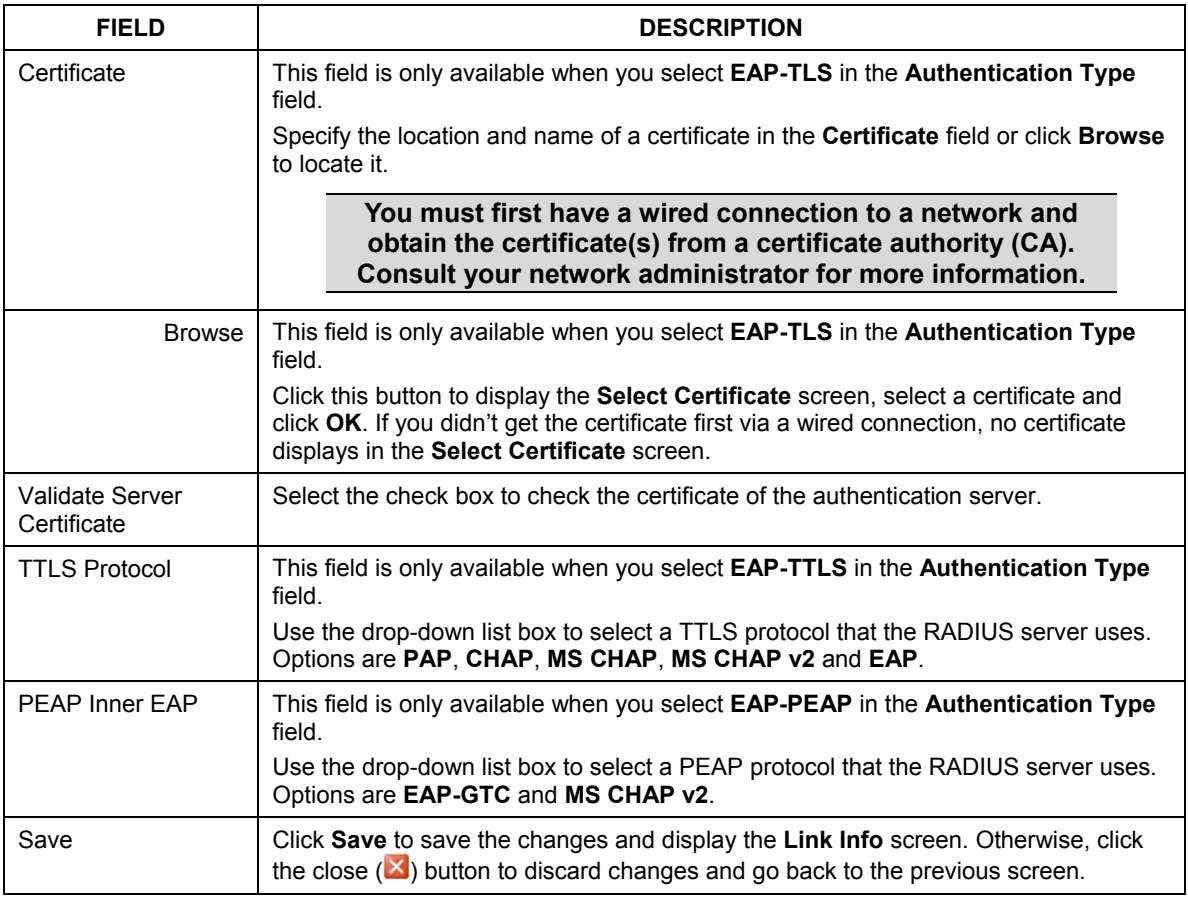

### **Table 4-4 Security Settings: WPA/WPA2 or 802.1x**
# **Chapter 5 Profile**

*This chapter describes how to configure and use a profile.* 

## **5.1 Configuring the Profile Screen**

Click the **Profile** tab in the ZyXEL Utility program to display the **Profile** screen as shown next. The profile function allows you to save a wireless network's settings, so you can use them again later.

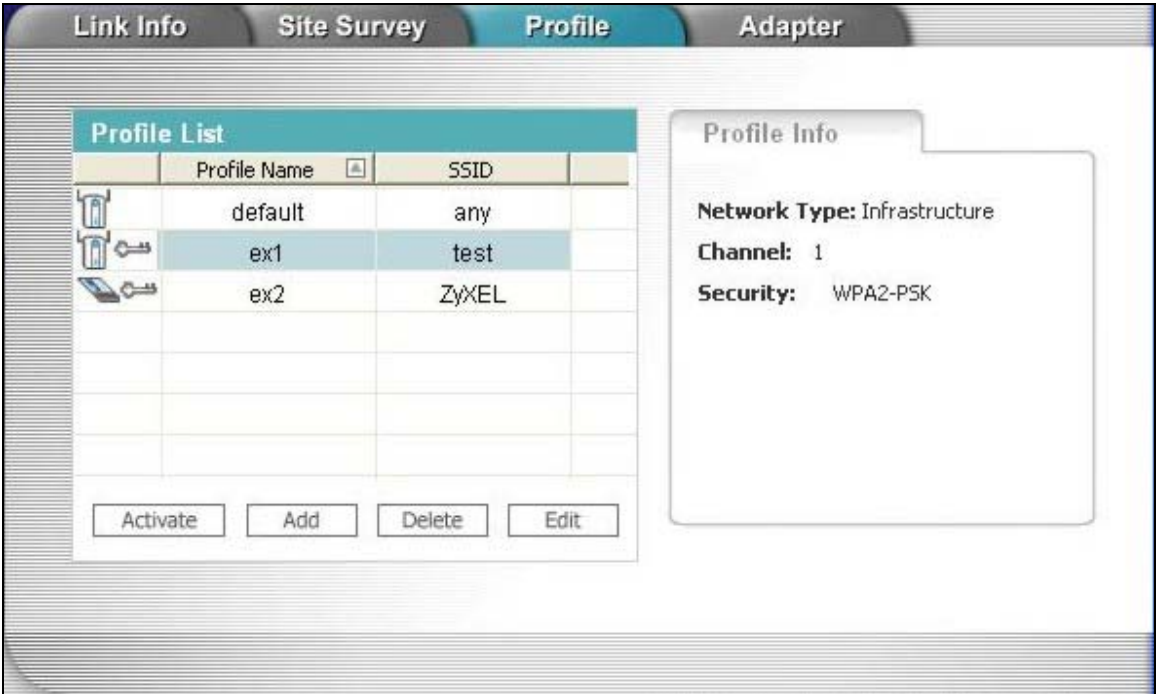

#### **Figure 5-1 Profile**

The following table describes the labels in this screen.

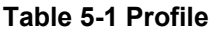

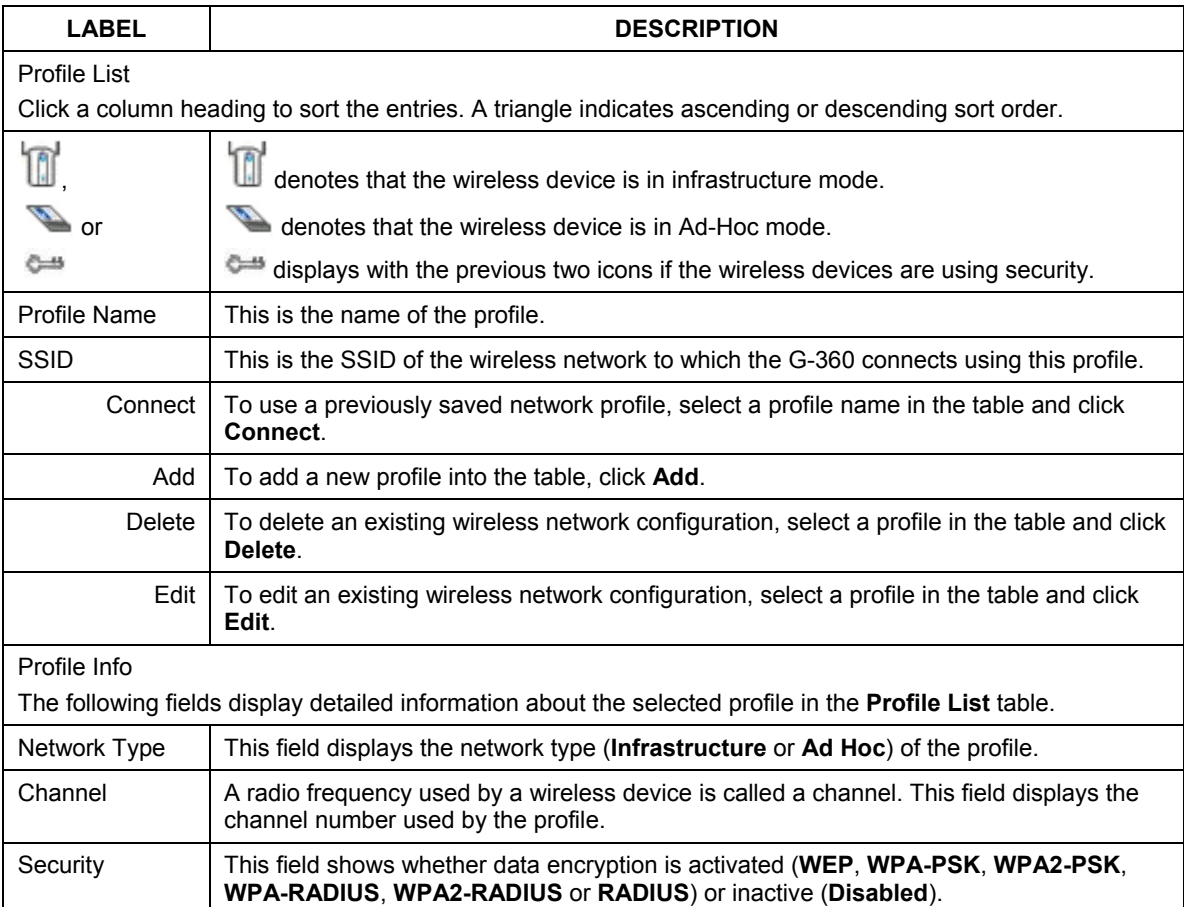

### **5.1.1 Adding a New Profile**

Follow the steps below to add a new profile.

**Step 1.** Click **Add** in the **Profile** screen to display the screen as shown next. Click **Next** to continue.

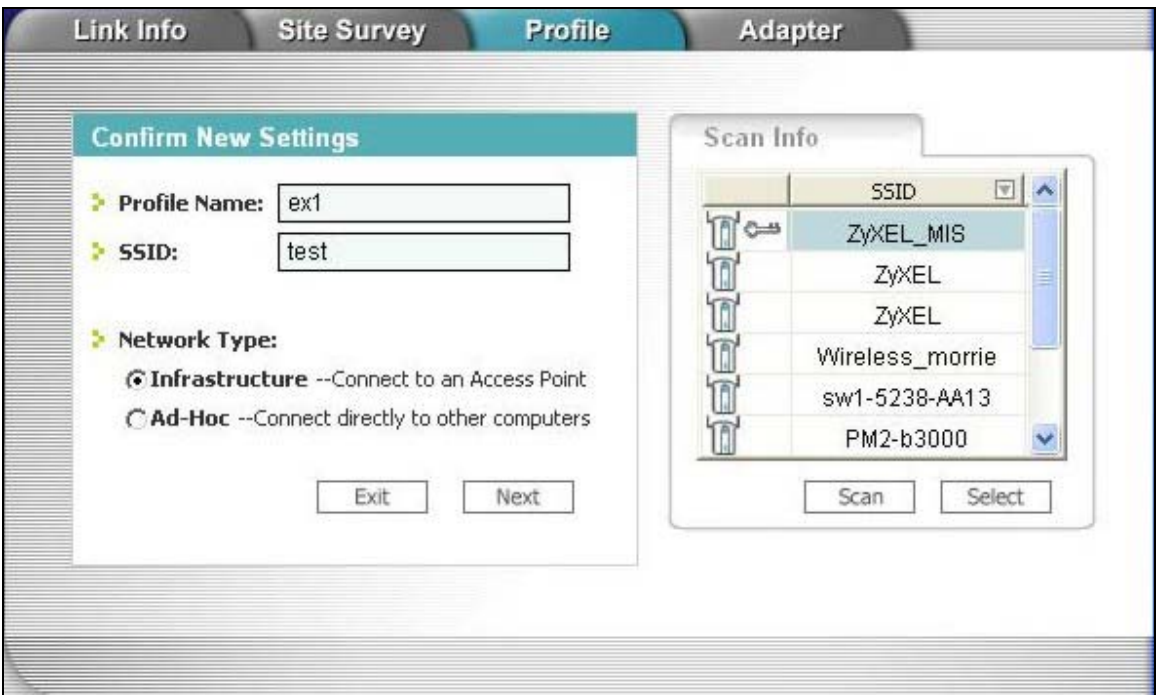

**Figure 5-2 Profile: Add New Profile** 

The following table describes the labels in this screen.

#### **Table 5-2 Profile: Add New Profile**

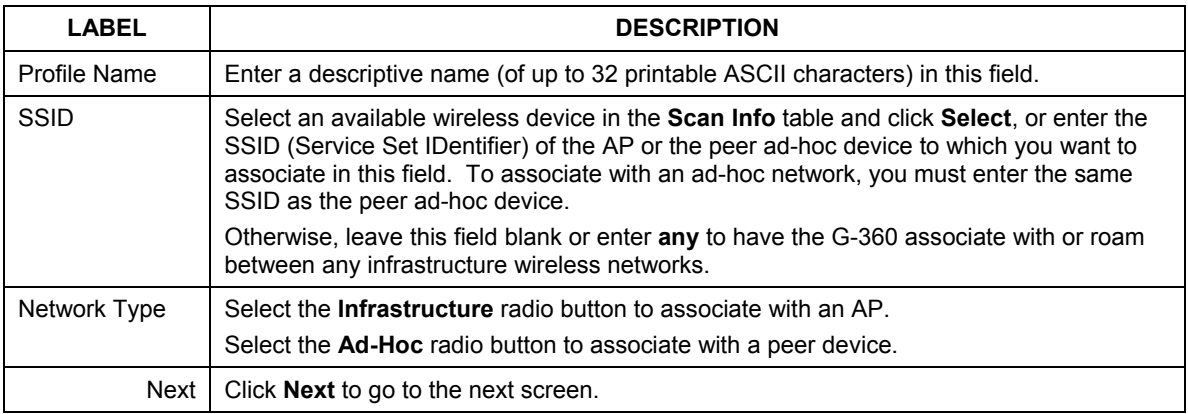

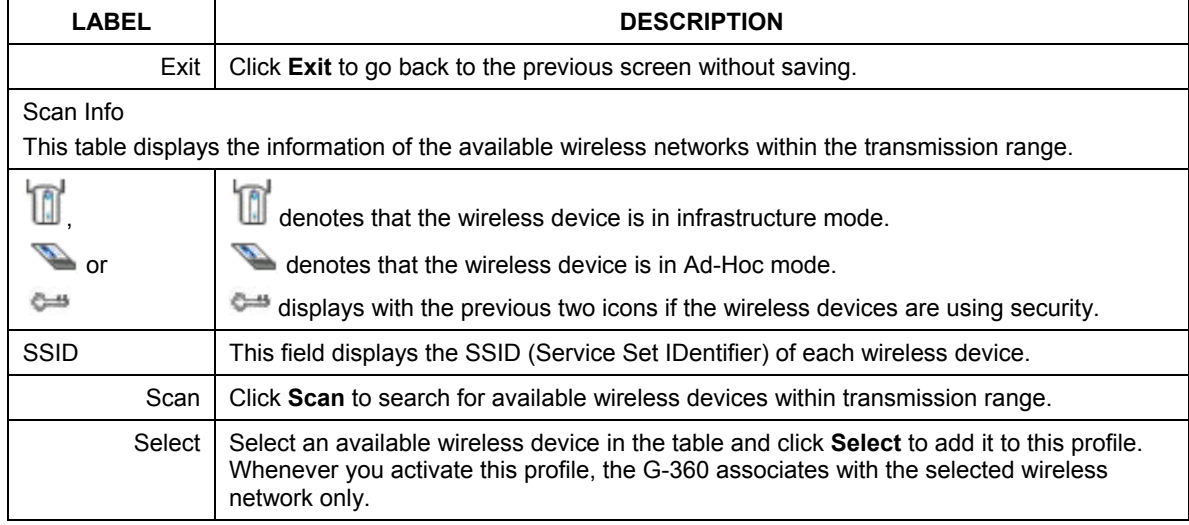

#### **Table 5-2 Profile: Add New Profile**

**Step 2.** If you select the **Infrastructure** network type in the previous screen, skip to *Step 3*. If you select the **Ad-Hoc** network type in the previous screen, a screen displays as follows. Select the same channel number as the peer device and click **Next** to continue.

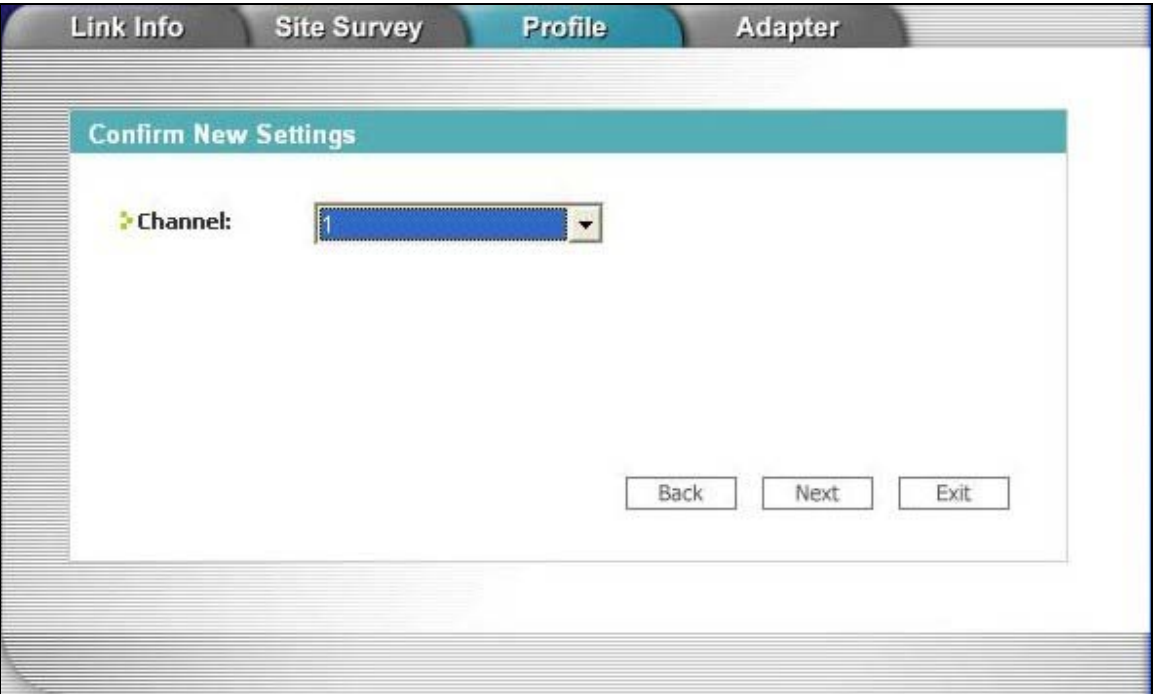

**Figure 5-3 Profile: Select a Channel** 

**Step 3.** If you select **Infrastructure** network type in the first screen, select the same encryption method as the AP (**WEP**, **WPA-PSK**, **WPA2-PSK**, **WPA**, **WPA2** or **802.1x**) from the drop-down list box to enable data encryption. If you select **Ad-Hoc** network type in the first screen, you can only use **WEP** encryption method. Otherwise, select **Disabled** to allow the G-360 to communicate with the access points or other peer wireless devices without any data encryption and skip to *Step 5*.

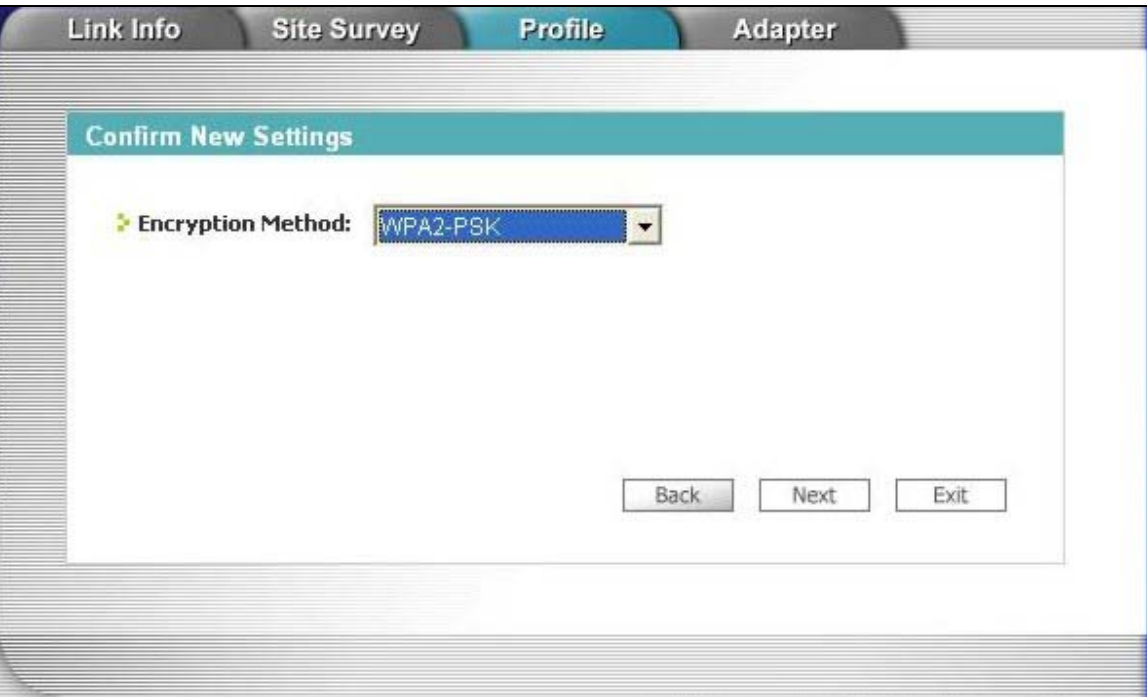

**Figure 5-4 Profile: Wireless Settings** 

**Step 4.** The screen varies depending on the encryption method you select in the previous screen. The settings must be exactly the same on the APs or other peer wireless devices as they are on the G-360. Refer to *Section 1.1* for detailed information on wireless security configuration.

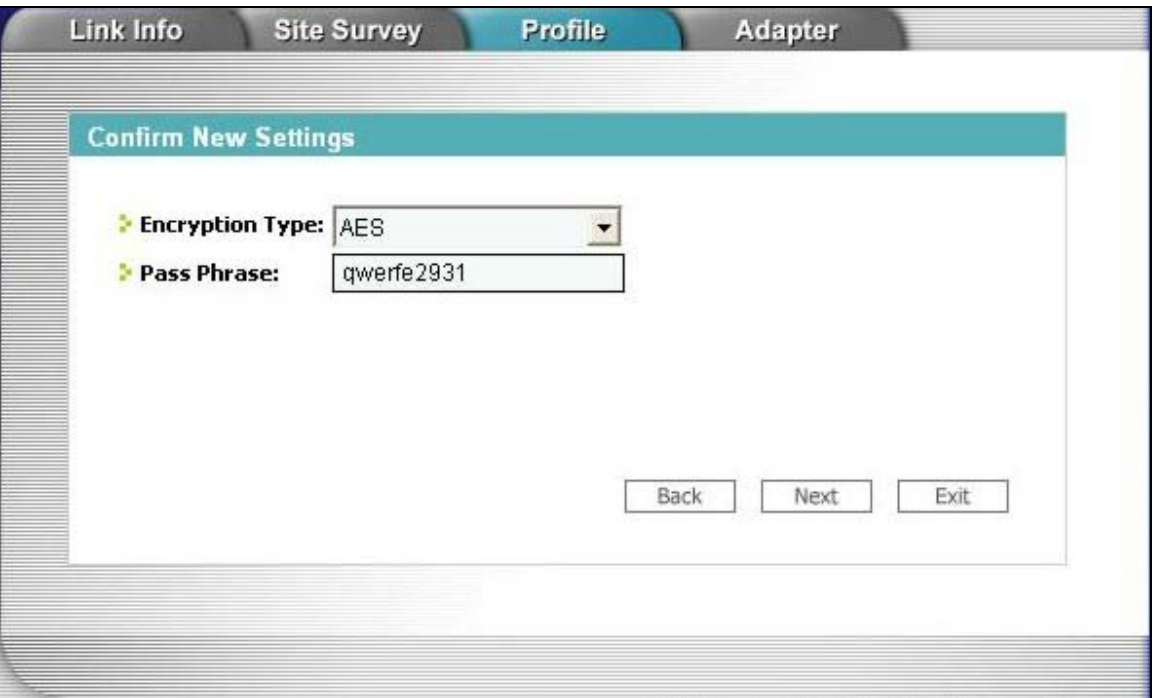

**Figure 5-5 Profile: Security Settings** 

**Step 5.** This read-only screen shows a summary of the new profile settings. Verify that the settings are correct. Click **Save** to save and go to the next screen. Click **Back** to return to the previous screen. Otherwise, click **Exit** to go back to the **Profile** screen without saving.

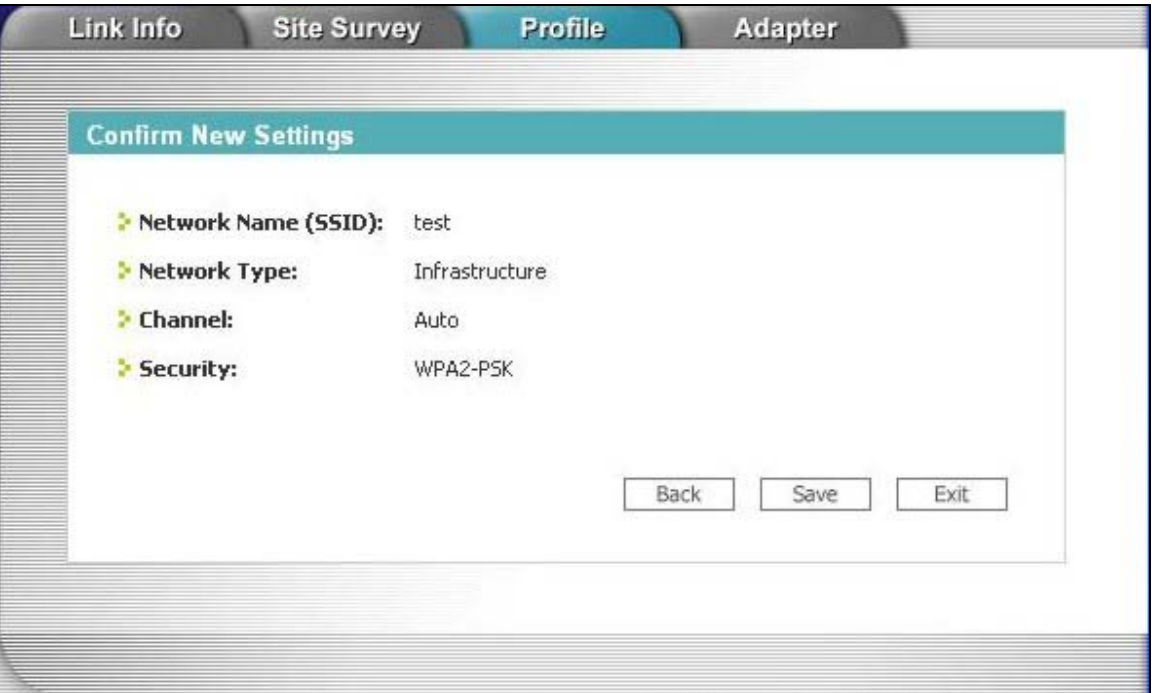

**Figure 5-6 Profile: Confirm New Settings** 

**Step 6.** To use this network profile, click the **Activate Now** button. Otherwise, click the **Activate Later** button.

**Once you activate a profile, the ZyXEL Utility will use that profile the next time it is started.** 

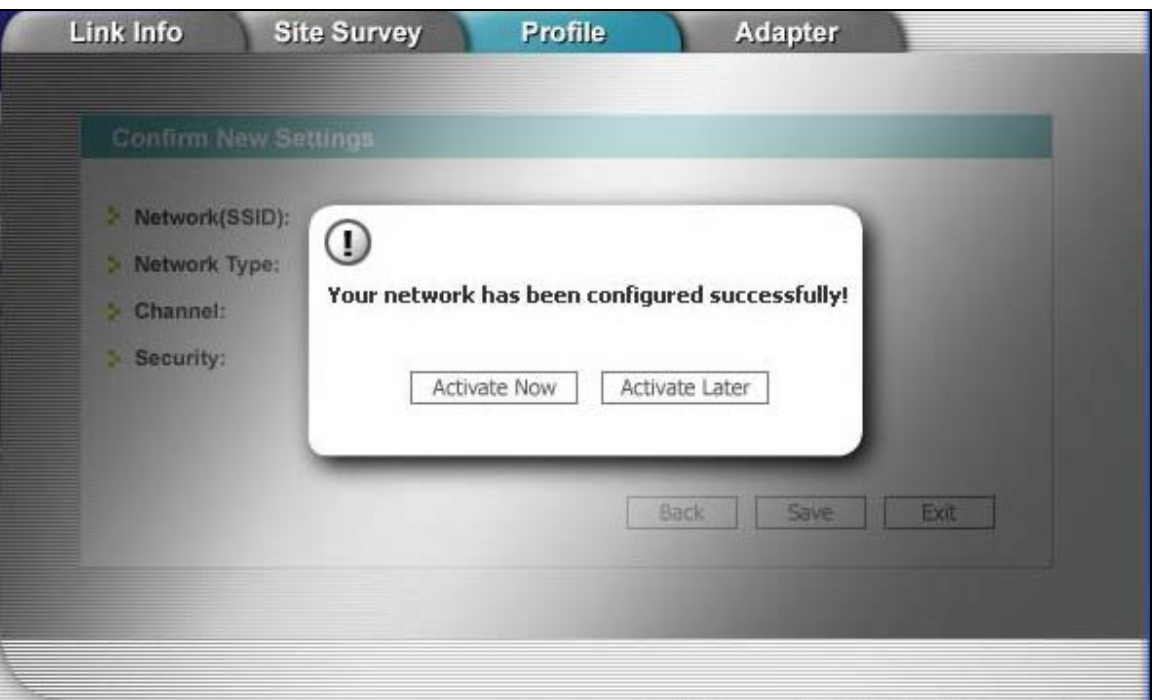

**Figure 5-7 Profile: Activate the Profile** 

# **Chapter 6 Adapter**

*This chapter discusses OTIST and how to configure the Adapter screen.* 

## **6.1 Introduction to OTIST**

In a wireless network, the wireless clients must have the same SSID and security settings as the access point (AP) or wireless router (we will refer to both as "AP" here) in order to associate with it. Traditionally this meant that you have to configure the settings on the AP and then manually configure the exact same settings on each wireless client.

OTIST (One-Touch Intelligent Security Technology) allows you to transfer your AP's SSID and WEP or WPA(2)-PSK security settings to wireless clients that support OTIST and are within transmission range. You can also choose to have OTIST generate a WPA(2)-PSK key for you if you didn't configure one manually.

### **6.1.1 Enabling OTIST**

You must enable OTIST on both the AP and wireless client before you start transferring settings.

#### **The AP and wireless client(s) MUST use the same** Setup Key**.**

#### **Wireless Client**

Start the ZyXEL Utility and click the **Adapter** tab. Select the **OTIST** check box, enter the same **Setup Key** as your AP's and click **Save**.

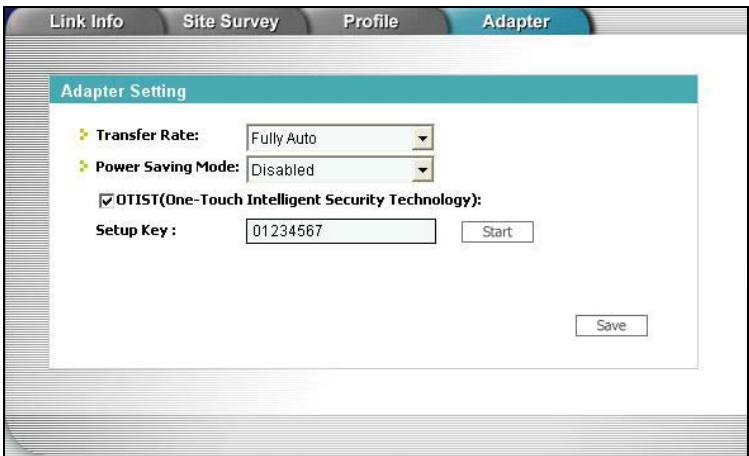

#### **AP**

You can enable OTIST using the reset button or the web configurator. If you use the reset button, the default (01234567) or previous saved (through the web configurator) **Setup Key** is used to encrypt the settings that you want to transfer.

Hold in the **Reset** button for one or two seconds.

#### **If you hold in the** Reset **button too long, the device will reset to the factory defaults!**

In the web configurator, go to the **Wireless LAN** main screen and then select **OTIST**. To change the **Setup Key**, enter up to eight printable characters. To have OTIST automatically generate a WPA(2)-PSK key, select the **Yes** check box. If you manually configured a WEP key or a WPA(2)-PSK key and you also selected this check box, then the key you manually configured is used.

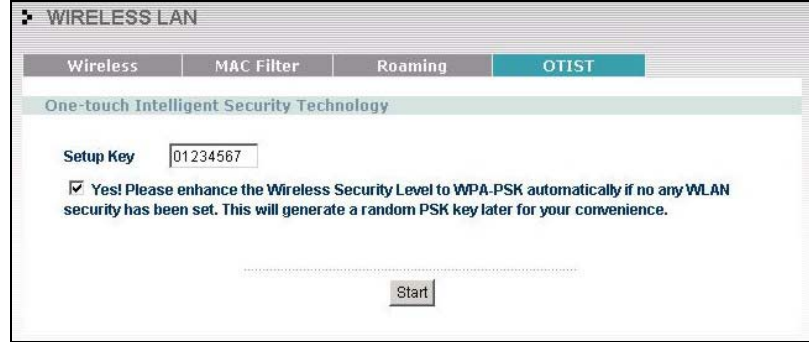

### **6.1.2 Starting OTIST**

You must click **Start** in the AP **OTIST** web configurator screen and in the wireless client(s) **Adapter** screen all within three minutes (at the time of writing). You can start OTIST in the wireless clients and AP in any order but they must all be within range and have OTIST enabled.

**1.** In the AP, a web configurator screen pops up showing you the security settings to transfer. After reviewing the settings, click **OK**.

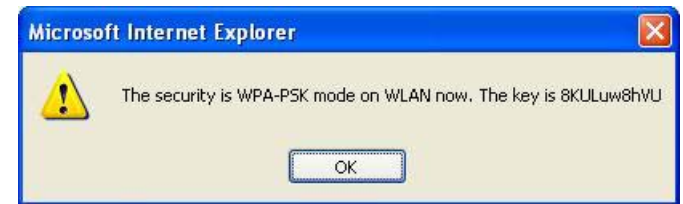

**2.** This screen appears while OTIST settings are being transferred. It closes when the transfer is complete.

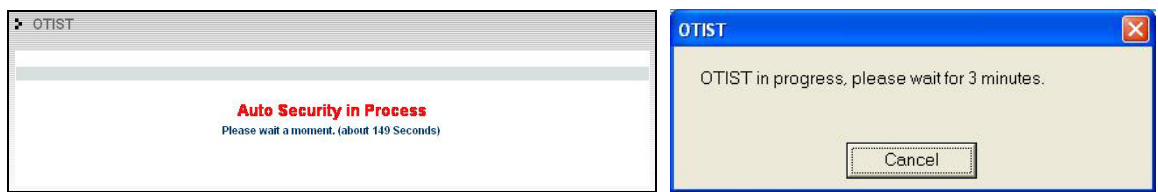

¾ In the wireless client, you see this screen if it can't find an OTIST-enabled AP (with the same **Setup Key**). Click **OK** to go back to the ZyXEL Utility main screen.

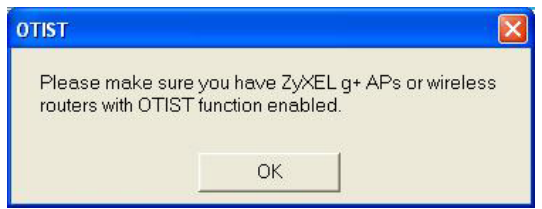

 $\triangleright$  If there is more than one OTIST-enabled AP within range, you see a screen asking you to select one AP to get settings from.

### **6.1.3 Notes on OTIST**

**1.** If you enabled OTIST in the wireless client, you see this screen each time you start the ZyXEL Utility. Click **Yes** for it to search for an OTIST-enabled AP.

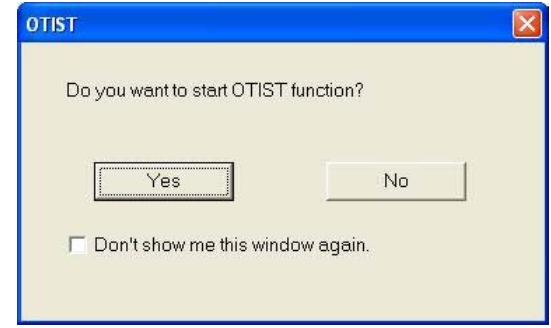

- **2.** If an OTIST-enabled wireless client loses its wireless connection for more than ten seconds, it will search for an OTIST-enabled AP for up to one minute. (If you manually have the wireless client search for an OTIST-enabled AP, there is no timeout; click **Cancel** in the OTIST progress screen to stop the search.)
- **3.** When the wireless client finds an OTIST-enabled AP, you must still click **Start** in the AP OTIST web configurator screen or hold in the **Reset** button (for one or two seconds) for the AP to transfer settings.
- **4.** If you change the SSID or the keys on the AP after using OTIST, you need to run OTIST again or enter them manually in the wireless client(s).
- **5.** If you configure OTIST to generate a WPA(2)-PSK key, this key changes each time you run OTIST. Therefore, if a new wireless client joins your wireless network, you need to run OTIST on the AP and ALL the wireless clients again.

## **6.2 Configuring the Adapter Screen**

Use the **Adapter** screen to set a transfer rate, enable power saving and activate OTIST.

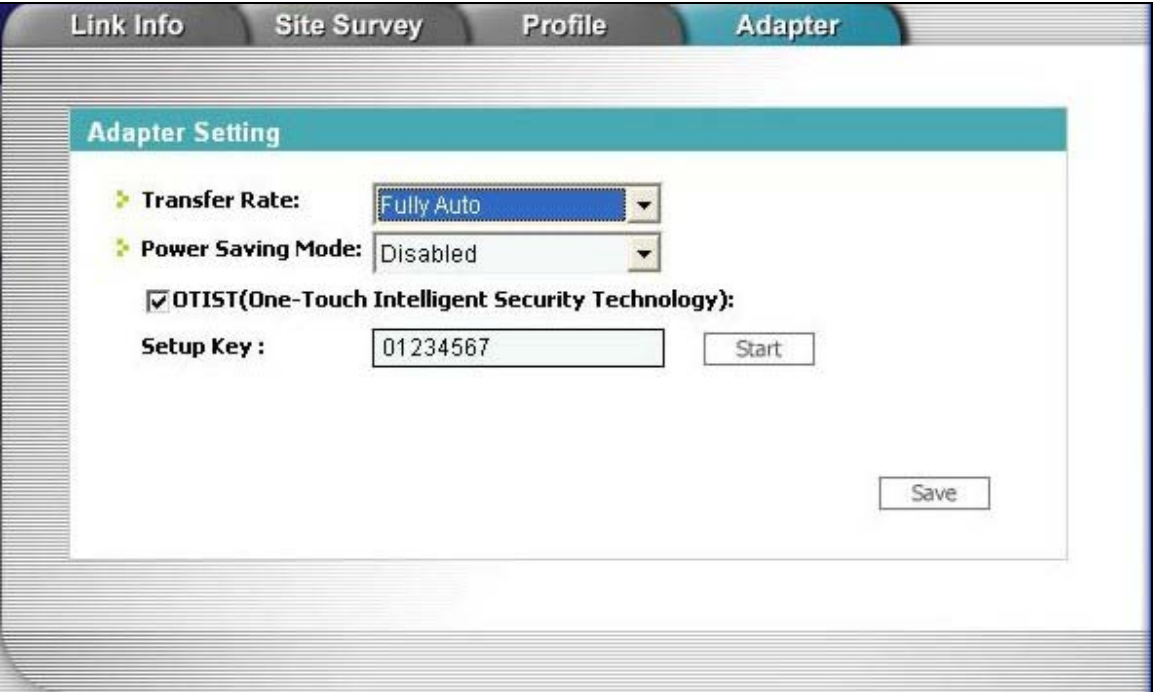

**Figure 6-1 Adapter** 

The following table describes the labels in this screen.

#### **Table 6-1 Adapter**

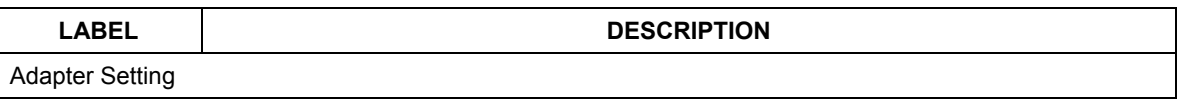

#### **Table 6-1 Adapter**

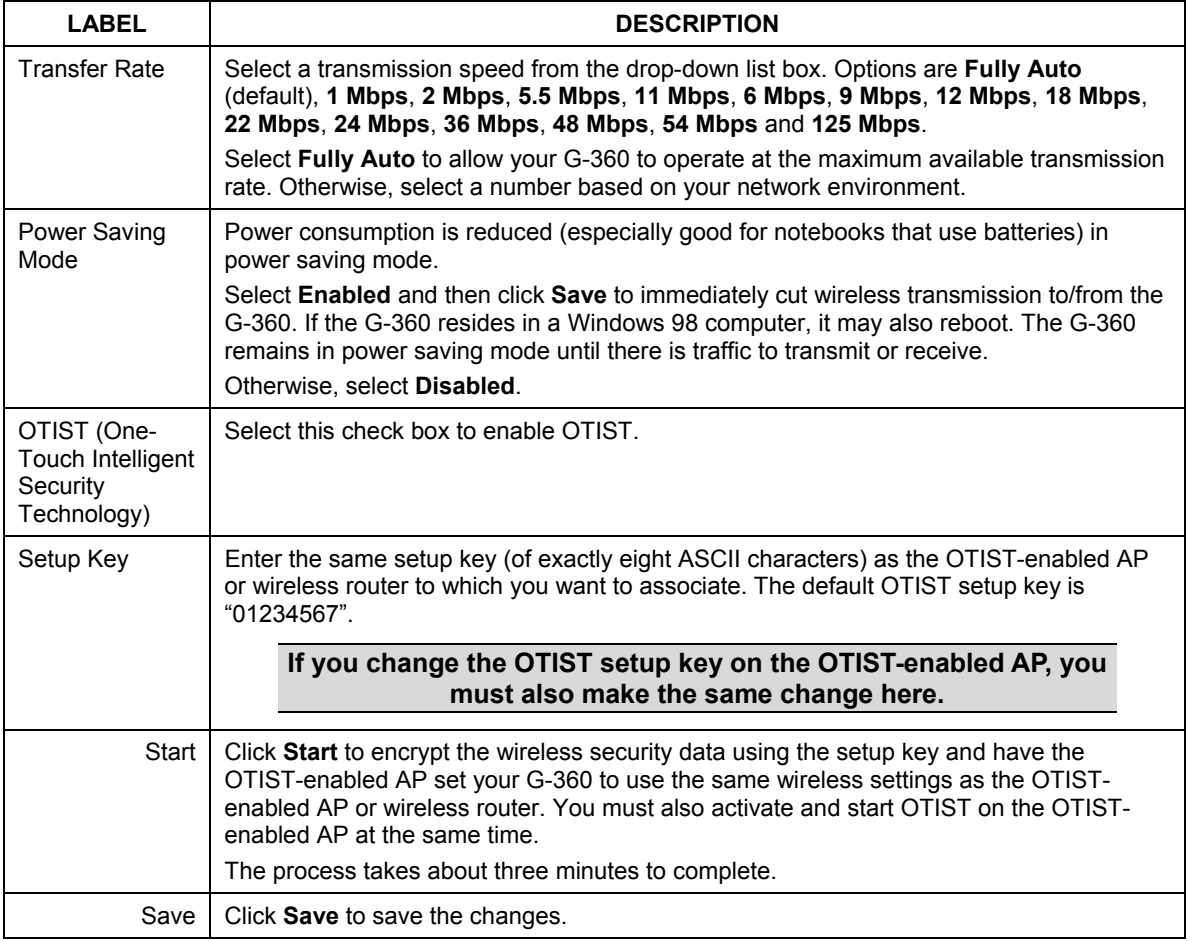

# **Chapter 7 Maintenance**

*This chapter describes how to uninstall or upgrade the ZyXEL Utility.* 

### **7.1 The About Screen**

The **About** screen displays related version numbers of the G-360. To display the screen as shown next, click the about  $\begin{pmatrix} \Box \\ \Box \end{pmatrix}$  button.

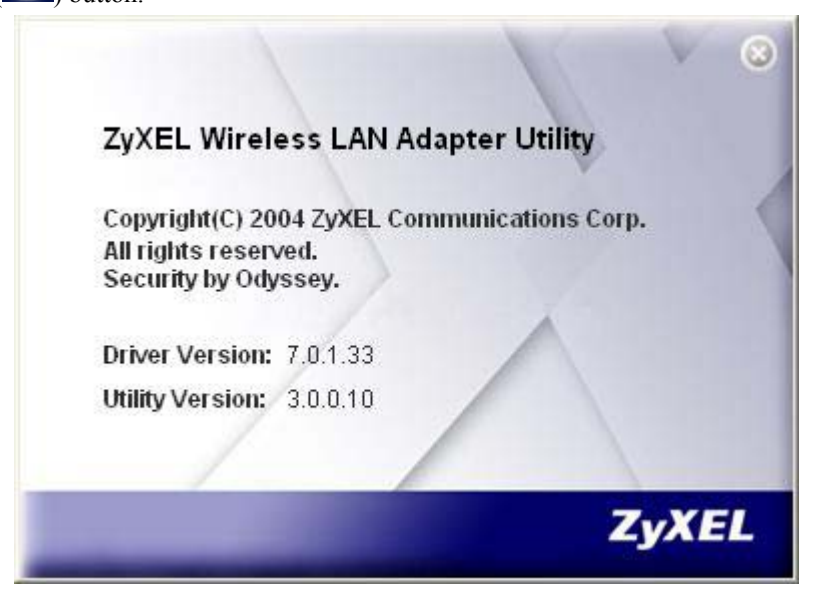

**Figure 7-1 About** 

The following table describes the read-only fields in this screen.

#### **Table 7-1 About**

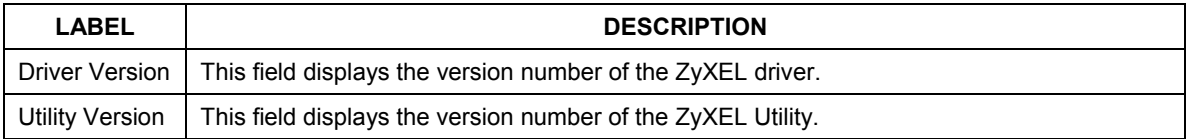

## **7.2 Uninstalling the ZyXEL Utility**

Follow the steps below to remove (or uninstall) the ZyXEL Utility from your computer.

- **1.** Click **Start**, **Programs**, **ZyXEL G-360 802.11g Wireless PCI Card**, **Uninstall**.
- **2.** When prompted, click **OK** to remove the driver and the utility software.

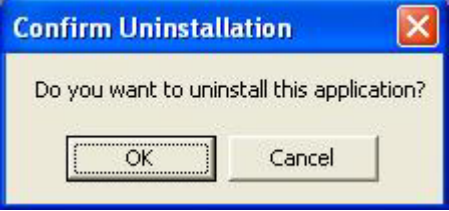

**Figure 7-2 Confirm Uninstall** 

**3.** Restart your computer if prompted.

## **7.3 Upgrading the ZyXEL Utility**

#### **Before you install the new ZyXEL Utility, take note of the current network configuration and uninstall the existing utility on your computer.**

To perform the upgrade, follow the steps below.

- **1.** Download the latest version of the utility from the ZyXEL web site and save the file on your computer.
- **2.** Follow the steps in *Section 7.2* to remove the current ZyXEL Utility from your computer.
- **3.** Restart your computer if prompted.
- **4.** After restarting, refer to the procedure in the Quick Start Guide to install the new utility.
- **5.** Check the version numbers in the **About** screen to make sure the new utility is installed properly.

# **Chapter 8 Troubleshooting**

*This chapter covers potential problems and the possible remedies. After each problem description, some instructions are provided to help you to diagnose and to solve the problem.* 

## **8.1 Problems Starting the ZyXEL Utility Program**

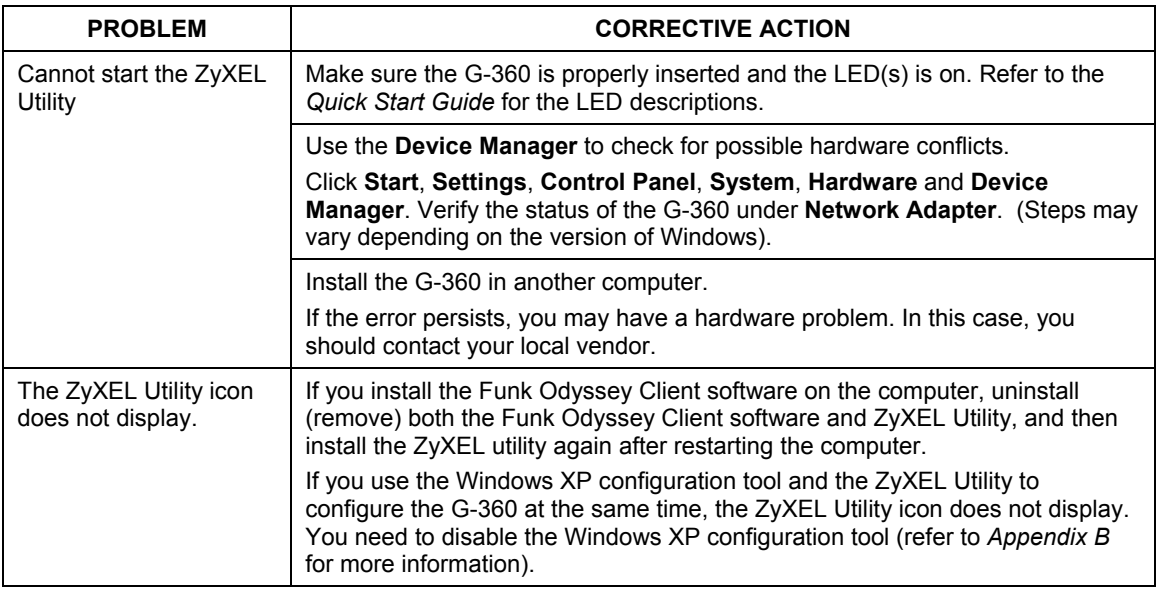

#### **Table 8-1 Troubleshooting Starting ZyXEL Utility Program**

### **8.2 Problem with the Link Status**

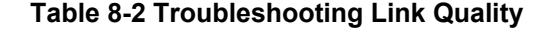

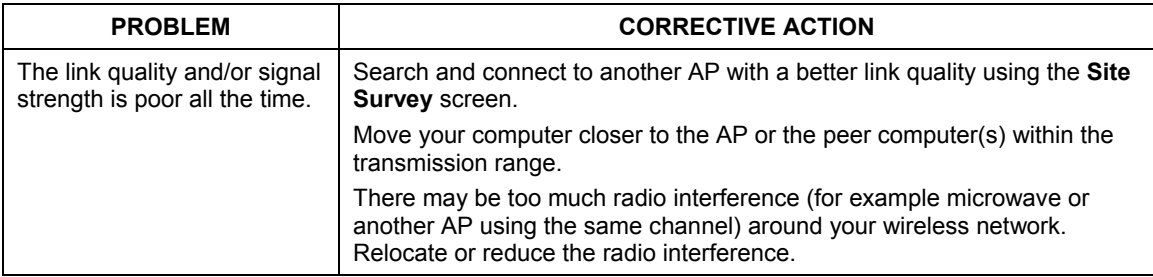

## **8.3 Problems Communicating With Other Computers**

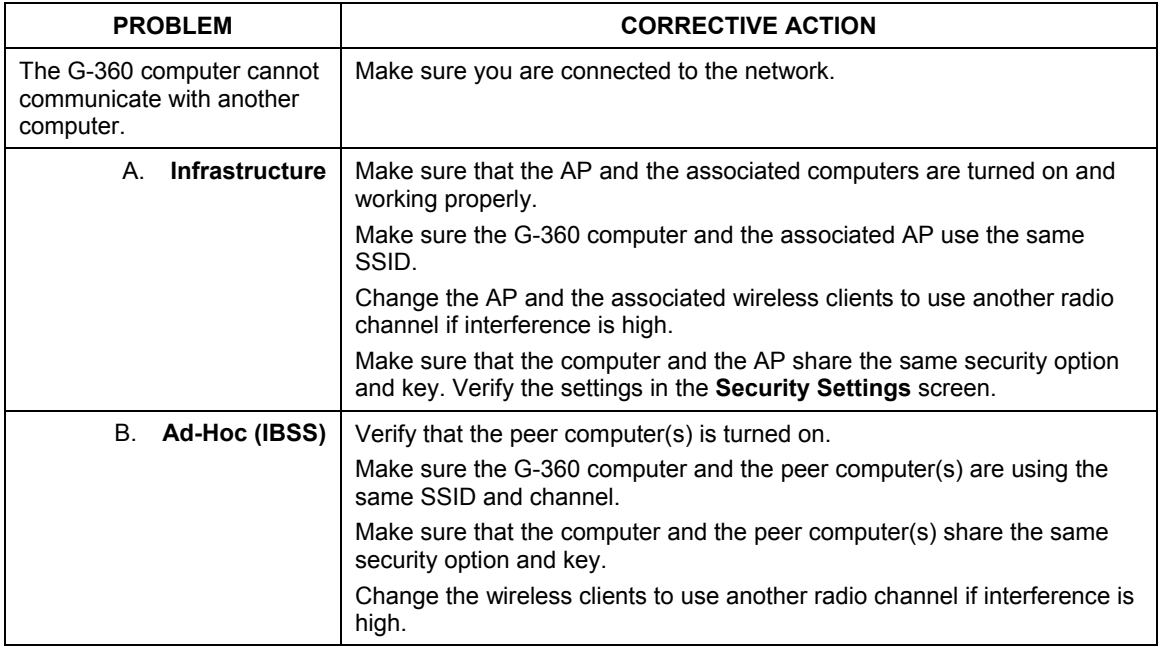

#### **Table 8-3 Troubleshooting Communication Problems**

## **8.4 Related Documentation**

 $\triangleright$  Support Disk

Refer to the included CD for support documents and device drivers.

¾ Quick Start Guide

Our Quick Start Guide is designed to help you get your G-360 up and running right away. It contains a detailed easy-to-follow connection diagram and information on installing your G-360.

 $\triangleright$  ZyXEL Glossary and Web Site

Please refer to www.zyxel.com for an online glossary of networking terms and additional support documentation.

# **8.5 User Guide Feedback**

Help us help you. E-mail all User's Guide-related comments, questions or suggestions for improvement to techwriters@zyxel.com.tw or send regular mail to The Technical Writing Team, ZyXEL Communications Corp., 6 Innovation Road II, Science-Based Industrial Park, Hsinchu, 300, Taiwan. Thank you.

# **8.6 Customer Support**

When contacting your Customer Support Representative, please have the following information ready:

- $\triangleright$  Product model and serial number.
- $\triangleright$  Warranty Information.
- $\triangleright$  Date you received your product.
- $\triangleright$  Brief description of the problem and the steps you took to solve it.

| <b>METHOD</b>                                   | <b>SUPPORT E-MAIL</b> | TELEPHONE <sup>1</sup> | <b>WEB SITE</b>                       | <b>REGULAR MAIL</b>                                                                         |  |
|-------------------------------------------------|-----------------------|------------------------|---------------------------------------|---------------------------------------------------------------------------------------------|--|
| <b>LOCATION</b>                                 | <b>SALES E-MAIL</b>   | <b>FAX</b>             | FTP SITE                              |                                                                                             |  |
| CORPORATE<br><b>HEADQUARTERS</b><br>(WORLDWIDE) | support@zyxel.com.tw  | +886-3-578-3942        | www.zyxel.com<br>www.europe.zyxel.com | ZyXEL Communications Corp.<br>6 Innovation Road II<br>Science Park<br>Hsinchu 300<br>Taiwan |  |
|                                                 | sales@zyxel.com.tw    | +886-3-578-2439        | ftp.zyxel.com<br>ftp.europe.zyxel.com |                                                                                             |  |
| <b>CZECH</b><br><b>REPUBLIC</b>                 | info@cz.zyxel.com     | +420 241 091 350       | www.zyxel.cz                          | ZyXEL Communications Czech s.r.o.<br>Modranská 621                                          |  |
|                                                 | info@cz.zyxel.com     | +420 241 091 359       |                                       | 143 01 Praha 4 - Modrany<br>Ceská Republika                                                 |  |

 $1$  "+" is the (prefix) number you enter to make an international telephone call.

 $\overline{a}$ 

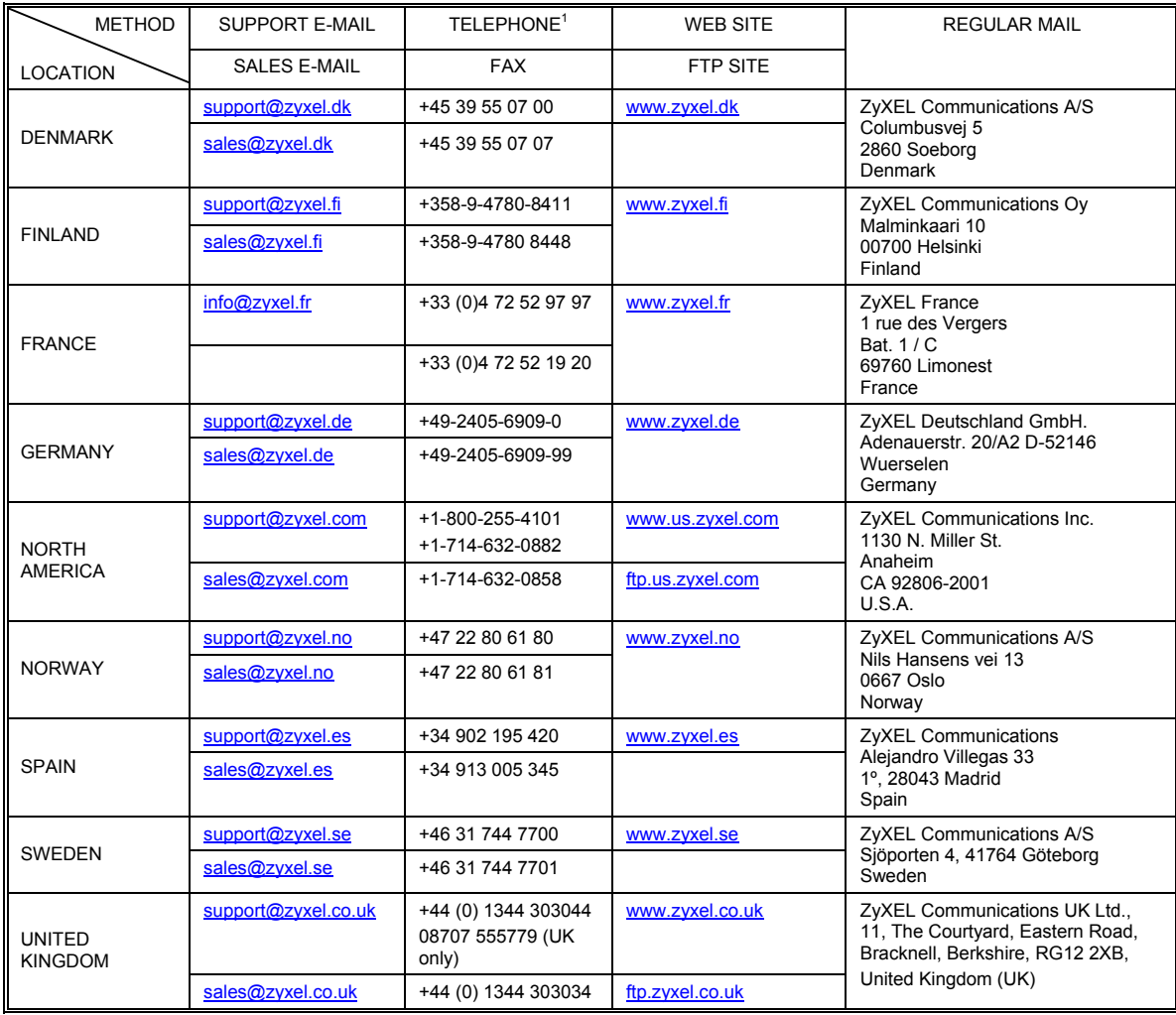

# **Appendix A Product Specifications**

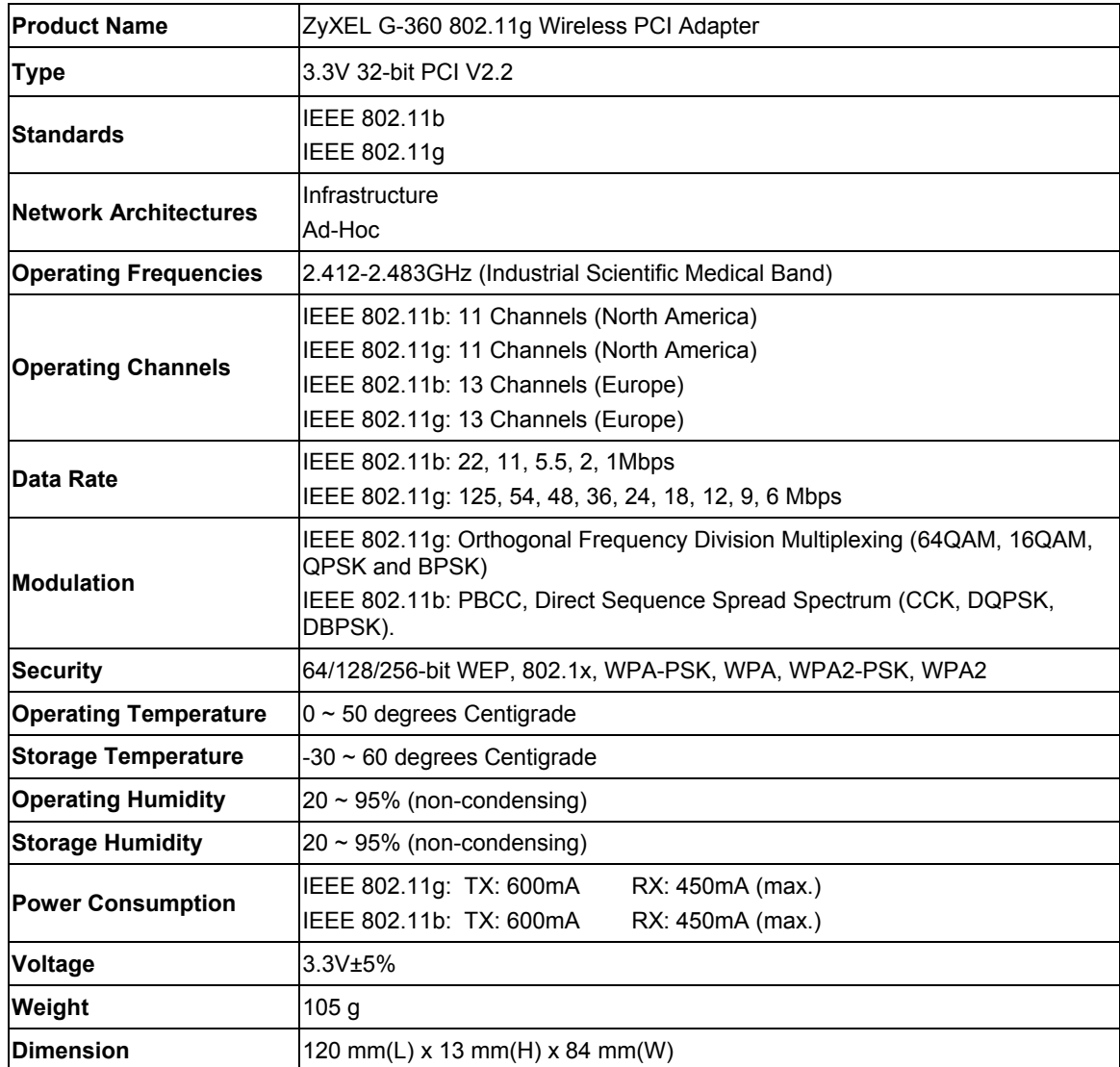

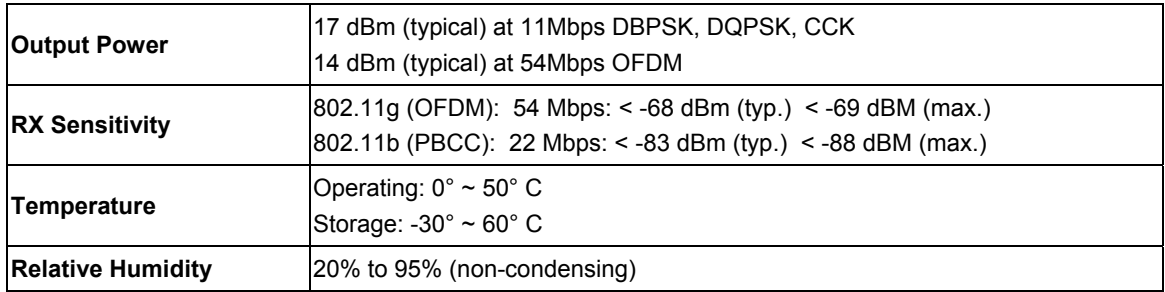

# **Appendix B Disable Windows XP Wireless LAN Configuration Tool**

Windows XP includes a configuration tool (also known as Wireless Zero Configuration (WZC)) for wireless devices.

Follow the steps below to disable the configuration tool in Windows XP after you install the ZyXEL Utility. The screen varies depending on the version of Windows XP service pack.

### **Via the Wireless Network System Tray Icon**

If the network icon for wireless connections is not present in the system tray, see the next section.

**1.** Double-click the network icon for wireless connections in the system tray.

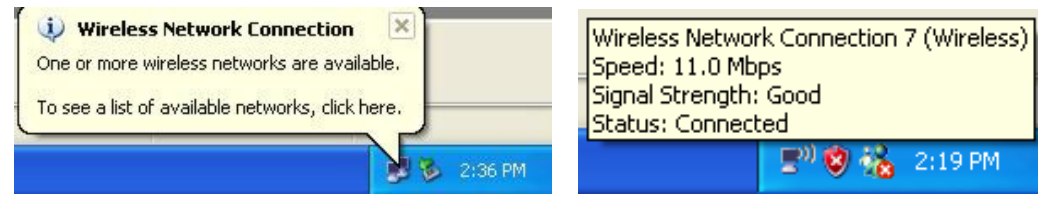

**Diagram 1 Windows XP: System Tray Icon** 

**2.** Windows XP SP1: When a **Wireless Network Connection** window displays, click **Advanced…**.

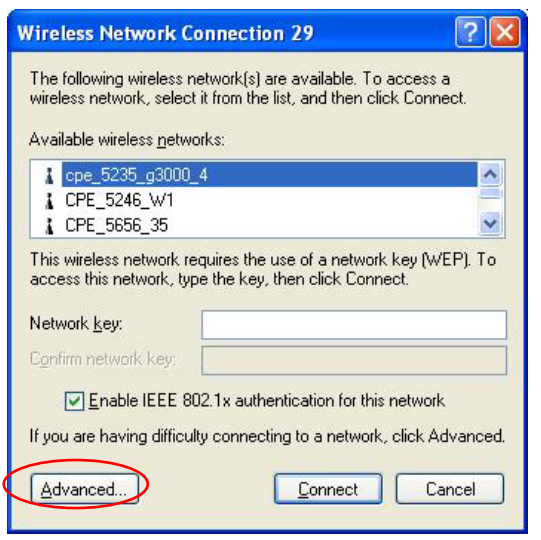

#### **Diagram 2 Windows XP SP1: Wireless Network Connection**

Windows XP SP2: When a **Wireless Network Connection** window displays, click **Change advanced settings** under **Related Tasks** and then the **Wireless Networks** tab.

| <sup>((;)</sup> ) Wireless Network Connection 7         |                                                                                                    |                                         |            |  |  |
|---------------------------------------------------------|----------------------------------------------------------------------------------------------------|-----------------------------------------|------------|--|--|
| <b>Network Tasks</b>                                    |                                                                                                    | Choose a wireless network               |            |  |  |
| Refresh network list                                    | Click an item in the list below to connect to a wireless network in range or to get more<br>information. |                                         |            |  |  |
| Set up a wireless network<br>for a home or small office | (())                                                                                                    | Wireless                                | Connected  |  |  |
|                                                         |                                                                                                    | Unsecured wireless network              |            |  |  |
| <b>Related Tasks</b>                                    | $((\varphi))$                                                                                            | VH-100VR-N-5278AB                       |            |  |  |
| (i) Learn about wireless                                |                                                                                                    | Unsecured wireless network              | JOGe       |  |  |
| networking                                              | (Q)                                                                                                    | <b>CPE 5242</b>                         |            |  |  |
| Change the order of<br>preferred networks               |                                                                                                    | Unsecured wireless network              | JOOse      |  |  |
| Change advanced                                         | ((ဂူ)                                                                                                    | CPE 5243 B500                           |            |  |  |
| settings                                                |                                                                                                    | <b>Unsecured wireless network</b>       | ullona     |  |  |
|                                                         | $\left(\left(\rho\right)\right)$                                                                         | cpe_5236                                |            |  |  |
|                                                         | $\left(\left(\rho\right)\right)$                                                                         | Security-enabled wireless network (WPA) | <b>MOO</b> |  |  |
|                                                         |                                                                                                    | CPE 5257 02                             |            |  |  |
|                                                         |                                                                                                    | Security-enabled wireless network (WPA) | ullo       |  |  |
|                                                         |                                                                                                    |                                         | Connect    |  |  |
|                                                         |                                                                                                    |                                         |            |  |  |

**Diagram 3 Windows XP SP2: Wireless Network Connection** 

**3.** In the **Wireless Network Connection Properties** window, make sure the **Use Windows to configure my wireless network settings** check box is *not* selected. Click **OK**.

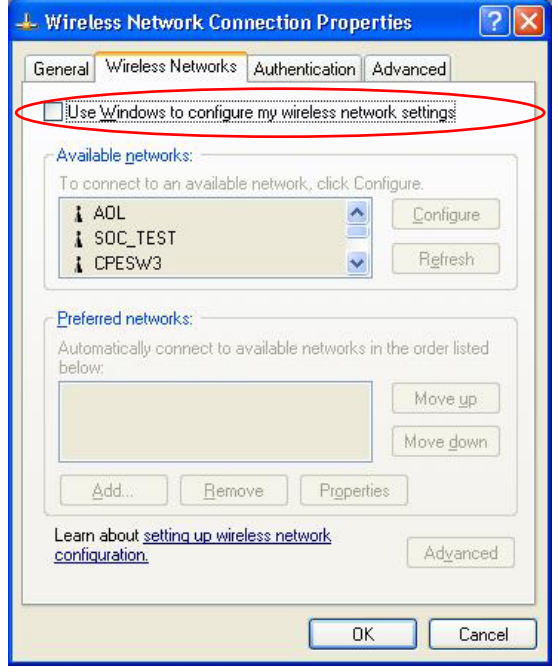

**Diagram 4 Windows XP SP1: Wireless Network Connection Properties** 

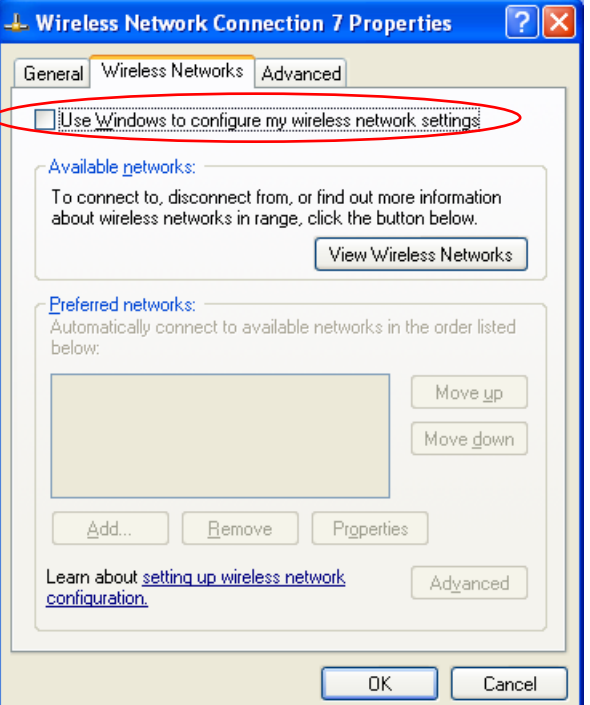

**Diagram 5 Windows XP SP2: Wireless Network Connection Properties** 

### **Via the Control Panel**

**1.** If the icon for the wireless network connection is not in the system tray, click **Start**, **Control Panel** and double-click **Network Connections**.

**2.** Double-click on the icon for wireless network connection to display a status window as shown below.

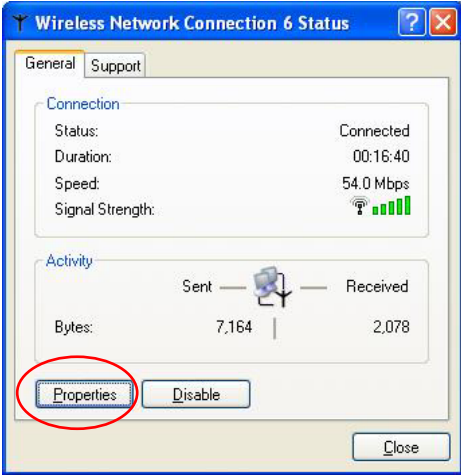

**Diagram 6 Windows XP SP1: Wireless Network Connection Status** 

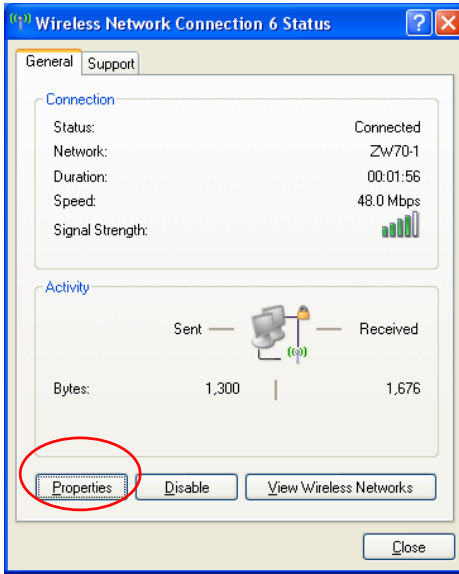

**Diagram 7 Windows XP SP2: Wireless Network Connection Status** 

- **3.** Click **Properties** and click the **Wireless Networks** tab.
- **4.** In the **Wireless Network Connection Properties** window, make sure the **Use Windows to configure my wireless network settings** check box is *not* selected. Click **OK**.

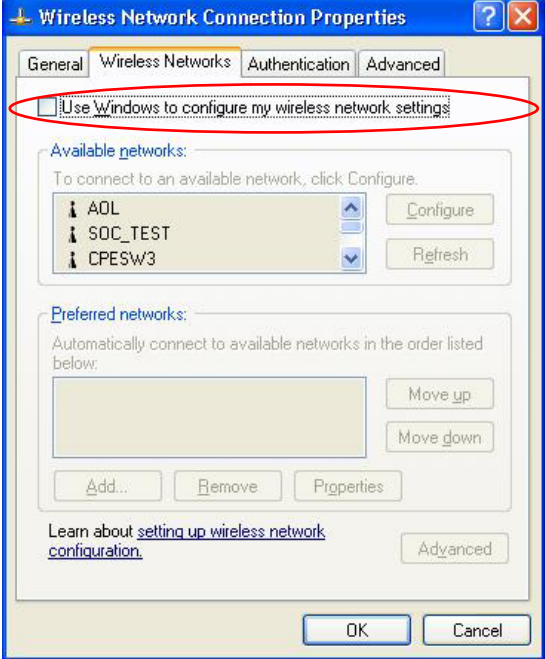

**Diagram 8 Windows XP SP1: Wireless Network Connection Properties** 

 $\overline{\phantom{a}}$ 

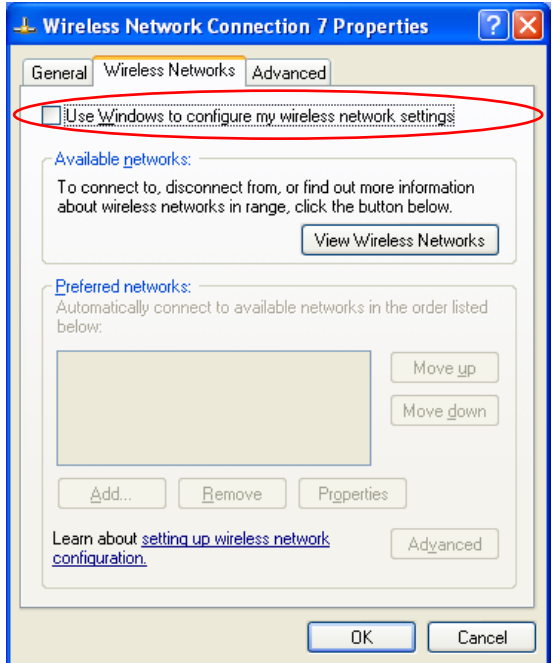

**Diagram 9 Windows XP SP2: Wireless Network Connection Properties** 

# **Appendix C Management with Wireless Zero Configuration**

*This appendix shows you how to manage your G-360 using the Windows XP wireless zero configuration tool.* 

Be sure you have the Windows XP service pack 2 installed on your computer. Otherwise, you should at least have the Windows XP service pack 1 already on your computer and download the support patch for WPA from the Microsoft web site.

Windows XP SP2 screen shots are shown unless otherwise specified. Click the help icon  $(\Box)$  in most screens, move the cursor to the item that you want the information about and click to view the help.

### **Activating Wireless Zero Configuration**

Make sure the **Use Windows to configure my wireless network settings** check box is selected in the **Wireless Network Connection Properties** screen. Refer to *Appendix B*.

If you see the following screen, refer to article 871122 on the Microsoft web site for information on starting WZC.

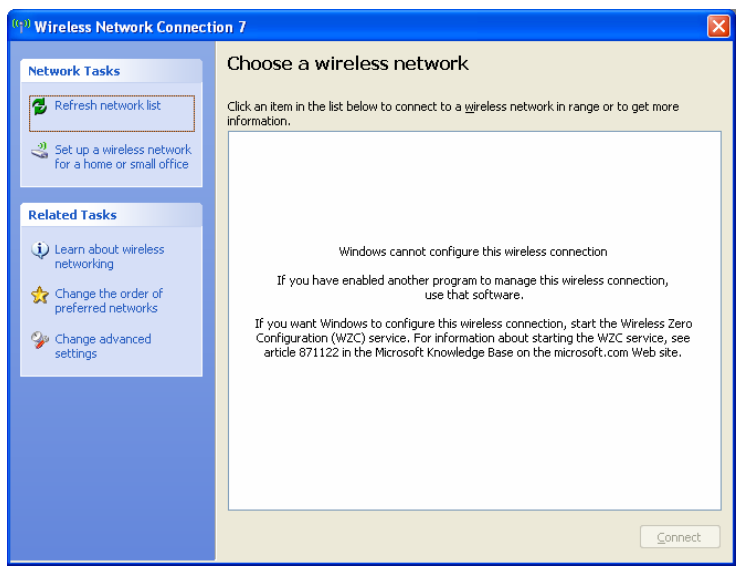

**Diagram 10 Windows XP SP2: WZC Not Available** 

### **Connecting to a Wireless Network**

**1.** Double-click the network icon for wireless connections in the system tray to open the **Wireless Network Connection Status** screen.

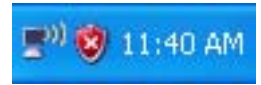

#### **Diagram 11 Windows XP SP2: System Tray Icon**

The type of the wireless network icon in Windows XP SP2 indicates the status of the G-360. Refer to the following table for details.

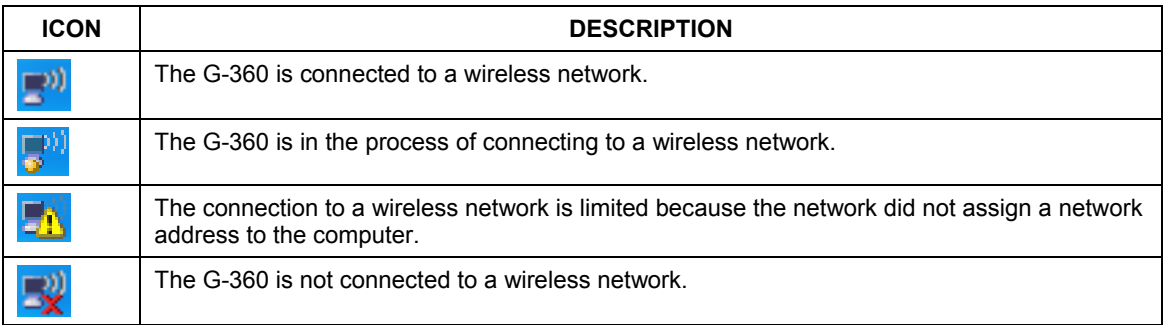

#### **Chart 1 Windows XP SP2: System Tray Icon**

**2.** Windows XP SP2: In the **Wireless Network Connection Status** screen, click **View Wireless Networks** to open the **Wireless Network Connection** screen.

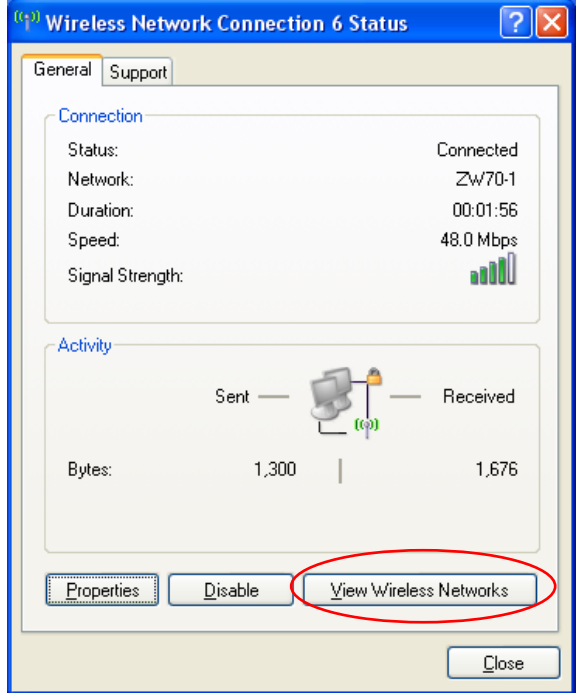

**Diagram 12 Windows XP SP2: Wireless Network Connection Status** 

Windows XP SP1: In the **Wireless Network Connection Status** screen, click **Properties** and the **Wireless Networks** tab to open the **Wireless Network Connection Properties** screen.

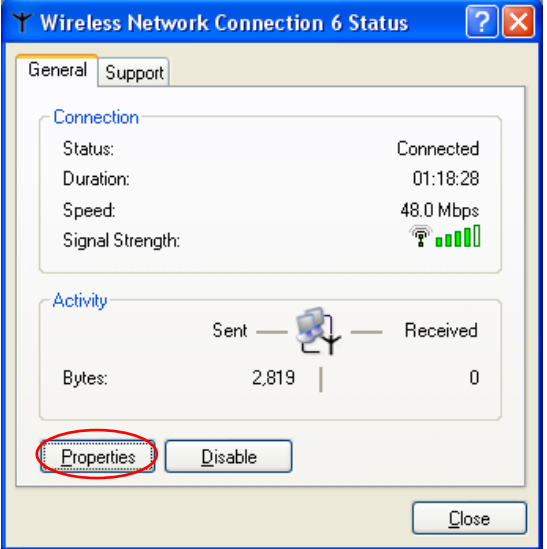

**Diagram 13 Windows XP SP1: Wireless Network Connection Status**
**3.** Windows XP SP2: Click **Refresh network list** to reload and search for available wireless devices within transmission range. Select a wireless network in the list and click **Connect** to join the selected wireless network.

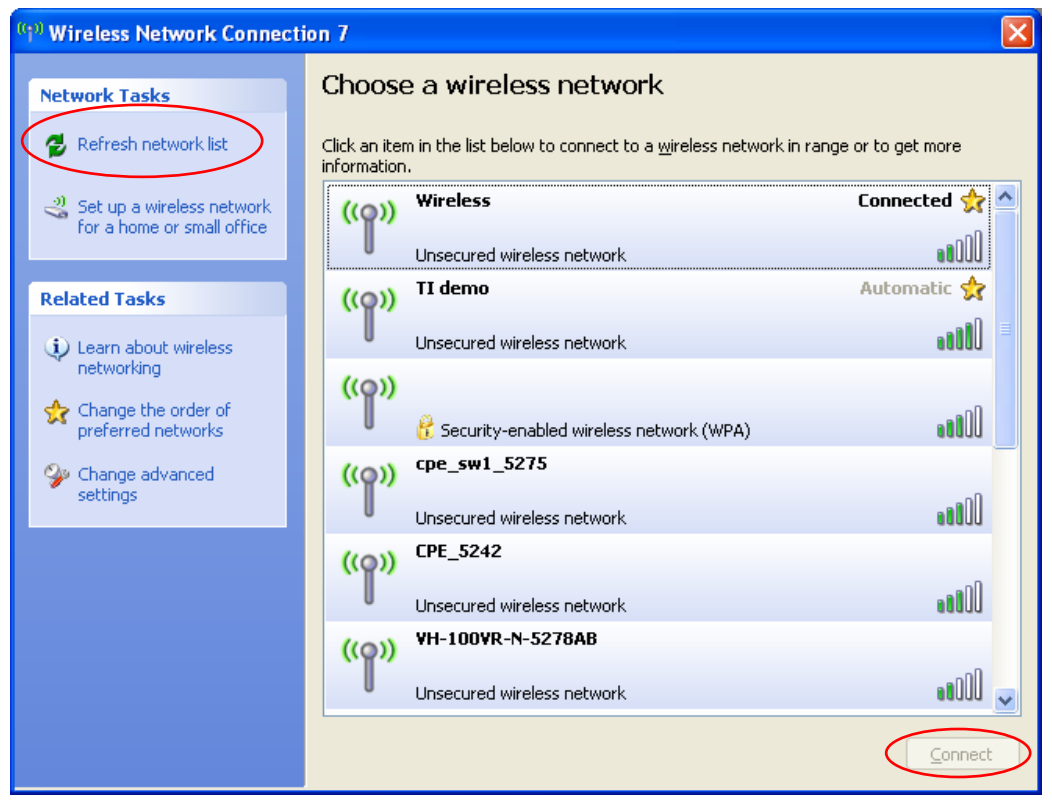

### **Diagram 14 Windows XP SP2: Wireless Network Connection**

The following table describes the icons in the wireless network list.

### **Chart 2 Windows XP SP2: Wireless Network Connection**

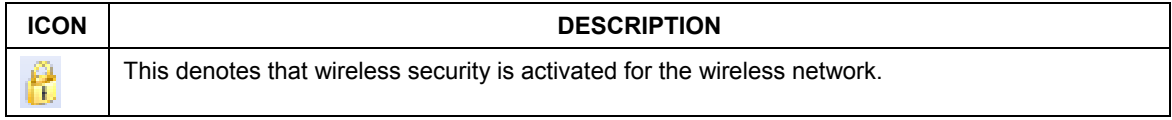

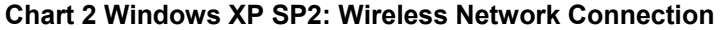

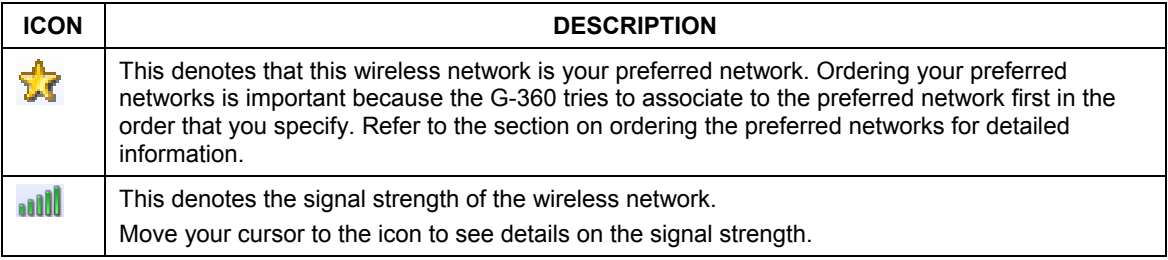

Windows XP SP1: Click **Refresh** to reload and search for available wireless devices within transmission range. Select a wireless network in the **Available networks** list, click **Configure** and set the related fields to the same security settings as the associated AP to add the selected network into the **Preferred networks** table. Click **OK** to join the selected wireless network. Refer to the section on security settings (discussed later) for more information.

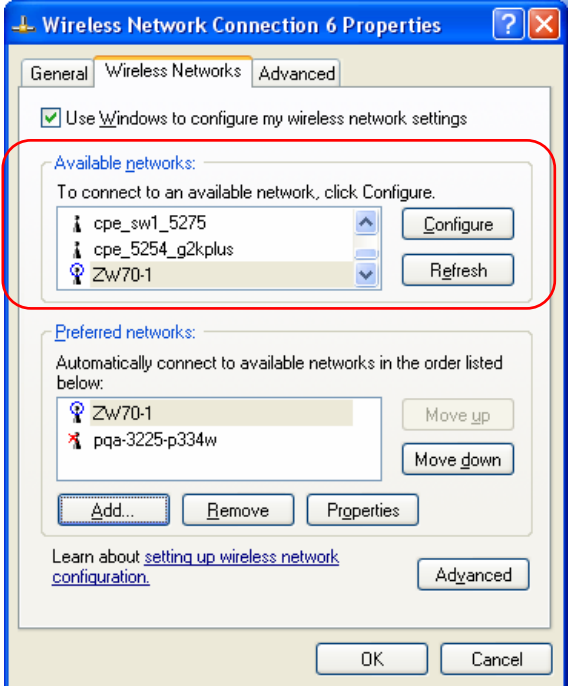

**Diagram 15 Windows XP SP1: Wireless Network Connection Properties** 

**4.** Windows XP SP2: If the wireless security is activated for the selected wireless network, the **Wireless Network Connection** screen displays. You must set the related fields in the **Wireless Network Connection** screen to the same security settings as the associated AP. Refer to *Section 0*  for more information. Otherwise click **Cancel** and connect to another wireless network without data encryption. If there is no security activated for the selected wireless network, a warning screen appears. Click **Connect Anyway** if wireless security is not your concern.

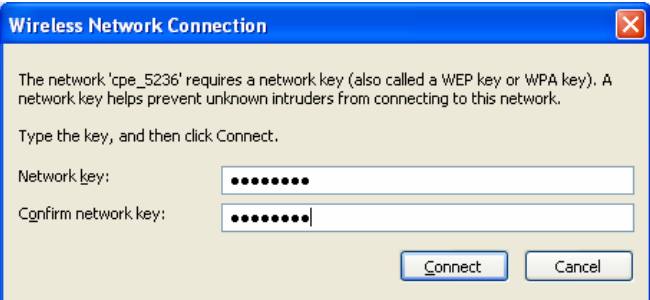

**Diagram 16 Windows XP SP2: Wireless Network Connection: WEP or WPA-PSK** 

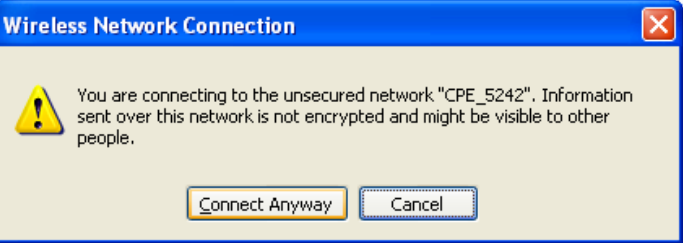

### **Diagram 17 Windows XP SP2: Wireless Network Connection: No Security**

**5.** Verify that you have successfully connected to the selected network and check the connection status in the wireless network list or the connection icon in the **Preferred networks** or **Available networks** list.

The following table describes the connection icons.

#### **Chart 3 Windows XP: Wireless Networks**

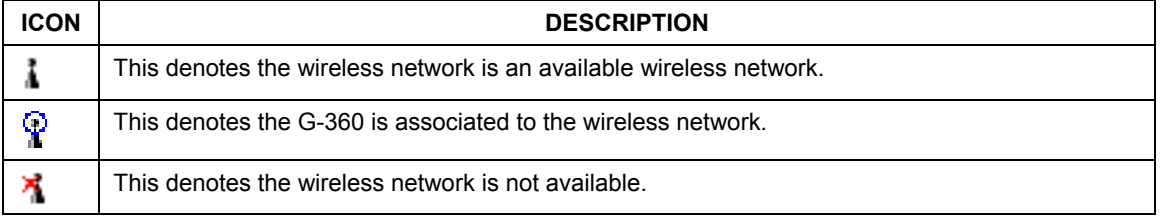

# **Security Settings**

When you configure the G-360 to connect to a secure network but the security settings are not yet enabled on the G-360, you will see different screens according to the authentication and encryption methods used by the selected network.

### **Association**

Select a network in the **Preferred networks** list and click **Properties** to view or configure security.

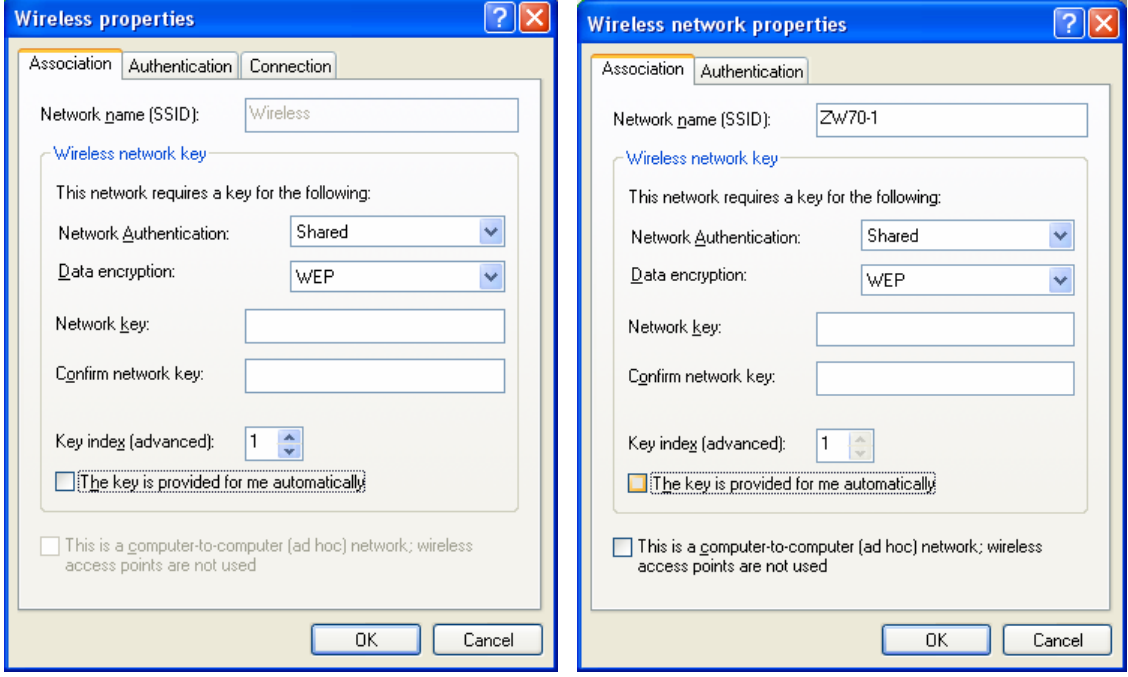

## **Diagram 18 Windows XP: Wireless (network) properties: Association**

The following table describes the labels in this screen.

### **Chart 4 Windows XP: Wireless (network) properties: Association**

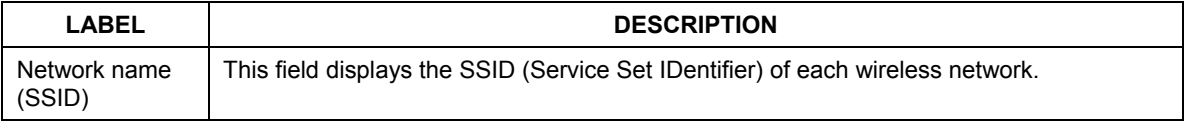

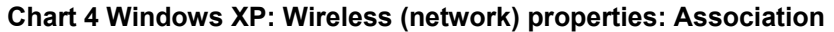

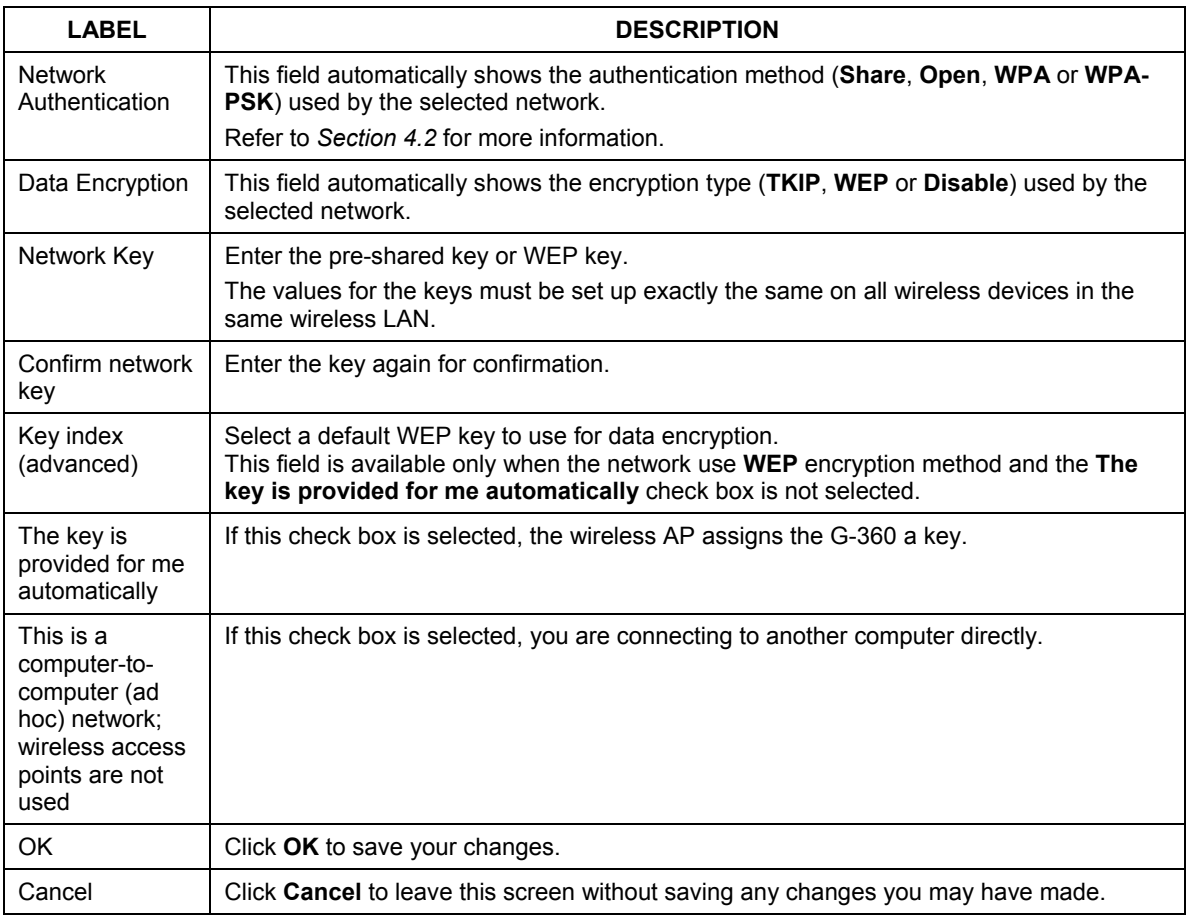

### **Authentication**

Click the **Authentication** tab in the **Wireless (network) properties** screen to display the screen shown next. The fields on this screen are grayed out when the network is in Ad-Hoc mode or data encryption is disabled.

# ZyXEL G-360 User's Guide

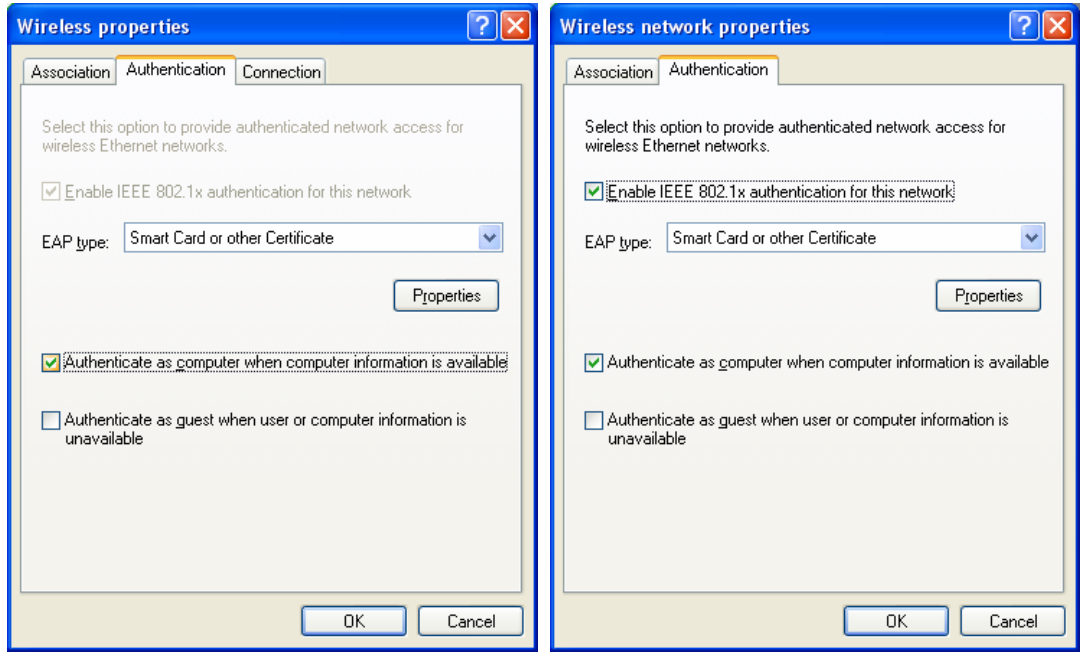

### **Diagram 19 Windows XP: Wireless (network) properties: Authentication**

The following table describes the labels in this screen.

## **Chart 5 Windows XP: Wireless (network) properties: Authentication**

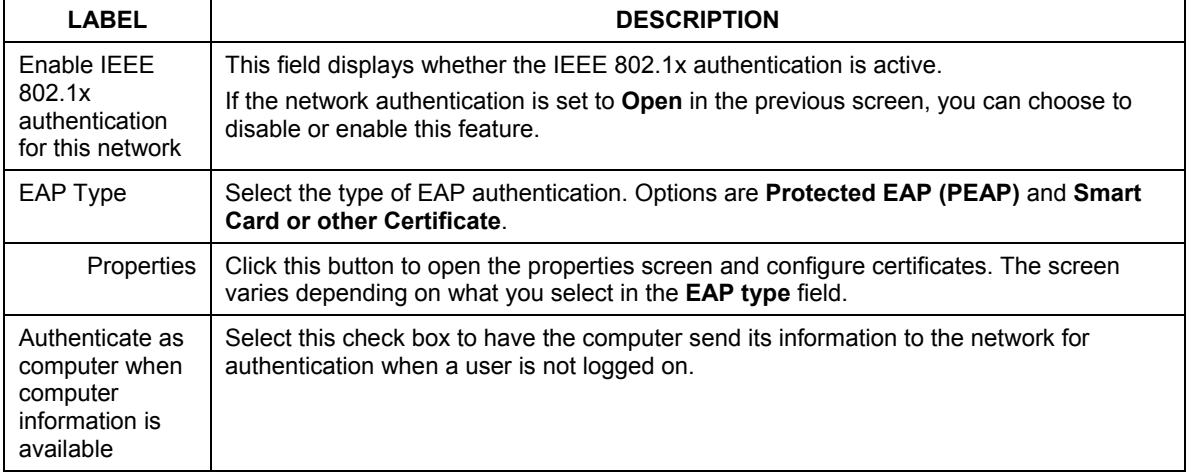

### **Chart 5 Windows XP: Wireless (network) properties: Authentication**

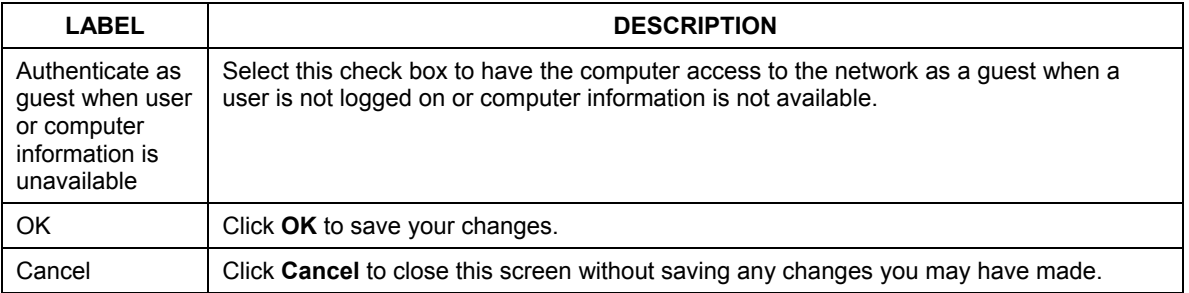

#### **Authentication Properties**

Select an EAP authentication type in the **Wireless (network) properties: Authentication** screen and click the **Properties** button to display the following screen.

*Protected EAP Properties* 

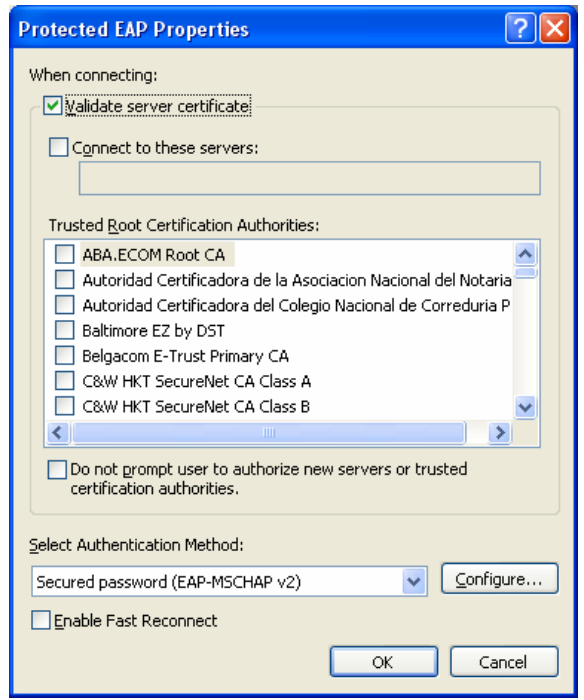

**Diagram 20 Windows XP: Protected EAP Properties** 

The following table describes the labels in this screen.

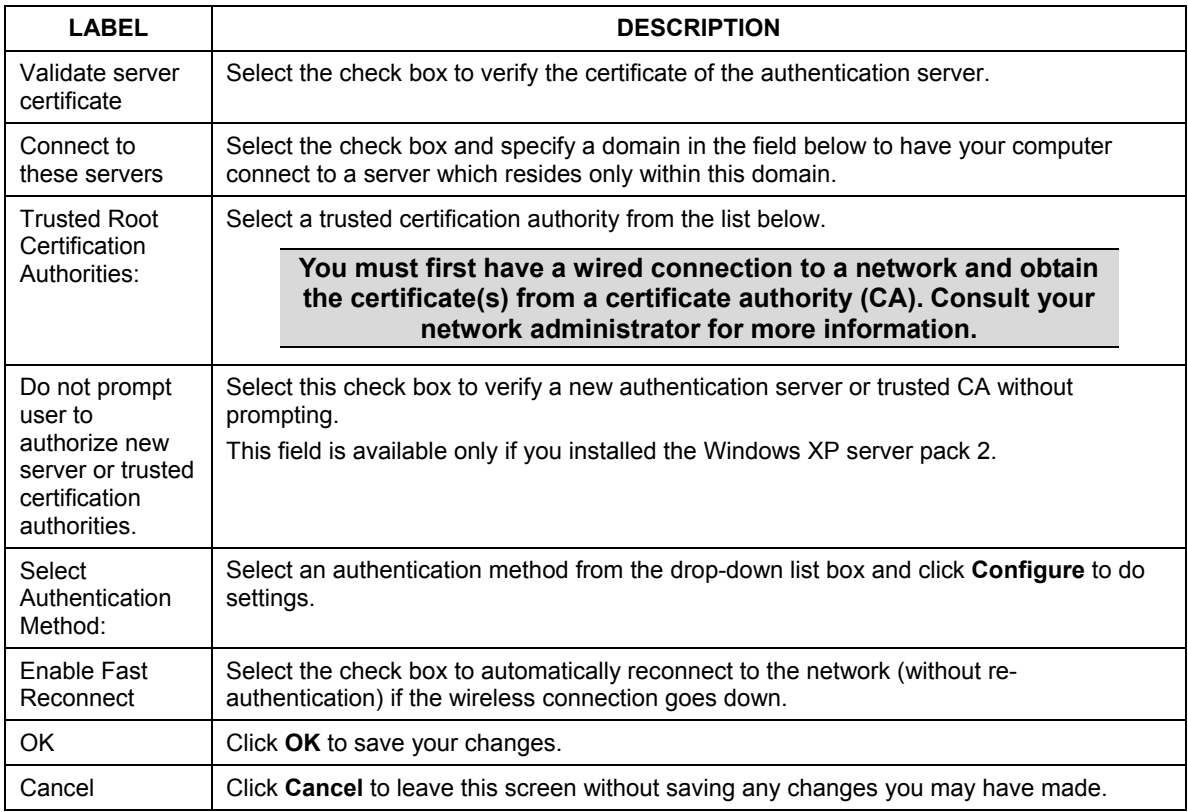

## **Chart 6 Windows XP: Protected EAP Properties**

*Smart Card or other Certificate Properties* 

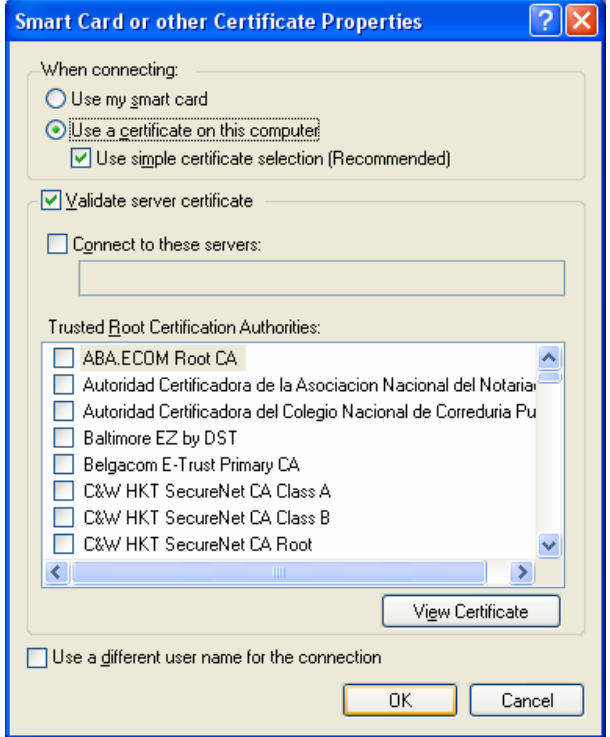

## **Diagram 21 Windows XP: Smart Card or other Certificate Properties**

The following table describes the labels in this screen.

**Chart 7 Windows XP: Smart Card or other Certificate Properties** 

| LABEL                                 | <b>DESCRIPTION</b>                                                                                                    |
|---------------------------------------|----------------------------------------------------------------------------------------------------|
| Use my smart<br>card                  | Select this check box to use the smart card for authentication.                                                                                  |
| Use a certificate<br>on this computer | Select this check box to use a certificate on your computer for authentication.                                                                  |
| Validate server<br>certificate        | Select the check box to check the certificate of the authentication server.                                                                      |
| Connect to<br>these servers           | Select the check box and specify a domain in the field below to have your computer<br>connect to a server which resides only within this domain. |

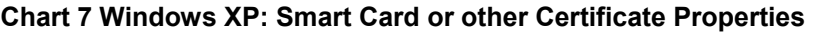

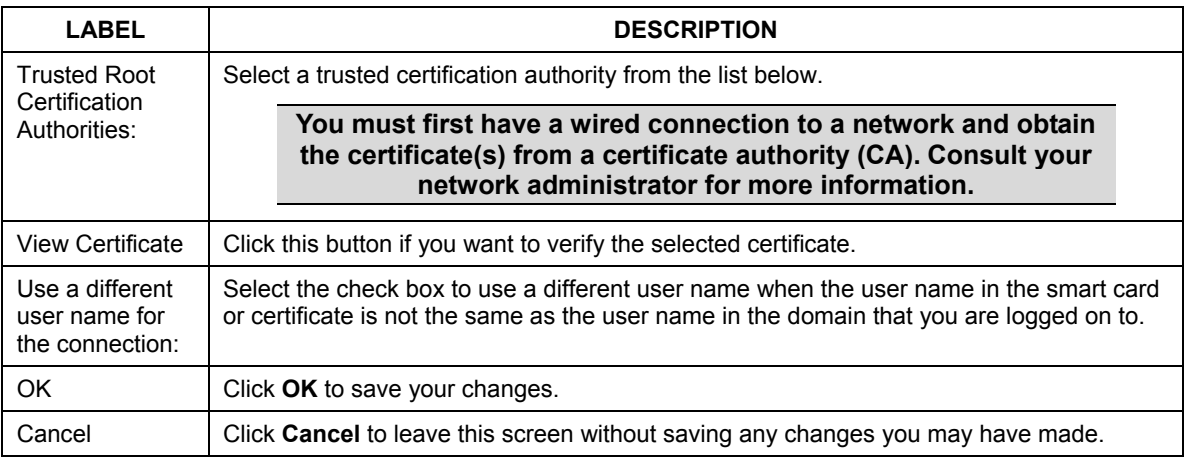

# **Ordering the Preferred Networks**

Follow the steps below to manage your preferred networks.

**1.** Windows XP SP2: Click **Change the order of preferred networks** in the **Wireless Network Connection** screen (see *Diagram 14*). The screen displays as shown.

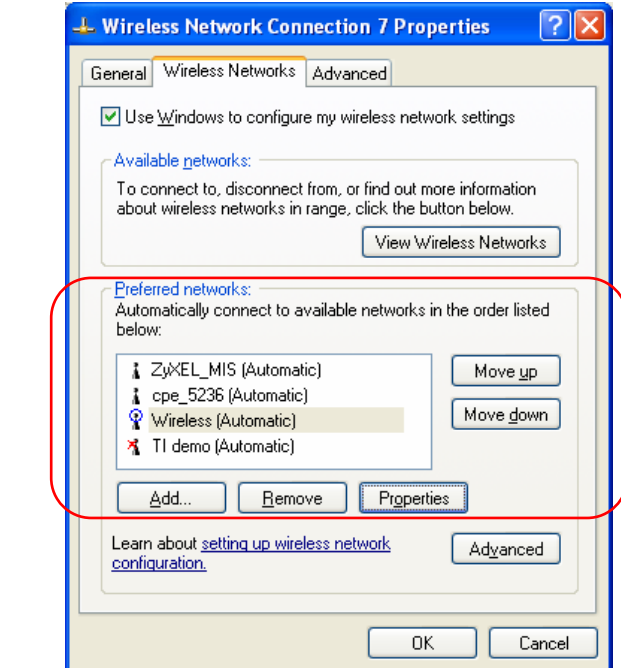

### **Diagram 22 Windows XP SP2: Wireless Networks: Preferred Networks**

Windows XP SP1: In the **Wireless Network Connection Status** screen, click **Properties** and the **Wireless Networks** tab to open the screen as shown.

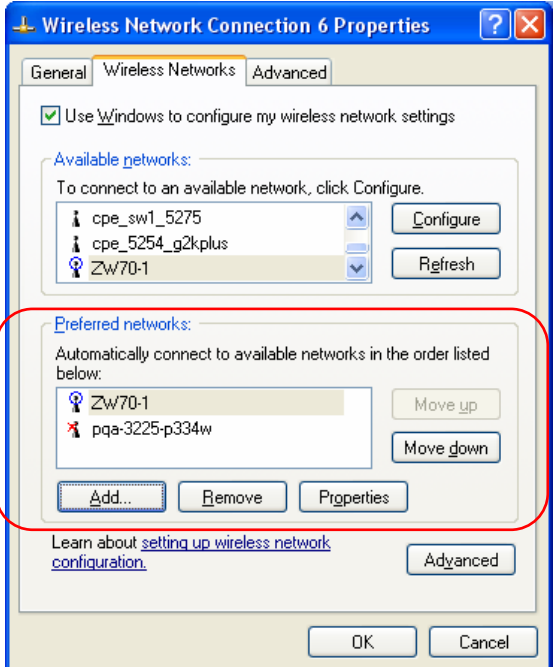

### **Diagram 23 Windows XP SP1: Wireless Networks: Preferred Networks**

**2.** Whenever the G-360 tries to connect to a new network, the new network is added in the **Preferred networks** table automatically. Select a network and click **Move up** or **Move down** to change it's order, click **Remove** to delete it or click **Properties** to view the security, authentication or connection information of the selected network. Click **Add** to add a preferred network into the list manually.

# **Appendix D Wireless LANs**

# **Wireless LAN Topologies**

This section discusses ad-hoc and infrastructure wireless LAN topologies.

### *Ad-Hoc (IBSS)*

The simplest WLAN configuration is an independent (Ad-hoc) WLAN that connects a set of computers with wireless clients. Any time two or more wireless adapters are within range of each other, they can set up an independent network, which is commonly referred to as an Ad-hoc network or Independent Basic Service Set (IBSS). The following diagram shows an example of notebook computers using wireless adapters to form an Ad-hoc wireless LAN. Ad-hoc mode does not require an AP or a wired network.

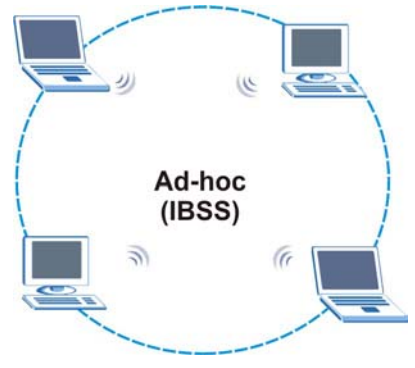

**Diagram 24 IBSS Example** 

### **To set up an ad-hoc network, configure all wireless clients in ad-hoc network type and use the same SSID, channel and security.**

## *Infrastructure (BSS)*

A Basic Service Set (BSS) exists when all communications between wireless clients or between a wireless client and a wired network client go through one access point (AP).

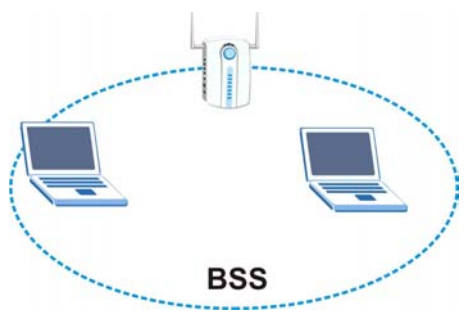

**Diagram 25 BSS Example** 

A series of overlapping BSS and a network medium, such as an Ethernet forms an Extended Service Set (ESS) or infrastructure network. All communication is done through the AP, which relays data packets to other wireless clients or devices connected to the wired network. Wireless clients can then access resource, such as the printer, on the wired network.

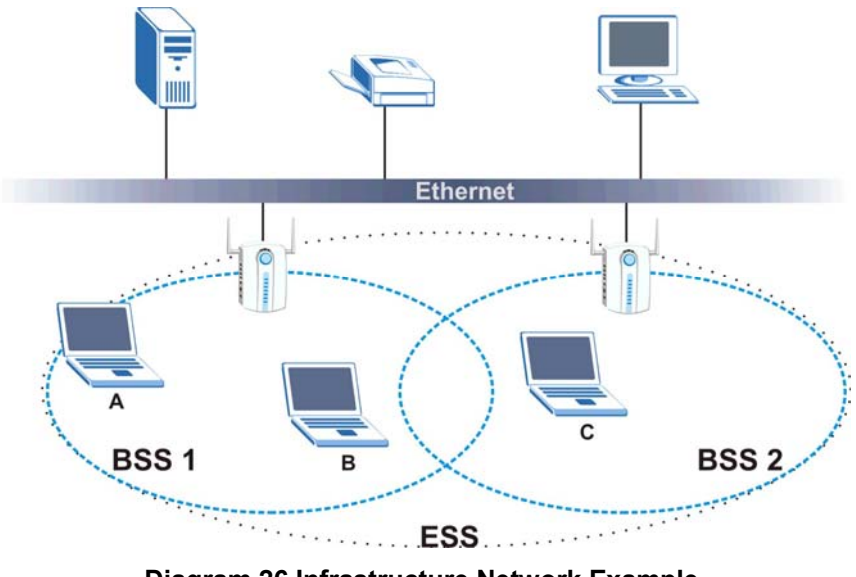

**Diagram 26 Infrastructure Network Example** 

# **IEEE 802.1x**

The IEEE 802.1x standard outlines enhanced security methods for both the authentication of wireless clients and encryption key management. Authentication can be done using an external RADIUS server. *EAP Authentication* 

EAP (Extensible Authentication Protocol) is an authentication protocol that runs on top of the IEEE802.1x transport mechanism in order to support multiple types of user authentication. By using EAP to interact with an EAP-compatible RADIUS server, an access point helps a wireless client and a RADIUS server perform authentication.

The type of authentication you use depends on the RADIUS server and an intermediary AP(s) that supports IEEE802.1x. The G-360 supports EAP-TLS, EAP-TTLS and EAP-PEAP. Refer to the Types of EAP Authentication appendix for descriptions.

For EAP-TLS authentication type, you must first have a wired connection to the network and obtain the certificate(s) from a certificate authority (CA). A certificate (also called digital IDs) can be used to authenticate users and a CA issues certificates and guarantees the identity of each certificate owner.

# **WPA(2)**

Wi-Fi Protected Access (WPA) is a subset of the IEEE 802.11i standard. WPA 2 (IEEE 802.11i) is a wireless security standard that defines stronger encryption, authentication and key management than WPA.

Key differences between WPA(2) and WEP are improved data encryption and user authentication.

## *Encryption*

Both WPA and WPA2 improve data encryption by using Temporal Key Integrity Protocol (TKIP), Message Integrity Check (MIC) and IEEE 802.1x. In addition to TKIP, WPA2 also uses Advanced Encryption Standard (AES) in the Counter mode with Cipher block chaining Message authentication code Protocol (CCMP) to offer stronger encryption.

Temporal Key Integrity Protocol (TKIP) uses 128-bit keys that are dynamically generated and distributed by the authentication server. It includes a per-packet key mixing function, a Message Integrity Check (MIC) named Michael, an extended initialization vector (IV) with sequencing rules, and a re-keying mechanism.

TKIP regularly changes and rotates the encryption keys so that the same encryption key is never used twice. The RADIUS server distributes a Pairwise Master Key (PMK) key to the AP that then sets up a key hierarchy and management system, using the pair-wise key to dynamically generate unique data encryption keys to encrypt every data packet that is wirelessly communicated between the AP and the wireless clients. This all happens in the background automatically.

WPA2 AES (Advanced Encryption Standard) is a block cipher that uses a 256-bit mathematical algorithm called Rijndael.

The Message Integrity Check (MIC) is designed to prevent an attacker from capturing data packets, altering them and resending them. The MIC provides a strong mathematical function in which the receiver and the transmitter each compute and then compare the MIC. If they do not match, it is assumed that the data has been tampered with and the packet is dropped.

By generating unique data encryption keys for every data packet and by creating an integrity checking mechanism (MIC), TKIP makes it much more difficult to decode data on a Wi-Fi network than WEP, making it difficult for an intruder to break into the network.

The encryption mechanisms used for WPA and WPA-PSK are the same. The only difference between the two is that WPA-PSK uses a simple common password, instead of user-specific credentials. The commonpassword approach makes WPA-PSK susceptible to brute-force password-guessing attacks but it's still an improvement over WEP as it employs an easier-to-use, consistent, single, alphanumeric password.

### *User Authentication*

WPA or WPA2 applies IEEE 802.1x and Extensible Authentication Protocol (EAP) to authenticate wireless clients using an external RADIUS database.

If both an AP and the wireless clients support WPA2 and you have an external RADIUS server, use WPA2 for stronger data encryption. If you don't have an external RADIUS server, you should use WPA2 -PSK (WPA2 -Pre-Shared Key) that only requires a single (identical) password entered into each access point, wireless gateway and wireless client. As long as the passwords match, a wireless client will be granted access to a WLAN.

If the AP or the wireless clients do not support WPA2, just use WPA or WPA-PSK depending on whether you have an external RADIUS server or not.

Select WEP only when the AP and/or wireless clients do not support WPA or WPA2. WEP is less secure than WPA or WPA2.

### *WPA(2)-PSK Application Example*

A WPA(2)-PSK application looks as follows.

- **1.** First enter identical passwords into the AP and all wireless clients. The Pre-Shared Key (PSK) must consist of between 8 and 63 ASCII characters (including spaces and symbols).
- **2.** The AP checks each wireless client's password and (only) allows it to join the network if the password matches.
- **3.** The AP derives and distributes keys to the wireless clients.
- **4.** The AP and wireless clients use the TKIP or AES encryption process to encrypt data exchanged between them.

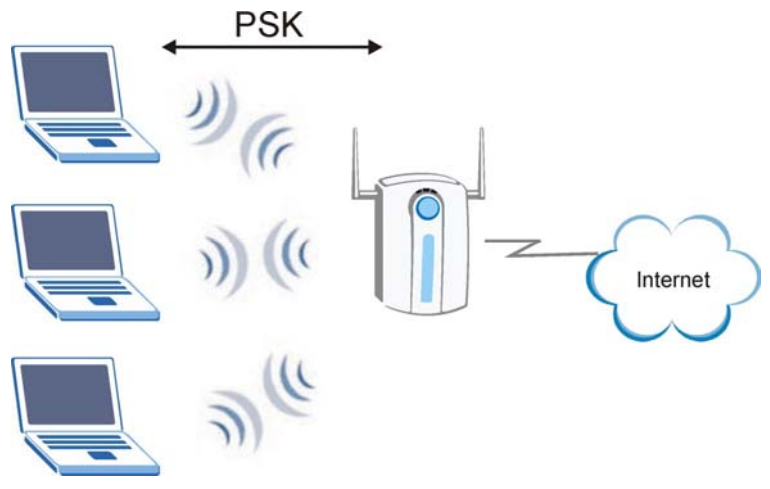

**Diagram 27 WPA(2)-PSK Authentication**

## *WPA(2) with RADIUS Application Example*

You need the IP address of the RADIUS server, its port number (default is 1812), and the RADIUS shared secret. A WPA(2) application example with an external RADIUS server looks as follows. "A" is the RADIUS server. "DS" is the distribution system.

- **1.** The AP passes the wireless client's authentication request to the RADIUS server.
- **2.** The RADIUS server then checks the user's identification against its database and grants or denies network access accordingly.
- **3.** The RADIUS server distributes a Pairwise Master Key (PMK) key to the AP that then sets up a key hierarchy and management system, using the pair-wise key to dynamically generate unique data encryption keys to encrypt every data packet that is wirelessly communicated between the AP and the wireless clients.

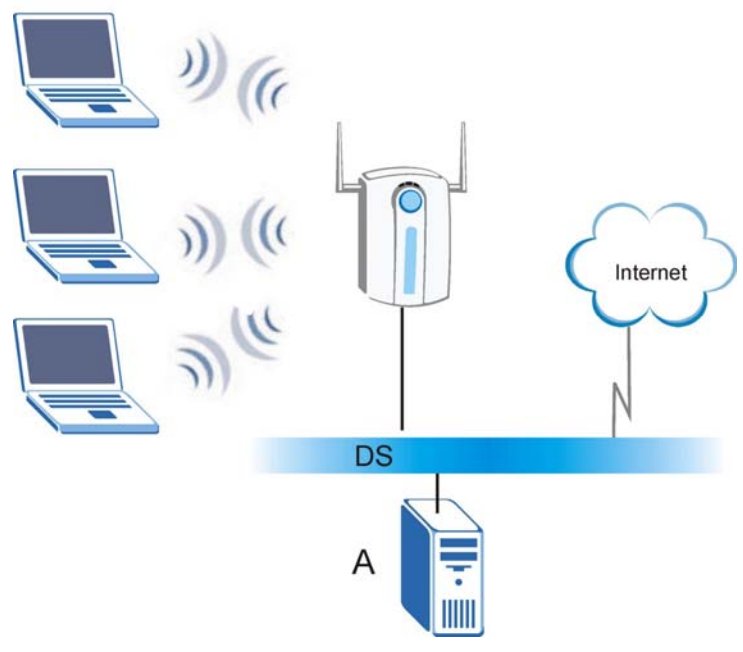

**Diagram 28 WPA(2) with RADIUS Application Example**

# **Appendix E Types of EAP Authentication**

This appendix discusses the five popular EAP authentication types: **EAP-MD5**, **EAP-TLS**, **EAP-TTLS**, **PEAP** and **LEAP**. The type of authentication you use depends on the RADIUS server. Consult your network administrator for more information.

# **EAP-MD5 (Message-Digest Algorithm 5)**

MD5 authentication is the simplest one-way authentication method. The authentication server sends a challenge to the wireless client. The wireless client 'proves' that it knows the password by encrypting the password with the challenge and sends back the information. Password is not sent in plain text.

However, MD5 authentication has some weaknesses. Since the authentication server needs to get the plaintext passwords, the passwords must be stored. Thus someone other than the authentication server may access the password file. In addition, it is possible to impersonate an authentication server as MD5 authentication method does not perform mutual authentication. Finally, MD5 authentication method does not support data encryption with dynamic session key. You must configure WEP encryption keys for data encryption.

# **EAP-TLS (Transport Layer Security)**

With EAP-TLS, digital certifications are needed by both the server and the wireless clients for mutual authentication. The server presents a certificate to the client. After validating the identity of the server, the client sends a different certificate to the server. The exchange of certificates is done in the open before a secured tunnel is created. This makes user identity vulnerable to passive attacks. A digital certificate is an electronic ID card that authenticates the sender's identity. However, to implement EAP-TLS, you need a Certificate Authority (CA) to handle certificates, which imposes a management overhead.

# **EAP-TTLS (Tunneled Transport Layer Service)**

EAP-TTLS is an extension of the EAP-TLS authentication that uses certificates for only the server-side authentications to establish a secure connection. Client authentication is then done by sending username and password through the secure connection, thus client identity is protected. For client authentication, EAP-TTLS supports EAP methods and legacy authentication methods such as PAP, CHAP, MS-CHAP and MS-CHAP v2.

# **PEAP (Protected EAP)**

Like EAP-TTLS, server-side certificate authentication is used to establish a secure connection, then use simple username and password methods through the secured connection to authenticate the clients, thus hiding client identity. However, PEAP only supports EAP methods, such as EAP-MD5, EAP-MSCHAPv2 and EAP-GTC (EAP-Generic Token Card), for client authentication. EAP-GTC is implemented only by Cisco.

# **LEAP**

LEAP (Lightweight Extensible Authentication Protocol) is a Cisco implementation of IEEE802.1x.

For added security, certificate-based authentications (EAP-TLS, EAP-TTLS and PEAP) use dynamic keys for data encryption. They are often deployed in corporate environments, but for public deployment, a simple user name and password pair is more practical. The following table is a comparison of the features of five authentication types.

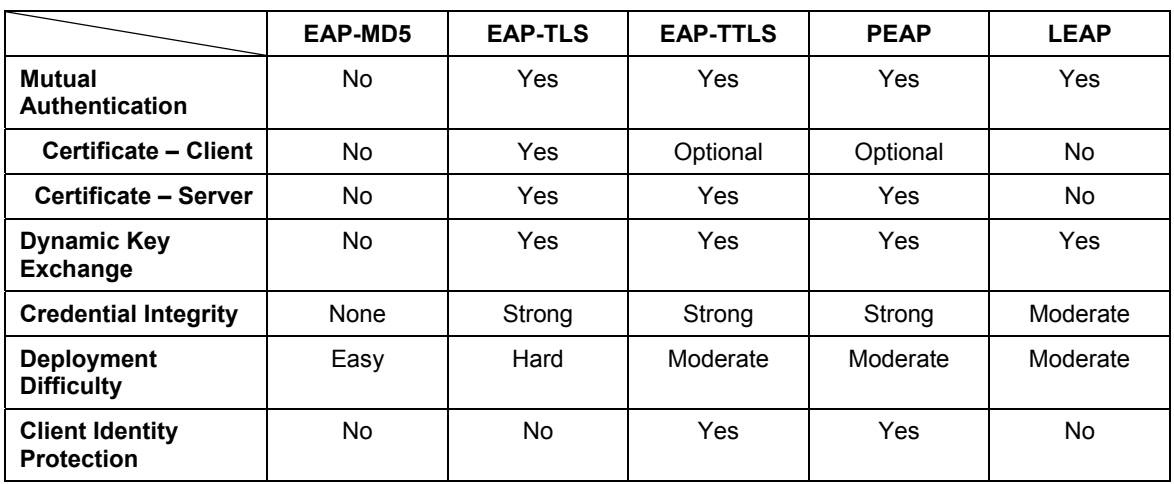

### **Comparison of EAP Authentication Types**

# **Appendix F Index**

### *A*

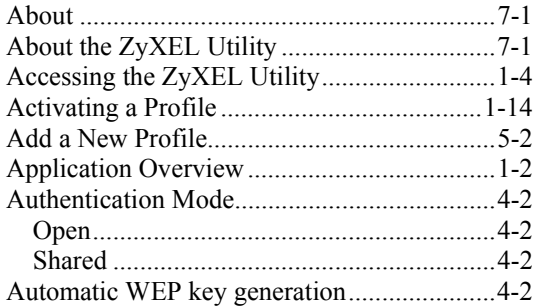

# *C*

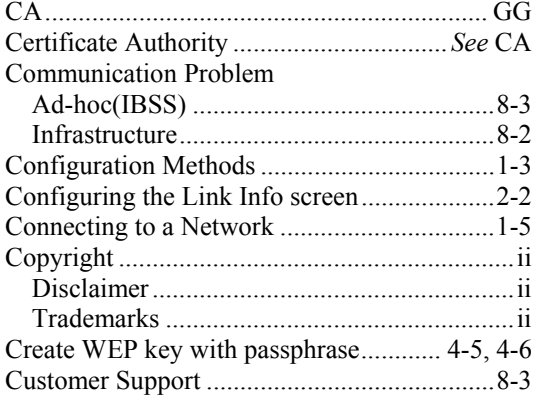

# *D*

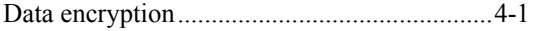

# *E*

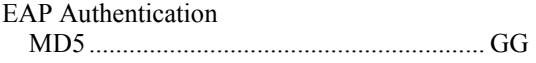

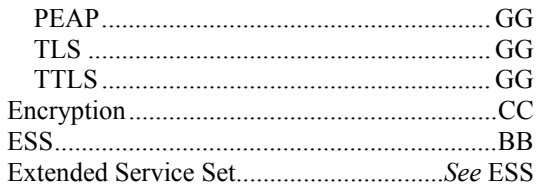

### *F*

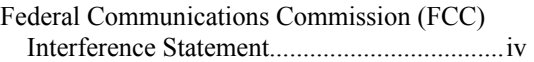

# *G*

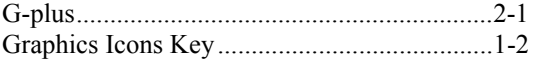

# *L*

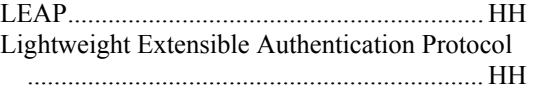

# *M*

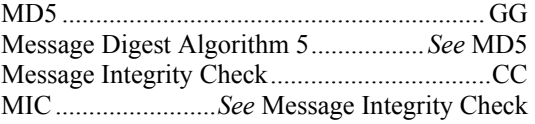

# *N*

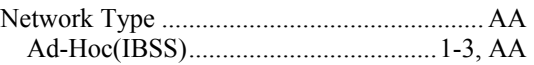

# *O*

One-Touch Intelligent Security Technology...6-1

# ZyXEL G-360 User's Guide

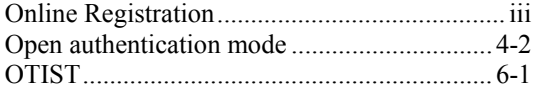

## *P*

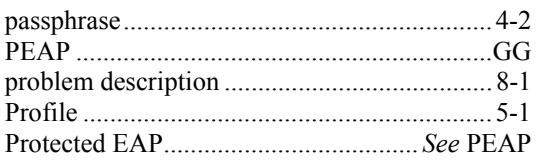

# *R*

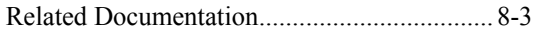

# *S*

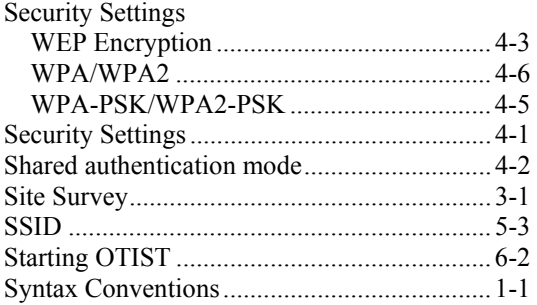

# *T*

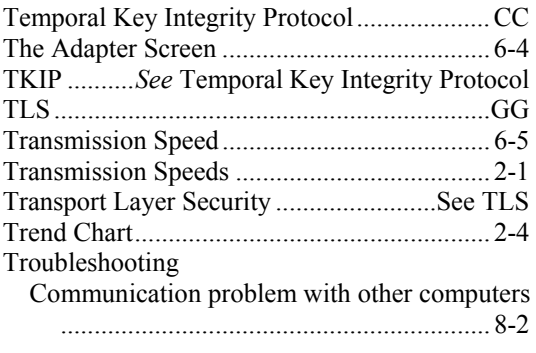

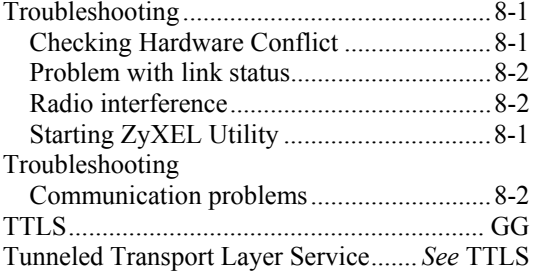

# *U*

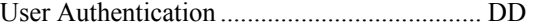

# *W*

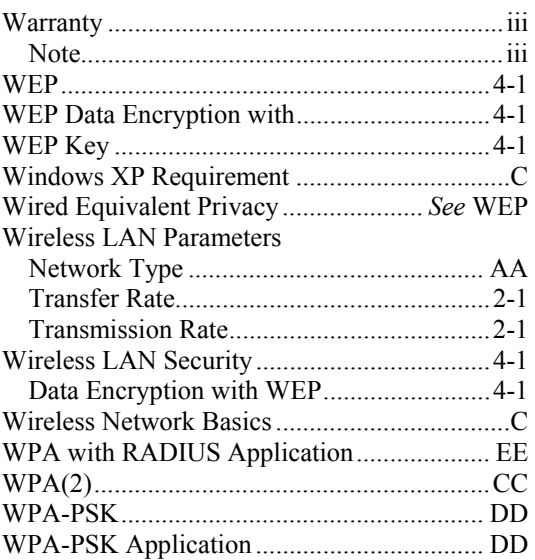

# *Z*

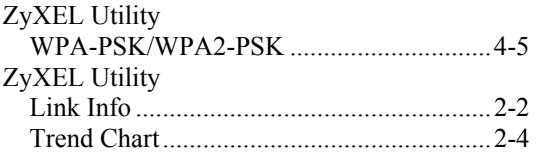

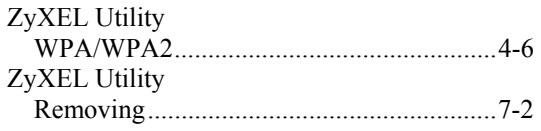

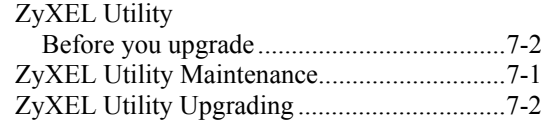